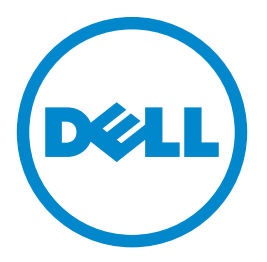

# **Impresora láser Dell S5840cdn**

# **Guía del usuario**

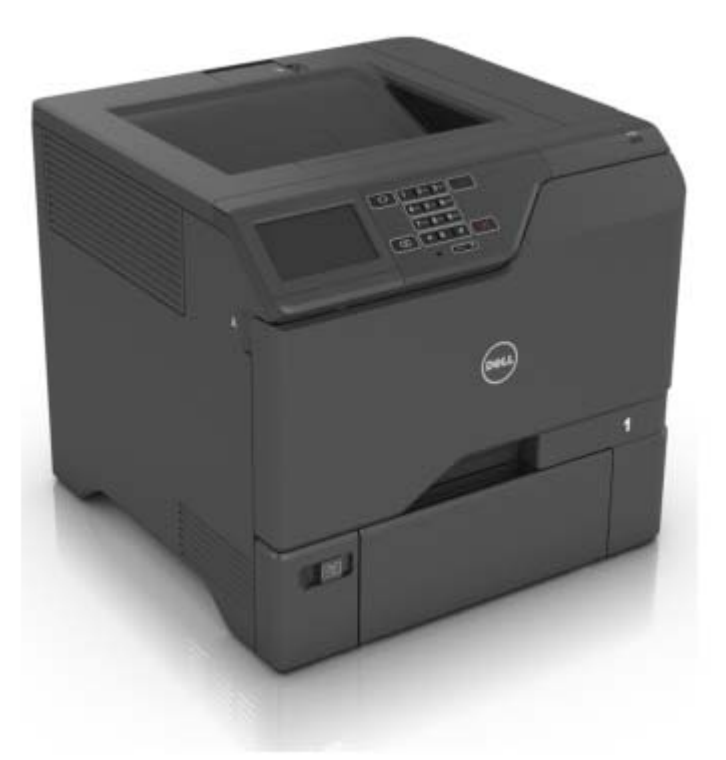

### **Mayo de 2016**

**Marcas comerciales**

**La información contenida en este documento está sujeta a cambios sin previo aviso.**

**© 2016 Dell, Inc. Reservados todos los derechos.**

Queda estrictamente prohibido todo tipo de reproducción de este material sin el permiso por escrito de Dell Inc.

Marcas comerciales que se incluyen en el texto: Dell y el logotipo de DELL son marcas comerciales de Dell Inc.; Microsoft y Windows son marcas registradas de Microsoft Corporation; AirPrint, el logotipo de AirPrint, Mac, y el logotipo de Mac son marcas comerciales de Apple, Inc.; Mopria®, el logotipo de Mopria®, y el logotipo de Mopria® Alliance son marcas registradas y de servicio de Mopria Alliance, Inc. en EE. UU. y otros países. Se prohíbe estrictamente su uso sin autorización. Google Cloud Print es una marca comercial de Google Inc.

En este documento se pueden utilizar otras marcas y nombres comerciales para referirse a las entidades responsables de las marcas y nombres de sus productos. Dell Inc. rechaza todo tipo de interés de propietario sobre las marcas y nombres comerciales distintos de los suyos.

# Índice general

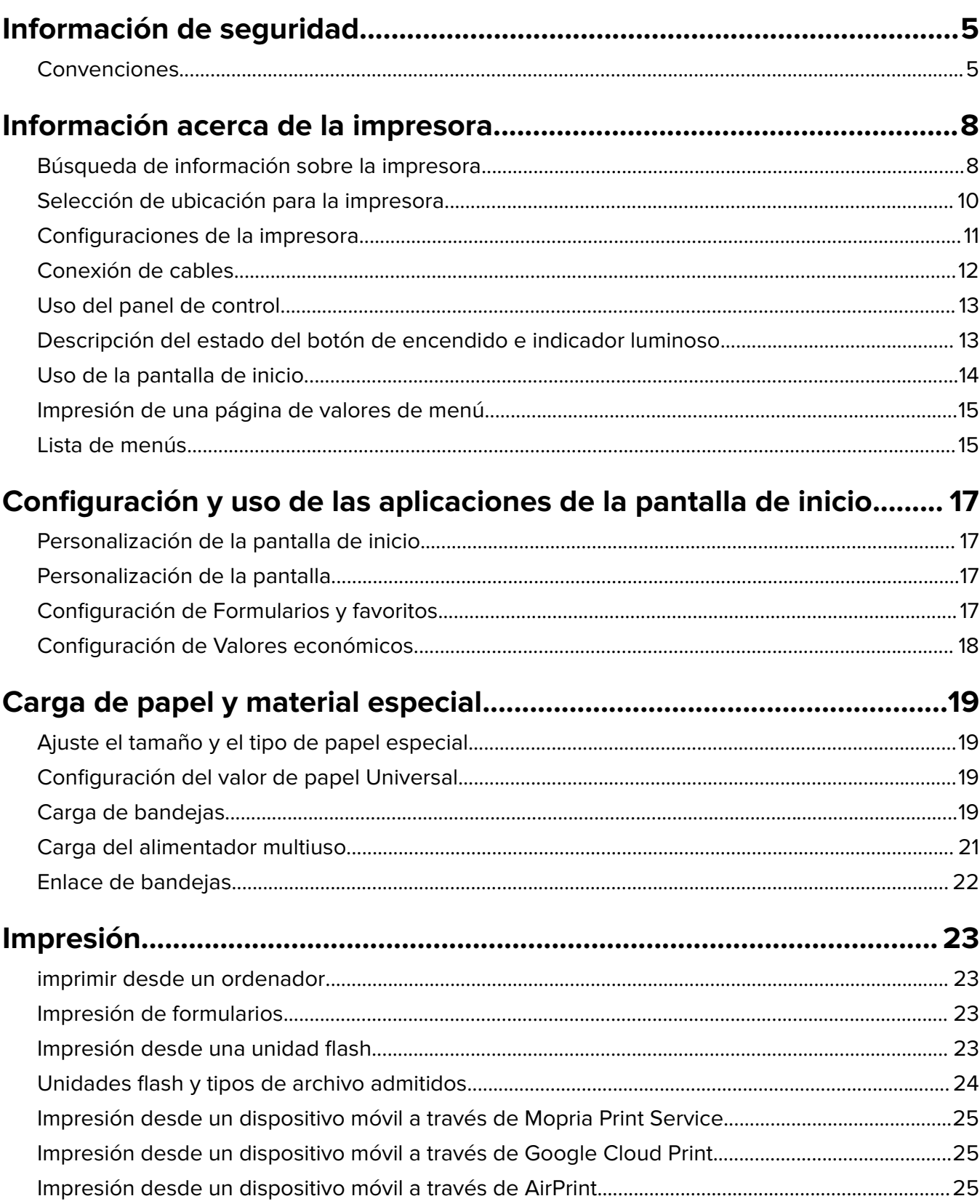

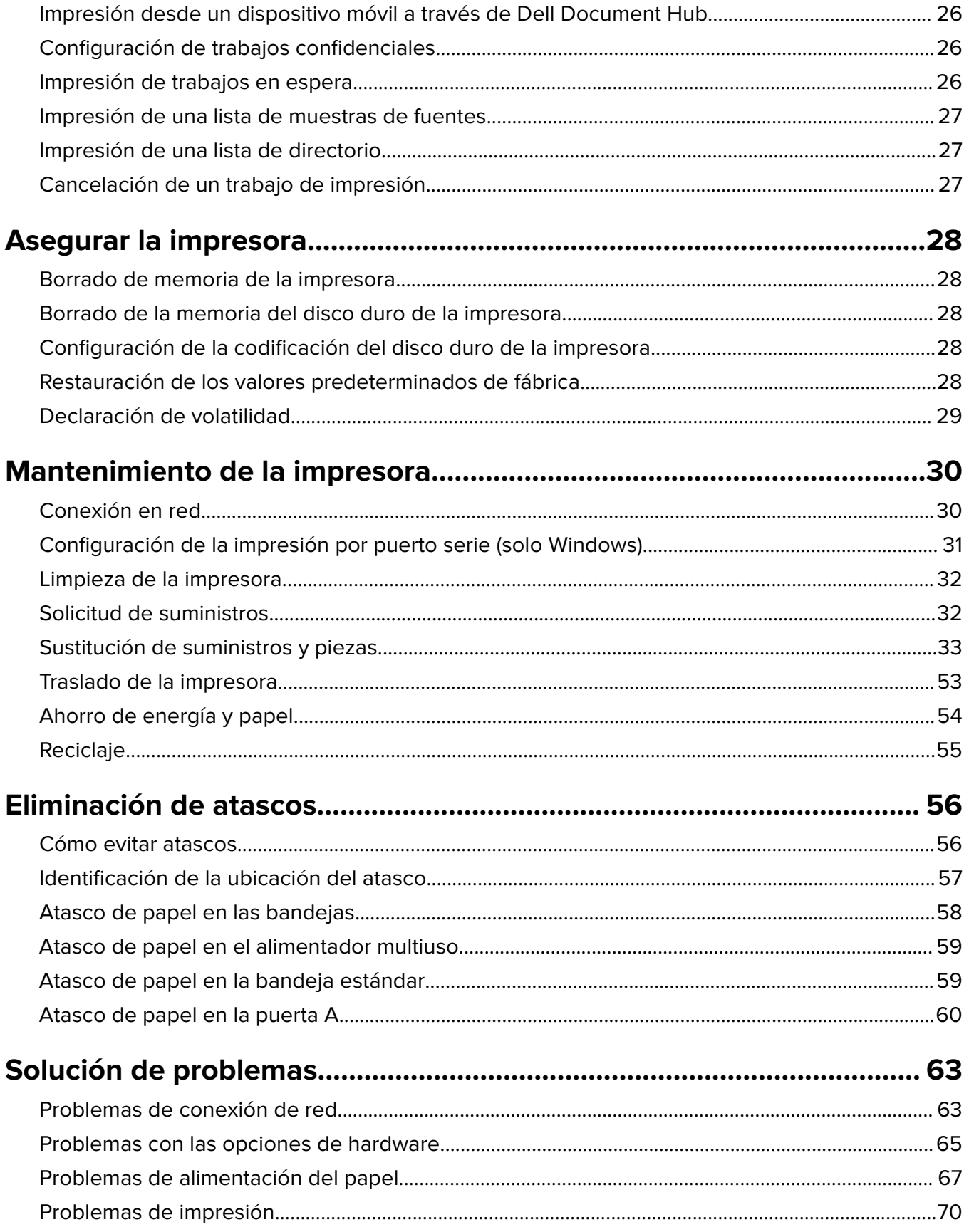

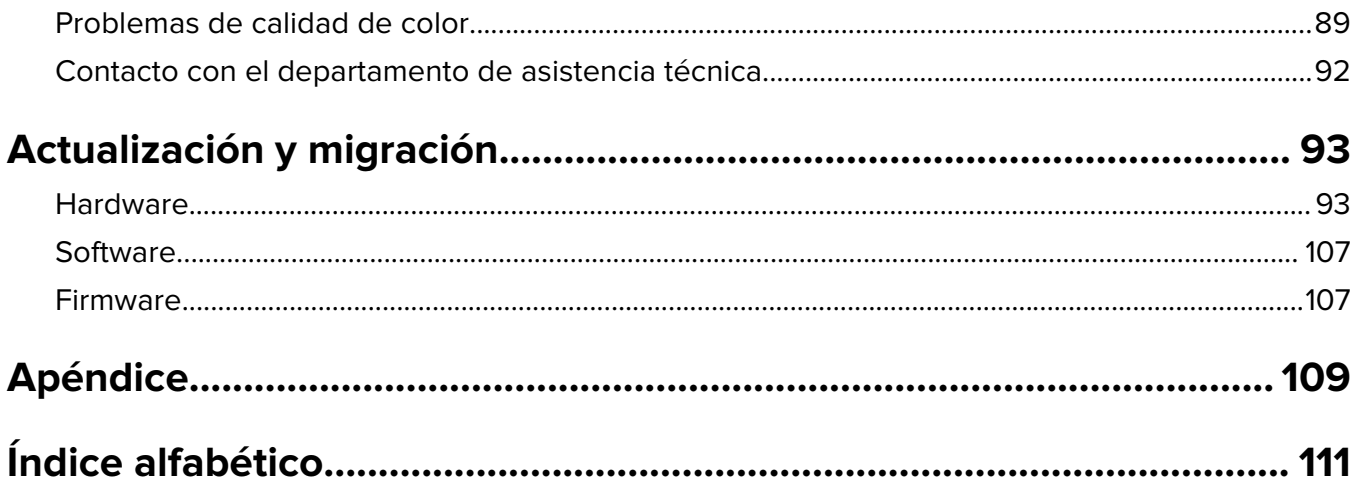

# <span id="page-4-0"></span>**Información de seguridad**

### **Convenciones**

**Nota**: Las notas señalan información que puede serle útil.

**Advertencia**: Las advertencias indican algo que podría dañar el software o el hardware del producto.

**PRECAUCIÓN**: Las precauciones indican una situación de posible peligro que puede implicar lesiones para el usuario.

Estos son los tipos de avisos de precaución que existen:

**PRECAUCIÓN: POSIBLES DAÑOS PERSONALES:** Indica que existe riesgo de lesiones.

**PRECAUCIÓN: PELIGRO DE DESCARGAS ELÉCTRICAS** Indica que existe riesgo de descarga eléctrica.

**PRECAUCIÓN: SUPERFICIE CALIENTE:** Indica que existe riesgo de sufrir quemaduras por contacto.

**PRECAUCIÓN: PELIGRO POR ELEMENTOS PUNZANTES** Indica que existe peligro de aplastamiento.

**PRECAUCIÓN: POSIBLES DAÑOS PERSONALES:** Para evitar el riesgo de incendio o descarga eléctrica, conecte el cable de alimentación a una toma de corriente debidamente conectada a tierra con la potencia adecuada que se encuentre cerca del dispositivo y resulte fácilmente accesible.

**PRECAUCIÓN: POSIBLES DAÑOS PERSONALES:** Para evitar el riesgo de incendio o descarga eléctrica, utilice exclusivamente el cable de alimentación que se suministra junto con este producto o el repuesto autorizado por el fabricante.

**PRECAUCIÓN: POSIBLES DAÑOS PERSONALES:** No utilice este producto con cables alargadores, regletas de varias tomas, cables alargadores de varias tomas o sistemas de alimentación ininterrumpida. La potencia de este tipo de accesorios puede sobrecargarse fácilmente si se utiliza una impresora láser, lo que puede dar lugar a que el rendimiento de la impresora sea bajo, a daños materiales o a posibles incendios.

**PRECAUCIÓN: PELIGRO DE DESCARGAS ELÉCTRICAS** Para evitar el riesgo de descarga eléctrica, no instale este producto cerca de agua o donde exista humedad.

**PRECAUCIÓN: PELIGRO DE DESCARGAS ELÉCTRICAS** Para evitar el riesgo de descarga eléctrica, no configure este producto ni realice ninguna conexión eléctrica ni de cableado, como la función de fax, el cable de alimentación o el teléfono, si hay una tormenta eléctrica.

**PRECAUCIÓN: POSIBLES DAÑOS PERSONALES:** No corte, doble, ate, aplaste o coloque objetos pesados en el cable de alimentación. No someta el cable de alimentación a abrasión o tensión. No aplaste el cable de alimentación entre objetos como muebles y paredes. Si alguna de esto sucediera, existiría el riesgo de fuego o descarga eléctrica. Inspeccione el cable de alimentación regularmente y compruebe que no hay signos de tales problemas. Retire el cable de alimentación de la toma eléctrica antes de inspeccionarlo.

**PRECAUCIÓN: PELIGRO DE DESCARGAS ELÉCTRICAS** Para evitar el riesgo de descarga eléctrica, asegúrese de que todas las conexiones externas (como las conexiones de sistemas telefónicos y Ethernet) estén instaladas correctamente en sus correspondientes puertos de conexión.

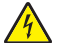

**PRECAUCIÓN: PELIGRO DE DESCARGAS ELÉCTRICAS** Para evitar el riesgo de descarga eléctrica cuando vaya a acceder a la placa del controlador o a instalar hardware opcional o dispositivos de memoria tras haber configurado la impresora, primero apague la impresora y desconecte el cable de alimentación de la toma eléctrica. Si tiene otros dispositivos conectados a la impresora, apáguelos también y desenchufe los cables que vayan a la impresora.

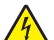

**PRECAUCIÓN: PELIGRO DE DESCARGAS ELÉCTRICAS** Para evitar el riesgo de descarga eléctrica al limpiar el exterior de la impresora, desconecte el cable de alimentación de la toma eléctrica y desconecte todos los cables de la impresora antes de realizar la operación.

**PRECAUCIÓN: POSIBLES DAÑOS PERSONALES:** El peso de la impresora supera los 18 kg (40 lb) y requiere que sean dos o más personas capacitadas las que la levanten de forma segura.

**PRECAUCIÓN: POSIBLES DAÑOS PERSONALES:** Al mover la impresora, siga estas instrucciones para evitar daños personales o en la impresora:

- **•** Asegúrese de que todas las puertas y bandejas están cerradas.
- **•** Apague la impresora y, a continuación, desconecte el cable de alimentación de la toma de tierra.
- **•** Desconecte todos los cables de la impresora.
- **•** Si la impresora tiene una base de ruedas, llévela con cuidado hasta la nueva ubicación. Preste atención a la hora de atravesar umbrales y saltos en los suelos.
- **•** Si, en lugar de una base de ruedas, la impresora se apoya sobre bandejas opcionales, levántela de las bandejas. No intente levantar la impresora y las bandejas al mismo tiempo.
- **•** Utilice siempre las agarraderas de la impresora para levantarla.
- **•** Si se utiliza un carro para desplazar la impresora, éste debe tener una superficie que pueda abarcar toda el área de la impresora.
- **•** Si se utiliza un carro para desplazar la impresora, éste debe tener una superficie que pueda abarcar todas las dimensiones del área de la impresora.
- **•** Mantenga la impresora en posición vertical.
- **•** Se deben evitar los movimientos bruscos.
- **•** No ponga los dedos bajo la impresora cuando la coloque.
- **•** Asegúrese de que la impresora está rodeada de una zona despejada.

**PRECAUCIÓN: PELIGRO POR ELEMENTOS PUNZANTES** Para instalar uno o varios complementos en la impresora o el equipo multifunción, puede ser necesario utilizar una base de ruedas, mobiliario u otros elementos que eviten la inestabilidad del montaje y la consiguiente posibilidad de sufrir lesiones. Para obtener más información sobre las configuraciones compatibles, póngase en contacto con el establecimiento en el que adquirió la impresora.

**PRECAUCIÓN: PELIGRO POR ELEMENTOS PUNZANTES** Para reducir el riesgo de inestabilidad del equipo, cargue cada bandeja por separado. Mantenga todas las demás bandejas cerradas hasta que necesite utilizarlas.

**PRECAUCIÓN: SUPERFICIE CALIENTE:** El interior de la impresora podría estar caliente. Para evitar el riesgo de heridas producidas por el contacto con un componente caliente, deje que la superficie se enfríe antes de tocarlo.

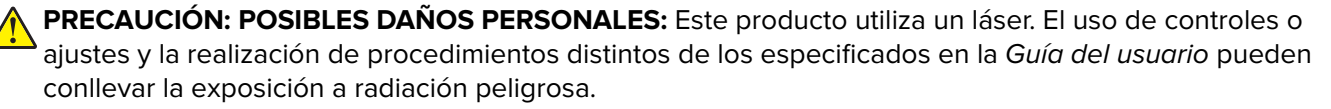

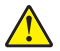

**PRECAUCIÓN: POSIBLES DAÑOS PERSONALES:** La batería de litio de este producto no debe reemplazarse. Existe riesgo de explosión si se sustituye incorrectamente una batería de litio. No recargue, desmonte ni incinere una batería de litio. Deseche las baterías de litio según las instrucciones del fabricante y las normativas locales.

Este equipo no es adecuado para su uso en ubicaciones en las que pueda haber niños presentes.

Este producto se ha diseñado, verificado y aprobado para cumplir los más estrictos estándares de seguridad global usando los componentes específicos del fabricante. Puede que las características de seguridad de algunas piezas no sean siempre evidentes. El fabricante no se hace responsable del uso de otras piezas de recambio.

Las tareas de mantenimiento y reparación que no se describen en la documentación del usuario deberá llevarlas a cabo un representante del servicio.

Durante el proceso de impresión que utiliza este producto se calienta el medio de impresión y el calor puede provocar que el medio emita gases. Para evitar emisiones peligrosas, el usuario deberá comprender y seguir lo expuesto en la sección de las instrucciones de utilización donde se describen las directrices para seleccionar el material de impresión.

En funcionamiento normal, este producto puede emitir pequeñas cantidades de ozono. A tal efecto, puede estar equipado con un filtro diseñado para reducir la concentración de ozono a niveles inferiores a los límites de exposición recomendados. Para evitar un nivel elevado de concentración de ozono durante el uso prolongado del producto, instálelo en una zona con una ventilación adecuada y sustituya los filtros de ozono y de escape si así se indica en las instrucciones de mantenimiento del producto. Si no se hace referencia a los filtros en dichas instrucciones, significará que el producto carece de filtros que requieran sustitución.

#### **NO TIRE ESTAS INSTRUCCIONES.**

# <span id="page-7-0"></span>**Información acerca de la impresora**

# **Búsqueda de información sobre la impresora**

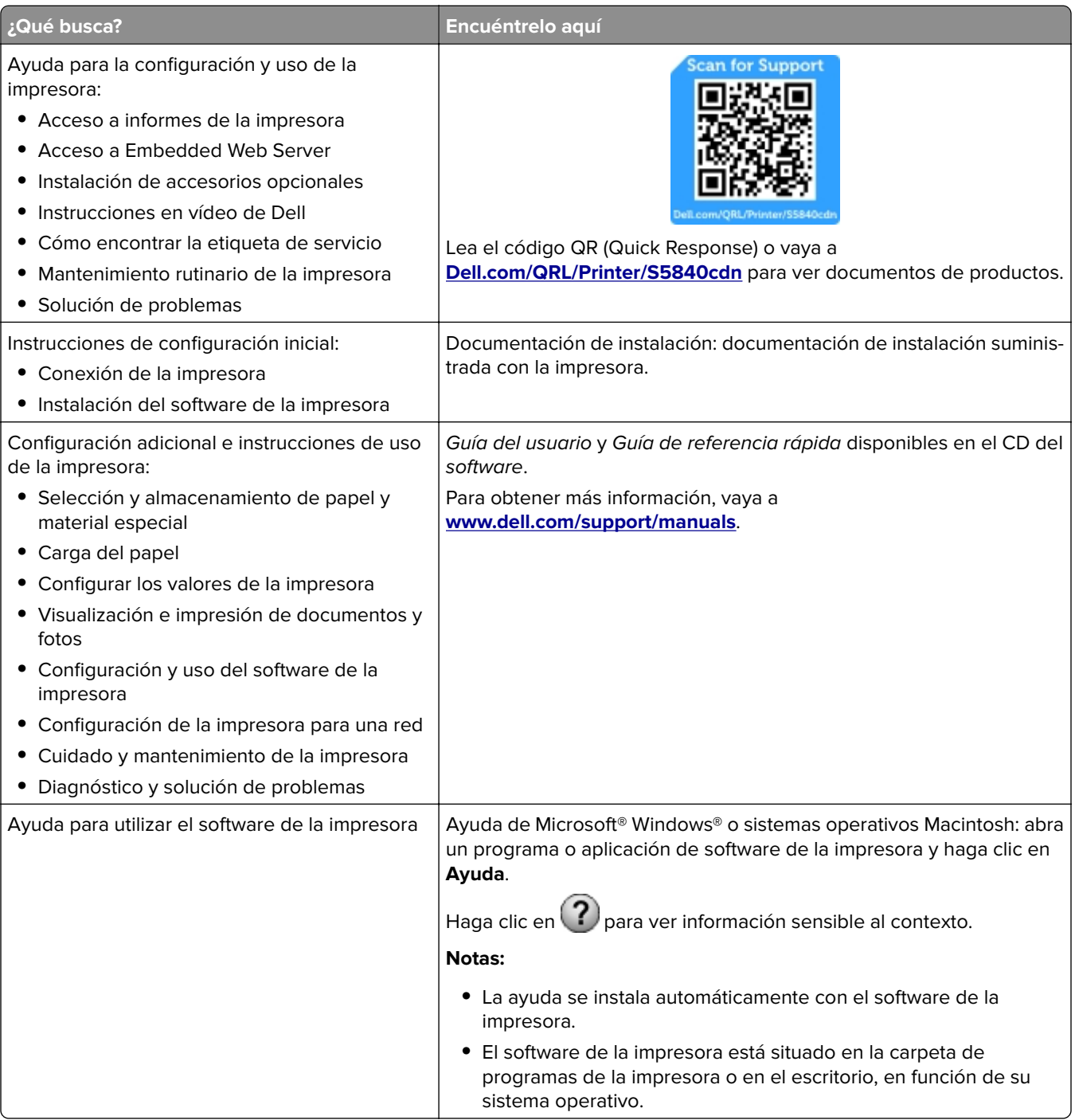

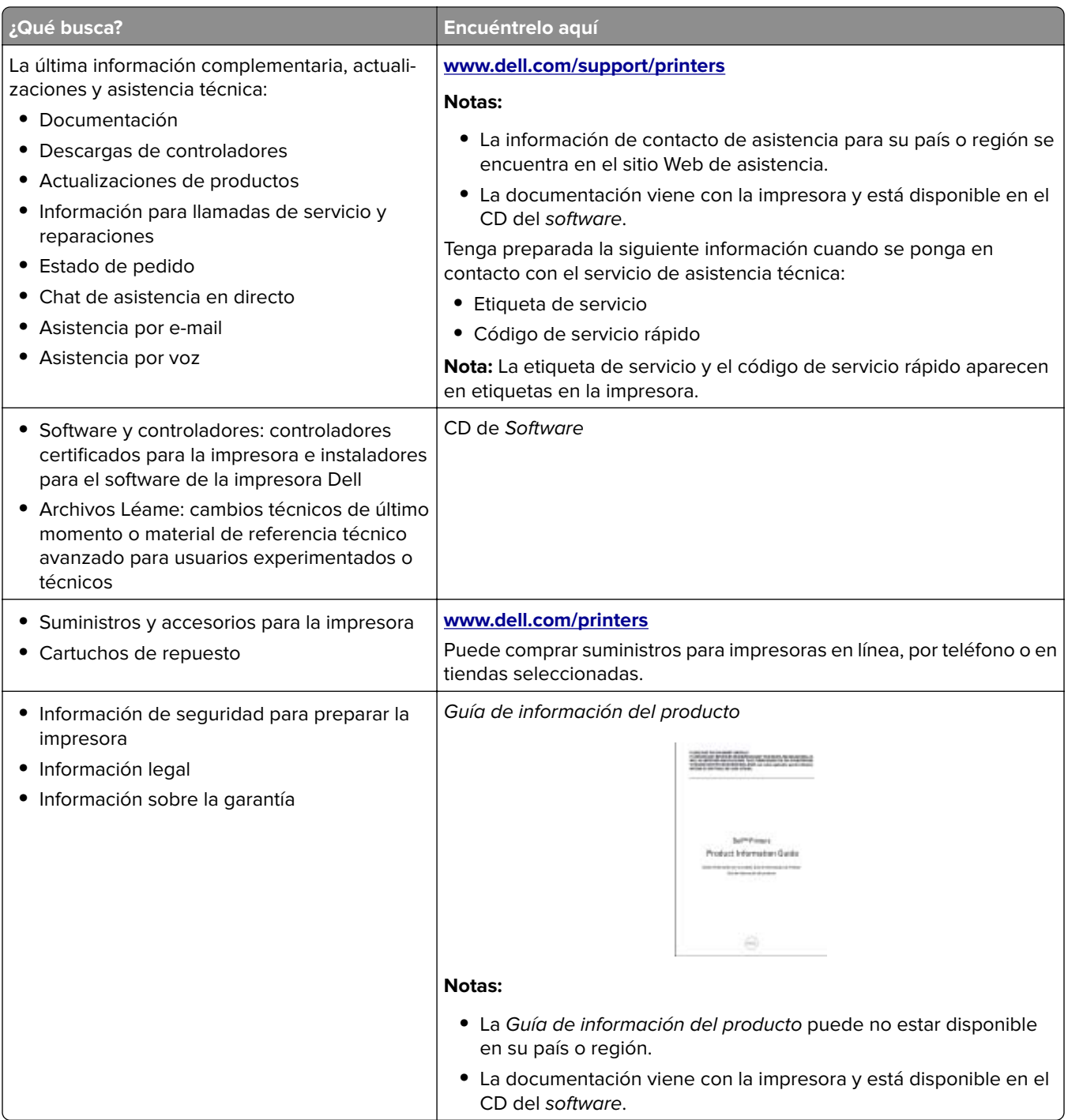

### <span id="page-9-0"></span>**Selección de ubicación para la impresora**

Cuando elija un sitio para instalar la impresora, deje espacio suficiente para poder abrir las bandejas, las cubiertas y las puertas, y para instalar hardware opcional.

**•** Configure la impresora cerca de una toma de corriente eléctrica.

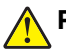

**PRECAUCIÓN: POSIBLES DAÑOS PERSONALES:** Para evitar el riesgo de incendio o descarga eléctrica, conecte el cable de alimentación a una toma de corriente debidamente conectada a tierra con la potencia adecuada que se encuentre cerca del dispositivo y resulte fácilmente accesible.

**PRECAUCIÓN: PELIGRO DE DESCARGAS ELÉCTRICAS** Para evitar el riesgo de descarga eléctrica, no instale este producto cerca de agua o donde exista humedad.

- **•** Asegúrese de que el flujo de aire de la habitación cumple con la última revisión de la normativa ASHRAE 62 o con la normativa 156 del departamento técnico del Comité Europeo de Normalización.
- **•** Proporcionar una superficie plana, limpia y estable.
- **•** Mantenga la impresora:
	- **–** Limpia, seca y sin polvo.
	- **–** Lejos de grapas sueltas y clips.
	- **–** Lejos del flujo de aire directo de aparatos de aire acondicionado, calefactores o ventiladores.
	- **–** A salvo de la luz solar directa y humedad extrema.
- **•** Tenga en cuenta las temperaturas recomendadas y evite fluctuaciones:

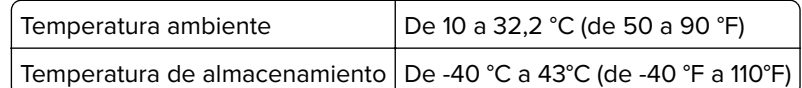

**•** Deje el siguiente espacio recomendado alrededor de la impresora para conseguir una ventilación correcta:

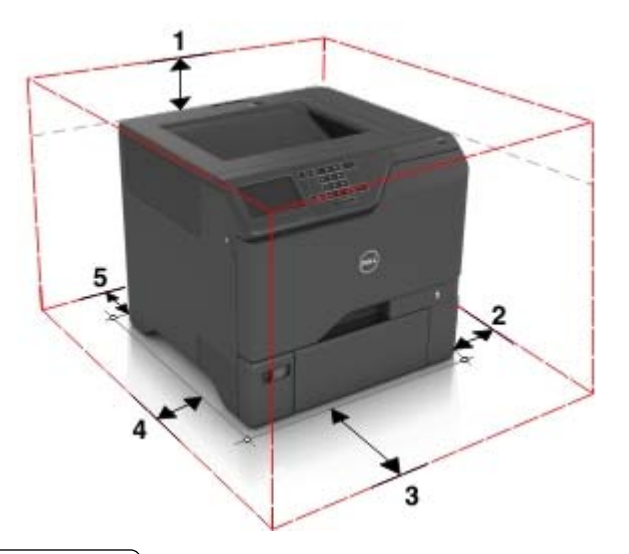

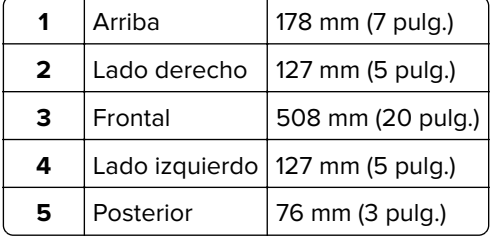

### <span id="page-10-0"></span>**Configuraciones de la impresora**

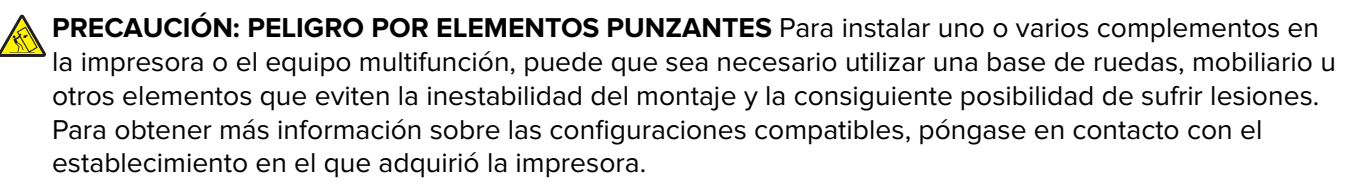

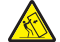

**PRECAUCIÓN: PELIGRO POR ELEMENTOS PUNZANTES** Para reducir el riesgo de inestabilidad del equipo, cargue cada bandeja por separado. Mantenga todas las bandejas cerradas hasta que los necesite.

Puede configurar la impresora agregando tres bandejas opcionales de 550 hojas.

**Nota:** Puede colocar una etiqueta personalizada en el lado izquierdo del número de bandeja.

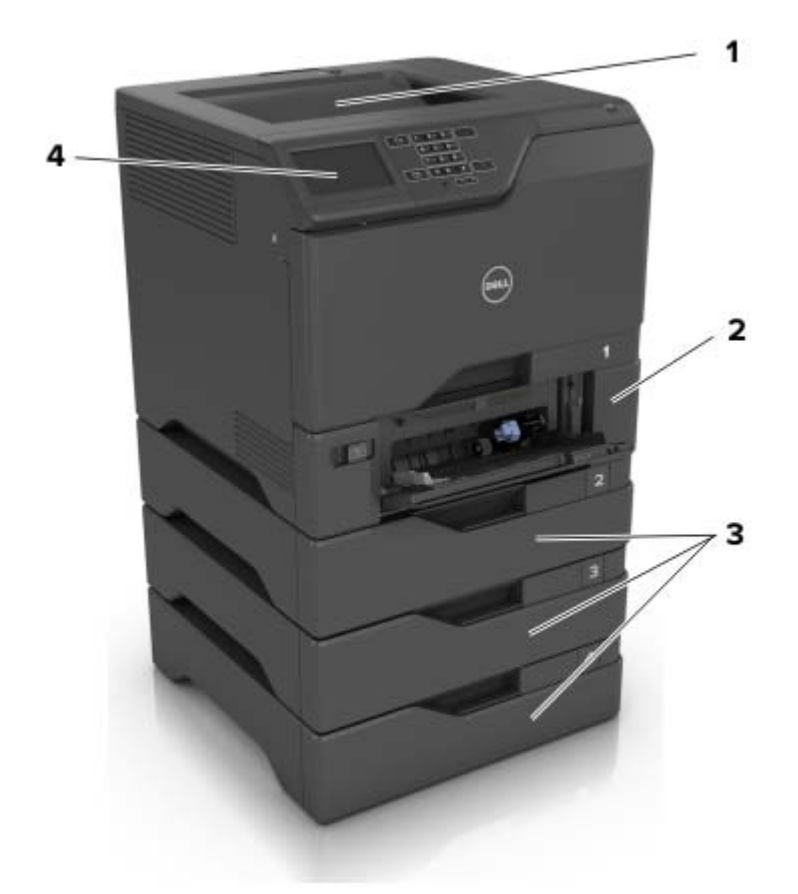

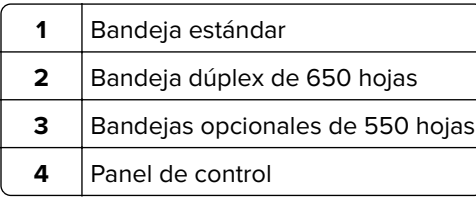

### <span id="page-11-0"></span>**Conexión de cables**

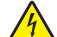

**PRECAUCIÓN: PELIGRO DE DESCARGAS ELÉCTRICAS** Para evitar el riesgo de descarga eléctrica, no configure este producto ni realice ninguna conexión eléctrica ni de cableado, como la función de fax, el cable de alimentación o el teléfono, si hay una tormenta eléctrica.

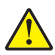

**PRECAUCIÓN: POSIBLES DAÑOS PERSONALES:** Para evitar el riesgo de incendio o descarga eléctrica, conecte el cable de alimentación a una toma de corriente debidamente conectada a tierra con la potencia adecuada que se encuentre cerca del dispositivo y resulte fácilmente accesible.

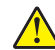

**A PRECAUCIÓN: POSIBLES DAÑOS PERSONALES:** Para evitar el riesgo de incendio o descarga eléctrica, utilice exclusivamente el cable de alimentación que se suministra junto con este producto o el repuesto autorizado por el fabricante.

**Advertencia—Posibles daños:** No toque el cable USB, ningún adaptador de red inalámbrica o la zona de la impresora que se muestra mientras se está imprimiendo. Se pueden perder datos o no funcionar correctamente.

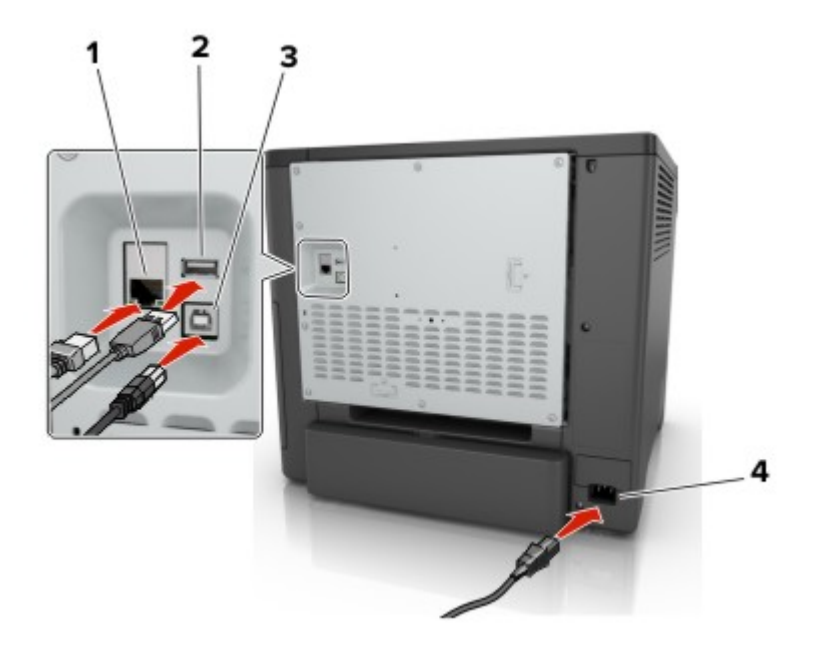

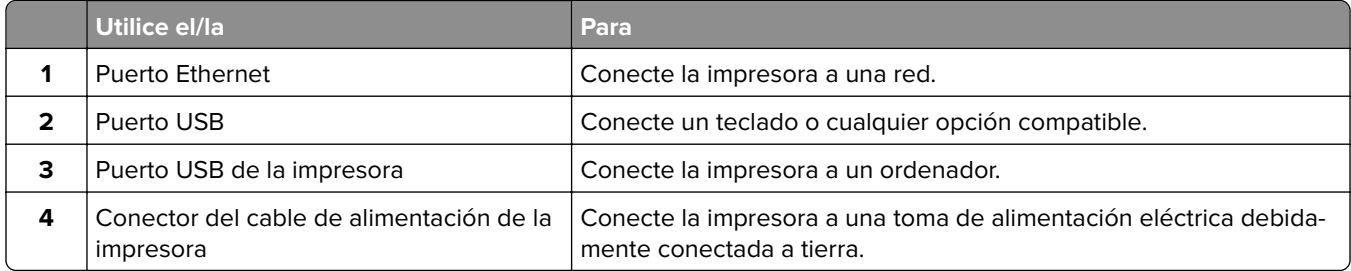

# <span id="page-12-0"></span>**Uso del panel de control**

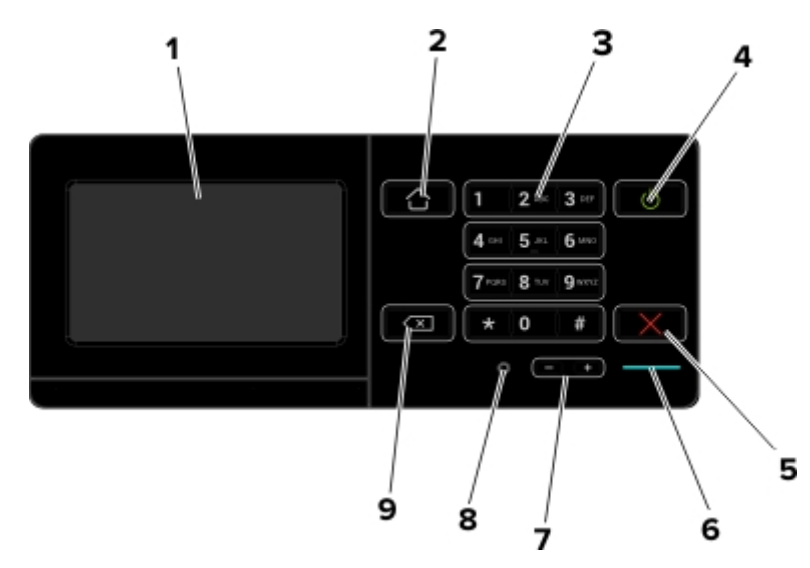

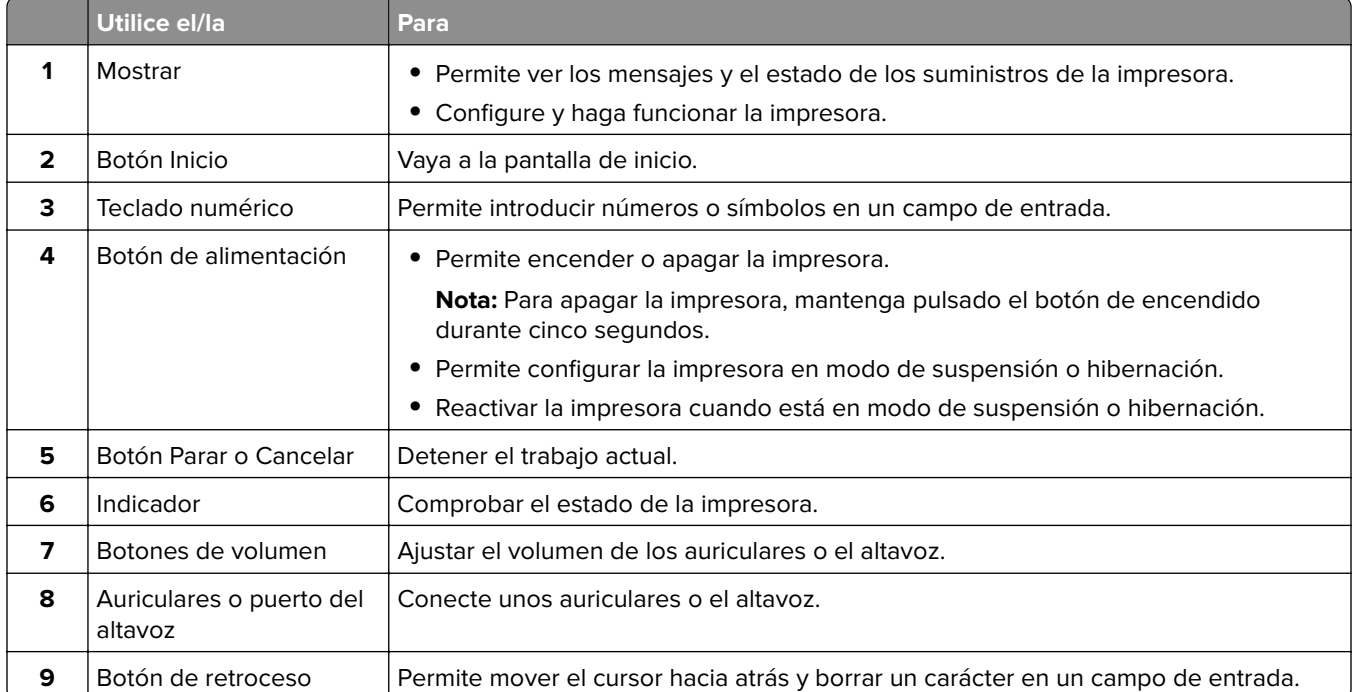

# **Descripción del estado del botón de encendido e indicador luminoso**

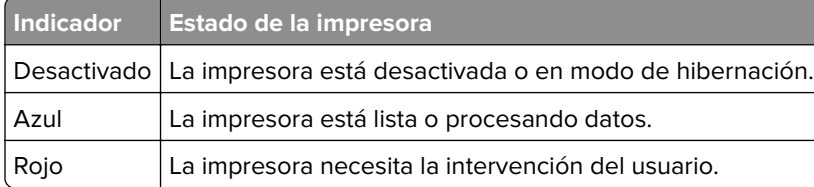

<span id="page-13-0"></span>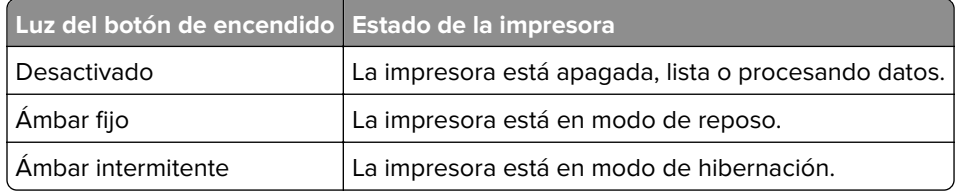

### **Uso de la pantalla de inicio**

Cuando la impresora está encendida, la pantalla muestra la pantalla de inicio. Utilice los botones e iconos de la pantalla de inicio para comenzar una acción.

**Nota:** La pantalla de inicio varía en función de los ajustes de configuración personalizados de la pantalla de inicio, la configuración administrativa y las soluciones integradas activas.

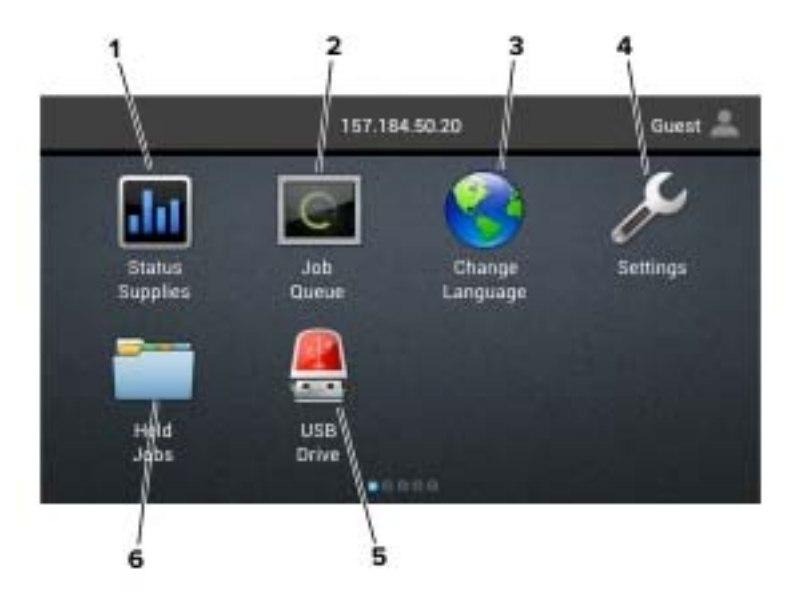

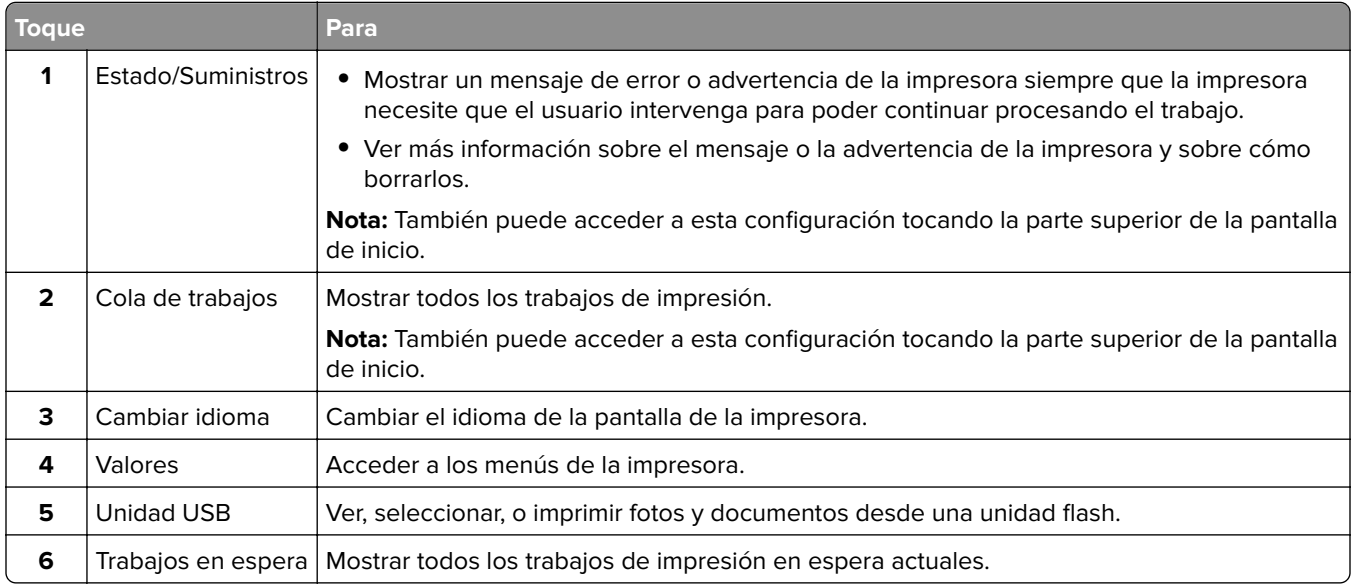

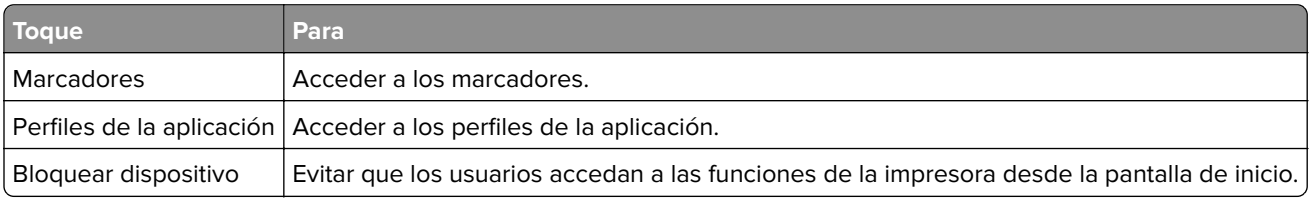

<span id="page-14-0"></span>**Es posible que estos valores también aparezcan en la pantalla de inicio.**

### **Impresión de una página de valores de menú**

En la pantalla de inicio, toque **Valores** > **Informes** > **Página de valores de menú**.

## **Lista de menús**

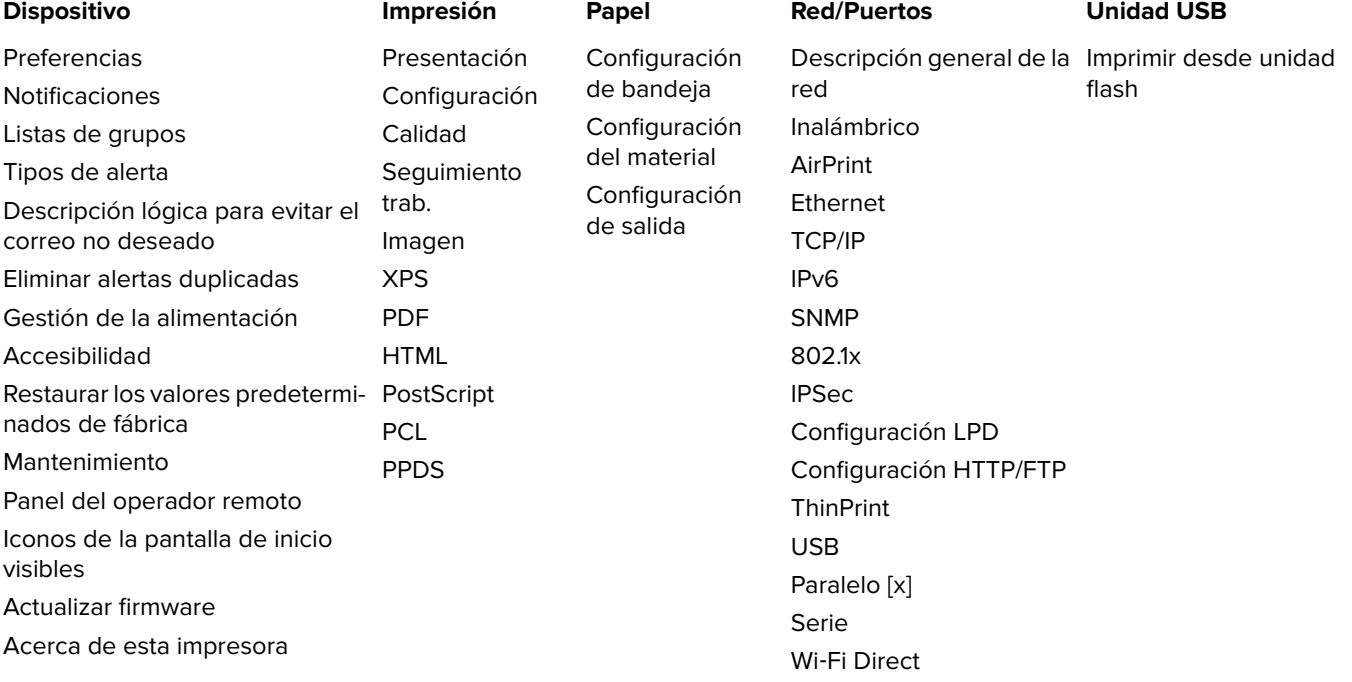

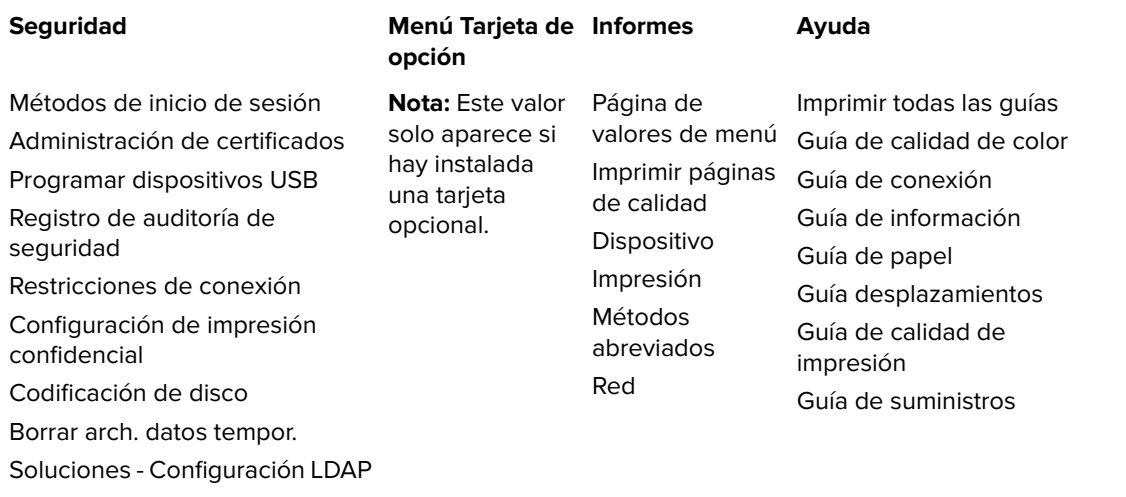

Varios

# <span id="page-16-0"></span>**Configuración y uso de las aplicaciones de la pantalla de inicio**

# **Personalización de la pantalla de inicio**

**1** Abra un explorador web y, a continuación, escriba la dirección IP de la impresora en el campo de la dirección.

#### **Notas:**

- **•** Verá la dirección IP de la impresora en la pantalla de inicio de la impresora. La dirección IP aparece como cuatro grupos de números separados por puntos, como 123.123.123.123.
- **•** Si está utilizando un servidor proxy, desactívelo temporalmente para cargar correctamente la página web.
- **2** Haga clic en **Valores** > **Dispositivo** > **Iconos visibles en la pantalla de inicio**.
- **3** Seleccione los iconos que desea que se muestren en la pantalla inicial.
- **4** Aplique los cambios.

## **Personalización de la pantalla**

- **1** En la pantalla de inicio, pulse **Cambiar fondo**.
- **2** Seleccione un fondo para utilizarlo.
- **3** Aplique los cambios.

# **Configuración de Formularios y favoritos**

**1** Abra un explorador web y, a continuación, escriba la dirección IP de la impresora en el campo de la dirección.

#### **Notas:**

- **•** Verá la dirección IP de la impresora en la pantalla de inicio de la impresora. La dirección IP aparece como cuatro grupos de números separados por puntos, como 123.123.123.123.
- **•** Si está utilizando un servidor proxy, desactívelo temporalmente para cargar correctamente la página web.
- **2** Haga clic en **Aplicaciones** > **Formularios y favoritos** > **Configurar**.
- **3** Haga clic en **Agregar** y, a continuación, personalice los valores.

#### **Notas:**

- **•** Para asegurarse de que los valores de ubicación del marcador son correctos, escriba la dirección IP del equipo host en el que se encuentra el marcador.
- **•** Asegúrese de que la impresora tiene derechos de acceso a la carpeta en la que se encuentra el marcador.
- **4** Aplique los cambios.

# <span id="page-17-0"></span>**Configuración de Valores económicos**

- **1** En la pantalla de inicio, toque **Valores económicos**.
- **2** Configure los valores.
- **3** Aplique los cambios.

# <span id="page-18-0"></span>**Carga de papel y material especial**

# **Ajuste el tamaño y el tipo de papel especial.**

Las bandejas detectan automáticamente el tamaño de papel normal. Para el papel especial, como etiquetas, cartulinas o sobres, siga estos pasos:

**1** En la pantalla de inicio, navegue hasta:

**Valores** > **Papel** > **Configuración bandeja** > seleccione una bandeja

**2** Ajuste el tamaño y el tipo de papel especial.

# **Configuración del valor de papel Universal**

- **1** En la pantalla de inicio, toque **Valores** > **Papel** > **Configuración del material** > **Configuración universal**.
- **2** Configure los valores.

# **Carga de bandejas**

**PRECAUCIÓN: PELIGRO POR ELEMENTOS PUNZANTES** Para reducir el riesgo de inestabilidad del equipo, cargue cada bandeja por separado. Mantenga todas las bandejas cerradas hasta que los necesite.

**1** Extraiga la bandeja.

**Nota:** Para evitar atascos, no extraiga las bandejas mientras la impresora esté ocupada.

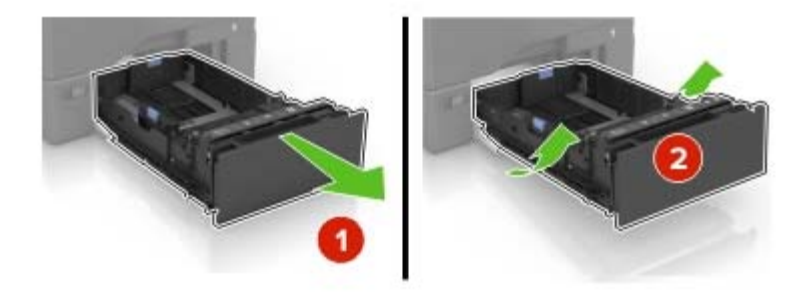

**2** Ajuste las guías para que coincidan con el tamaño del papel que va a cargar.

**Nota:** Utilice los indicadores de la parte inferior de la bandeja como ayuda para la colocación de las guías.

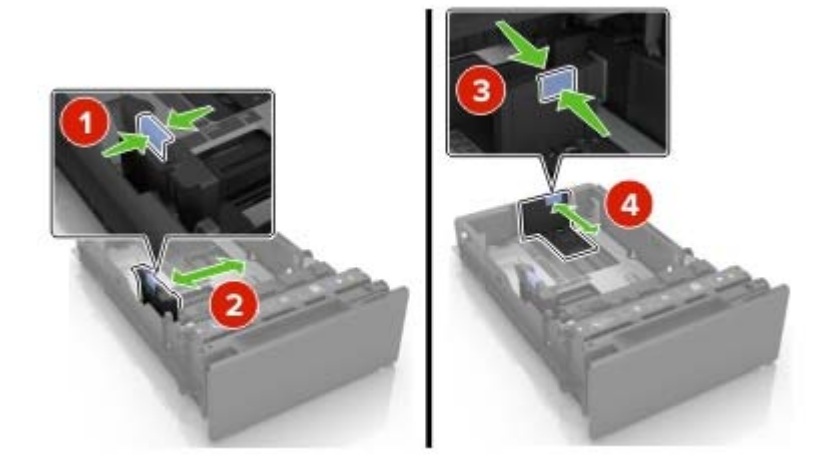

**3** Flexione, airee y alise los bordes del papel antes de cargarlo.

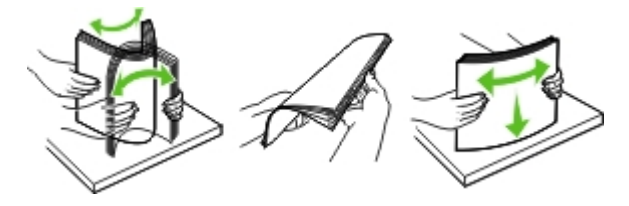

**4** Cargue la pila de papel con la cara de impresión hacia arriba.

#### **Notas:**

- **•** Para imprimir a una cara, cargue el papel con membrete hacia arriba con el encabezado en la parte frontal de la bandeja.
- **•** Para imprimir a doble cara, cargue el papel con membrete hacia abajo con el encabezado en la parte posterior de la bandeja.
- **•** No deslice el papel en la bandeja.
- **•** Asegúrese de que la altura de la pila no exceda el indicador de capacidad máxima de papel. Si sobrepasa el límite, se pueden producir atascos de papel.

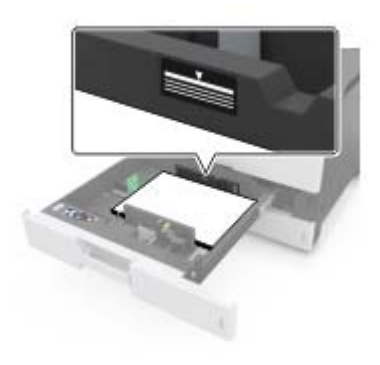

**5** Introduzca la bandeja.

Si es necesario, defina el tipo y el tamaño del papel para que coincida con el papel cargado en la bandeja.

# <span id="page-20-0"></span>**Carga del alimentador multiuso**

**1** Abra el alimentador multiuso.

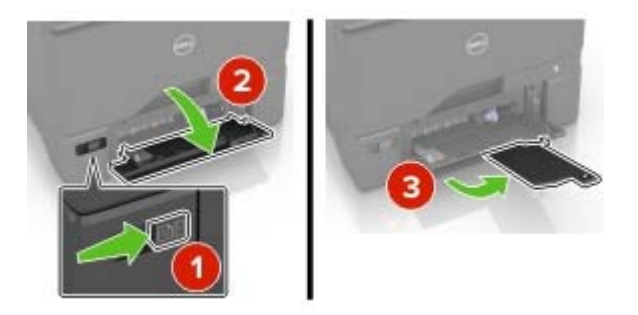

**2** Ajuste la guía para que coincida con el tamaño del papel que va a cargar.

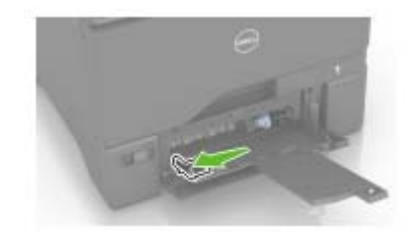

**3** Flexione, airee y alise los bordes del papel antes de cargarlo.

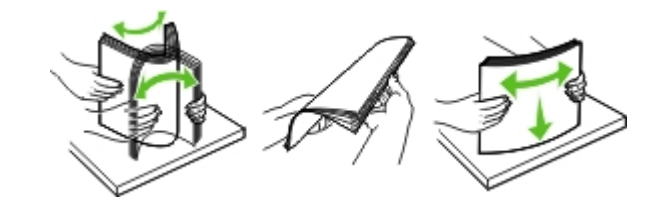

- **4** Cargue el papel.
	- **•** Cargue el papel y las cartulinas con la cara de impresión hacia abajo e introduciendo primero el borde superior.

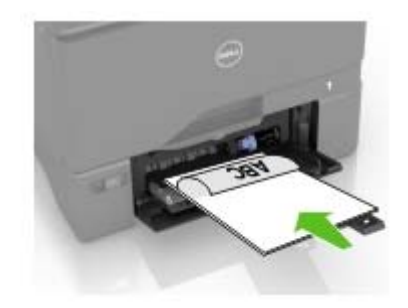

<span id="page-21-0"></span>**•** Cargue sobres con la solapa hacia arriba y contra el lado derecho de la guía de papel. Cargue los sobres europeos de forma que la solapa entre en primer lugar en la impresora.

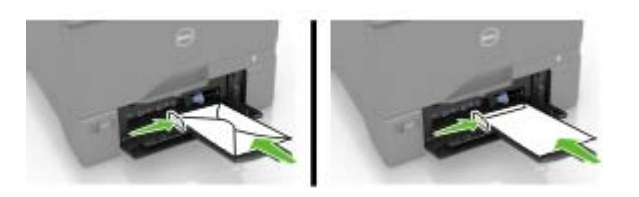

**Advertencia—Posibles daños:** No utilice sobres con sellos, cierres, broches, ventanas, revestimientos oleosos o autoadhesivos.

**5** En el panel de control, en el menú Papel, defina el tamaño y el tipo de papel para que coincidan con el papel cargado en la bandeja.

# **Enlace de bandejas**

**1** Abra un explorador web y, a continuación, escriba la dirección IP de la impresora en el campo de la dirección.

**Notas:**

- **•** Verá la dirección IP de la impresora en la pantalla de inicio de la impresora. La dirección IP aparece como cuatro grupos de números separados por puntos, como 123.123.123.123.
- **•** Si está utilizando un servidor proxy, desactívelo temporalmente para cargar correctamente la página web.
- **2** Haga clic en **Valores** > **Papel**.
- **3** Cree una correspondencia entre los valores de tamaño y el tipo de papel para las bandejas que está vinculando.

**Nota:** Para desvincular bandejas, asegúrese de que ninguna de las bandejas tenga el mismo tamaño o tipo de papel.

**4** Guarde la configuración.

**Nota:** También puede cambiar los valores de tamaño y tipo de papel desde el panel de control de la impresora.

**Advertencia—Posibles daños:** La temperatura del fusor varía según el tipo de papel especificado. Para evitar problemas de impresión, haga coincidir los valores de tipo de papel en la impresora con el papel cargado en la bandeja.

# <span id="page-22-0"></span>**Impresión**

### **imprimir desde un ordenador**

**Nota:** Para el material especial, como etiquetas, tarjetas y sobres, configure el tamaño y tipo de papel en la impresora antes de enviar el trabajo de impresión.

- **1** Con un documento abierto, haga clic en **Archivo** > **Imprimir**.
- **2** Ajuste los valores si es necesario.
- **3** Envíe el trabajo de impresión.

## **Impresión de formularios**

- **1** En la pantalla de inicio, navegue hasta: **Formularios y favoritos** > y seleccione > **Imprimir**
- **2** Si fuera necesario, ajuste la configuración de impresión.
- **3** Envíe el trabajo de impresión.

## **Impresión desde una unidad flash**

**1** Inserte una unidad flash en el puerto USB.

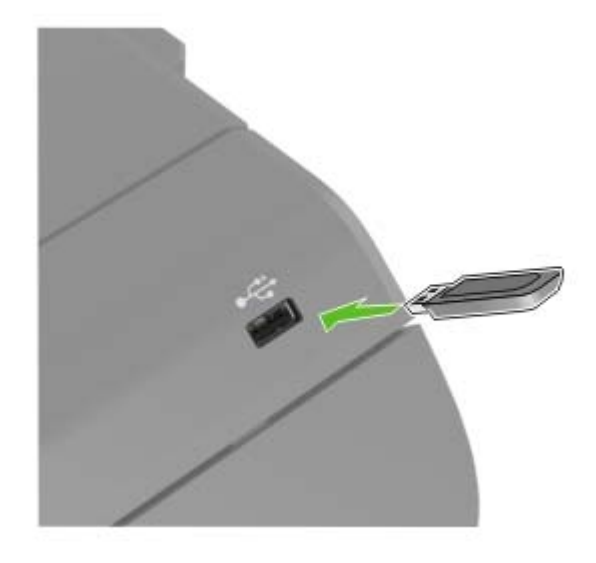

#### **Notas:**

- **•** Si se introduce la unidad flash cuando aparece un mensaje de error, la impresora ignorará la unidad flash.
- **•** Si introduce la unidad flash mientras la impresora está procesando otros trabajos de impresión, aparecerá el mensaje **Ocupada** en la pantalla.
- <span id="page-23-0"></span>**2** En la pantalla, toque el documento que desee imprimir. Si fuera necesario, configure otros valores de impresión.
- **3** Envíe el trabajo de impresión.

Para imprimir otro documento, toque **Unidad USB**.

**Advertencia—Posibles daños:** No manipule la impresora ni la unidad flash en la zona que se muestra mientras esté imprimiendo, leyendo o escribiendo en el dispositivo de memoria. Se pueden perder datos o no funcionar correctamente.

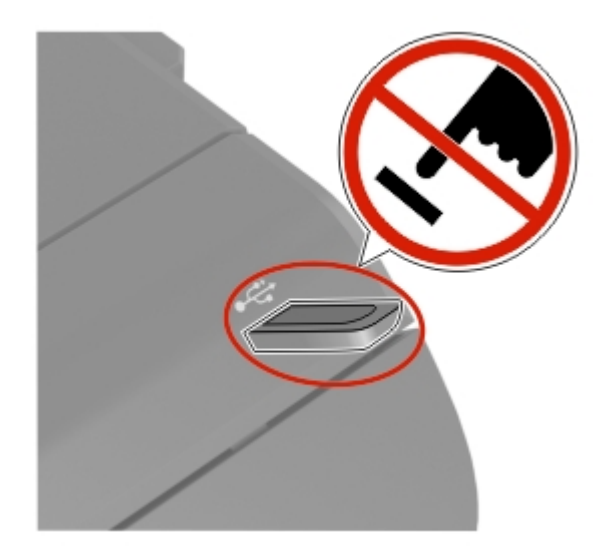

# **Unidades flash y tipos de archivo admitidos**

#### **Unidades flash**

#### **Notas:**

- **–** La impresora es compatible con unidades flash USB de alta velocidad con el estándar de alta velocidad.
- **–** Las unidades flash USB deben admitir el sistema de archivos FAT (del inglés File Allocation Tables, tablas de localización de archivos).

Existen varias unidades flash probadas y aprobadas para utilizarlas con la impresora. Para obtener más información, vaya a **[www.dell.com/support/printers](http://www.dell.com/support/printers)**.

#### **Tipos de archivo**

Documentos:

- **•** .doc o .docx
- **•** .xls o .xlsx
- **•** .ppt o .pptx.
- **•** .pdf
- **•** .xps

<span id="page-24-0"></span>Imágenes:

- **•** .dcx
- **•** .gif
- **•** .jpeg o .jpg
- **•** .bmp
- **•** .pcx
- **•** .tiff o .tif
- **•** .png

# **Impresión desde un dispositivo móvil a través de Mopria Print Service**

Mopria® Print Service es una solución de impresión móvil para dispositivos móviles con Android versión 4.4 o posterior. Le permite imprimir directamente en cualquier impresora con certificación Mopria.

**Nota:** Antes de imprimir, compruebe que Mopria Print Service está habilitado.

- **1** Inicie una aplicación compatible desde la pantalla de inicio de su dispositivo móvil.
- **2** Toque **Imprimir** y, a continuación, seleccione la impresora.
- **3** Envíe el trabajo de impresión.

# **Impresión desde un dispositivo móvil a través de Google Cloud Print**

Google Cloud Print<sup>™</sup> es un servicio de impresión móvil que permite a las aplicaciones habilitadas en dispositivos móviles imprimir en cualquier impresora con Google Cloud Print.

- **1** Inicie la aplicación habilitada desde la pantalla de inicio de su dispositivo móvil.
- **2** Toque **Imprimir** y, a continuación, seleccione la impresora.
- **3** Envíe el trabajo de impresión.

### **Impresión desde un dispositivo móvil a través de AirPrint**

AirPrintTM es una solución de impresión móvil que le permite imprimir directamente desde dispositivos Apple a impresoras certificadas con AirPrint.

**Nota:** Esta aplicación solo es compatible con determinados dispositivos Apple.

- **1** Inicie una aplicación compatible desde la pantalla de inicio de su dispositivo móvil.
- **2** Seleccione el elemento que desea imprimir y, a continuación, toque el icono de compartir.
- **3** Toque **Imprimir** y, a continuación, seleccione la impresora.
- **4** Envíe el trabajo de impresión.

# <span id="page-25-0"></span>**Impresión desde un dispositivo móvil a través de Dell Document Hub**

**1** Desde Google Play, descargue la aplicación Dell Document Hub.

- **2** En la pantalla de inicio de su dispositivo móvil, toque
- **3** Seleccione el elemento que desea imprimir.
- **4** Toque **Imprimir**.

# **Configuración de trabajos confidenciales**

- **1** En la pantalla de inicio, toque **Valores** > **Seguridad** > **Configuración de impresión confidencial**.
- **2** Configure los valores.

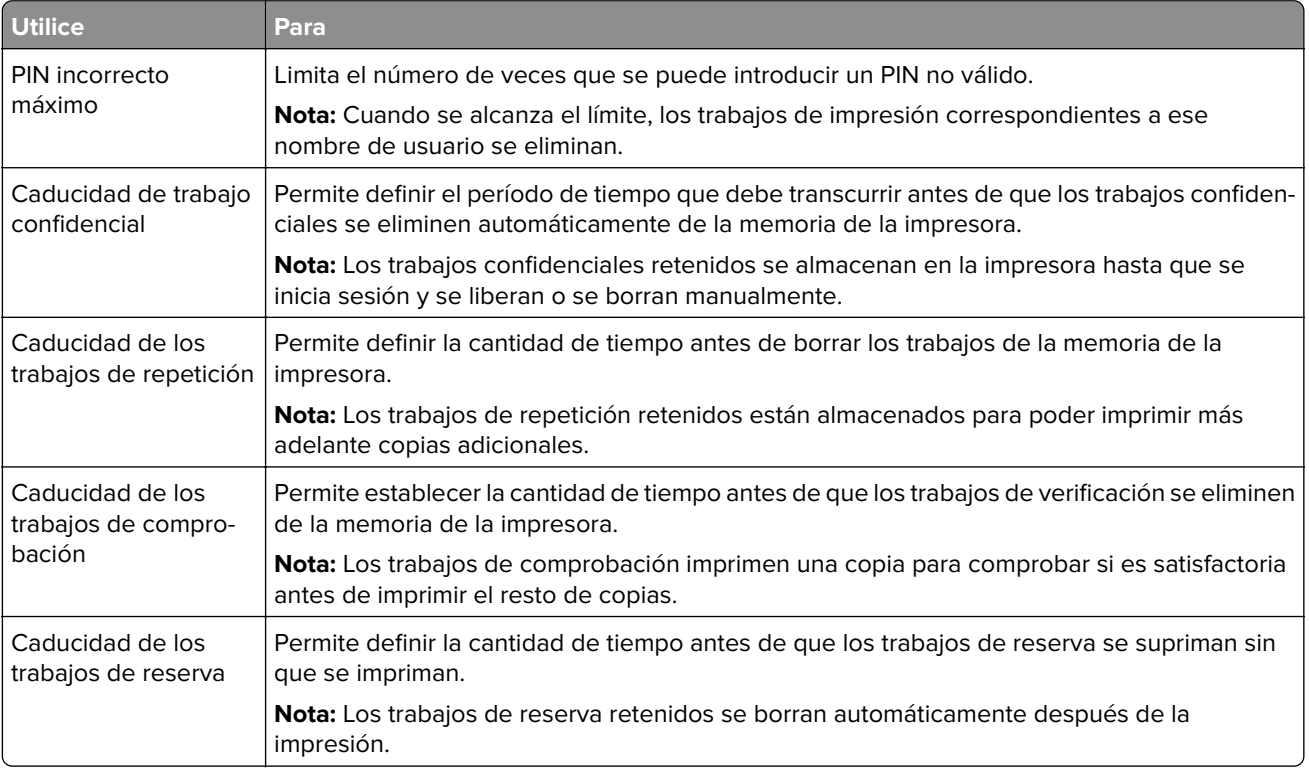

# **Impresión de trabajos en espera**

- **1** Con un documento abierto, seleccione **Archivo** > **Imprimir**.
- **2** Seleccione la impresora y, a continuación, haga lo siguiente:
	- **•** Si es usuario de Windows, haga clic en **Propiedades** o **Preferencias** y, a continuación, haga clic en **Imprimir y poner en espera**.
	- **•** Si es usuario de Macintosh, seleccione **Imprimir y poner en espera**.

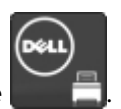

- <span id="page-26-0"></span>**3** Seleccione el tipo de trabajo de impresión.
- **4** Si es necesario, asigne un nombre de usuario.
- **5** Envíe el trabajo de impresión.
- **6** En la pantalla de inicio de la impresora, toque **Trabajos en espera**.
- **7** Envíe el trabajo de impresión.

### **Impresión de una lista de muestras de fuentes**

- **1** En la pantalla de inicio, toque **Valores** > **Informes** > **Imprimir** > **Imprimir fuentes**.
- **2** Toque **Fuentes PCL** o **Fuentes PostScript**.

### **Impresión de una lista de directorio**

En la pantalla de inicio, toque **Valores** > **Informes** > **Imprimir** > **Imprimir directorio**.

### **Cancelación de un trabajo de impresión**

#### **En el panel de control de la impresora**

**1** En la pantalla principal, toque **Cola de trabajos**.

**Nota:** También puede acceder a esta configuración tocando la parte superior de la pantalla de inicio.

**2** Seleccione el trabajo que desea cancelar.

#### **Desde el equipo**

- **1** En función del sistema operativo, realice una de las siguientes acciones:
	- **•** Abra la carpeta de impresoras y, a continuación, seleccione la impresora.
	- **•** En Preferencias del sistema en el menú de Apple, navegue hasta la impresora.
- **2** Seleccione el trabajo que desea cancelar.

# <span id="page-27-0"></span>**Asegurar la impresora**

### **Borrado de memoria de la impresora**

Para borrar memoria volátil o datos en búfer de la impresora, apague la impresora.

Para borrar memoria no volátil o valores individuales, valores de red y dispositivo, valores de seguridad y soluciones integradas, haga lo siguiente:

- **1** En la pantalla de inicio, toque **Valores** > **Dispositivo** > **Mantenimiento** > **Borrado fuera de servicio**.
- **2** Seleccione la casilla de verificación **Limpiar toda la información en memoria no volátil** y, a continuación, toque **BORRAR**.
- **3** Siga las instrucciones que aparecen en pantalla.

## **Borrado de la memoria del disco duro de la impresora**

- **1** En la pantalla de inicio, toque **Valores** > **Dispositivo** > **Mantenimiento** > **Borrado fuera de servicio**.
- **2** Seleccione la casilla de verificación **Limpiar toda la información del disco duro** y, a continuación, toque **BORRAR**.
- **3** Siga las instrucciones que aparecen en pantalla.

**Nota:** Este proceso puede tardar desde varios minutos hasta más de una hora, lo que hace que la impresora no esté disponible para otras tareas.

# **Configuración de la codificación del disco duro de la impresora**

**1** En la pantalla de inicio, toque**Valores** > **Seguridad** > **Codificación de disco** > **Iniciar codificación**.

**Nota:** Si activa la codificación de disco, se borrarán los contenidos del disco duro. Si es necesario, haga una copia de seguridad de los datos importantes de la impresora antes de iniciar la codificación.

**2** Siga las instrucciones que aparecen en pantalla.

#### **Notas:**

- **•** No desconecte la impresora durante el proceso de codificación. Se puede producir una pérdida de datos.
- **•** La codificación del disco puede tardar de varios minutos a más de una hora, lo que hace que la impresora no esté disponible para otras tareas.
- **•** Tras la codificación, la impresora volverá a la pantalla de inicio.

### **Restauración de los valores predeterminados de fábrica**

En la pantalla de inicio, toque **Valores** > **Dispositivo** > **Restaurar los valores predeterminados de fábrica** > **Restaurar valores** > **Restaurar todos los valores** > **RESTAURAR** > **Iniciar**.

<span id="page-28-0"></span>Para obtener más información, consulte ["Borrado de memoria de la impresora" en la página 28.](#page-27-0)

### **Declaración de volatilidad**

Su impresora contiene varios tipos de memoria capaces de almacenar configuración de red y dispositivos, así como datos de usuario.

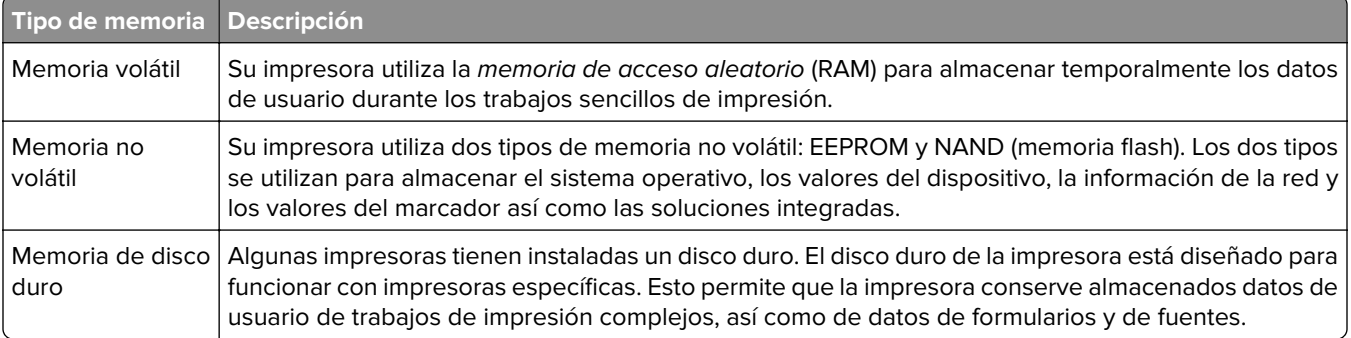

Borre el contenido de cualquier memoria de impresora instalada si se dan las siguientes circunstancias:

- **•** La impresora no está disponible.
- **•** Se va a sustituir el disco duro de la impresora.
- **•** Se va a trasladar la impresora a un departamento o ubicación diferente.
- **•** La impresora va a ser reparada por una persona ajena a la organización.
- **•** Se va a retirar la impresora de las instalaciones para repararla.
- **•** La impresora se vende a otra empresa.

#### **Eliminación de un disco duro de la impresora**

**Nota:** Algunas modelos de impresoras puede que no tengan un disco duro instalado.

En los entornos de alta seguridad, puede ser necesario tomar medidas adicionales para asegurar que no se pueda acceder a los datos confidenciales almacenados en el disco duro de la impresora cuando esta (o el disco duro) no se encuentre en las instalaciones.

- **• Borrado mediante campo magnético**: proporciona al disco duro un campo magnético que borra los datos almacenados.
- **• Aplastamiento**: comprime físicamente el disco duro para romper los componentes y hacer que sean ilegibles.
- **• Molido**: corta físicamente el disco duro en pequeños trozos metálicos.

**Nota:** La mayor parte de los datos se pueden eliminar de forma electrónica, el único modo para garantizar que todos los datos se hayan borrado completamente consiste en destruir físicamente cada disco duro en el que se hayan almacenado los datos.

# <span id="page-29-0"></span>**Mantenimiento de la impresora**

**Advertencia—Posibles daños:** Si no se consigue mantener un rendimiento de impresora óptimo o no se sustituyen las piezas y los consumibles, es posible que la impresora sufra daños.

# **Conexión en red**

#### **Conexión de la impresora en una red inalámbrica mediante Wi-Fi Protected Setup (WPS).**

Antes de empezar, asegúrese de que:

- **•** El punto de acceso (router inalámbrico) es compatible con WPS o cuenta con la certificación. Para obtener más información, consulte la documentación suministrada con su punto de acceso.
- **•** Se ha instalado un adaptador de red inalámbrico en la impresora. Para obtener más información, consulte las instrucciones que se suministra con el adaptador.

#### **Uso del método de botones de comando**

**1** En el panel de control del escáner, navegue hasta:

**Valores** > **Red/Puertos** > **Inalámbrico** > **Wi**‑**Fi Protected Setup** > **Método de botones de pulsación de inicio**

**2** Siga las instrucciones que aparecen en pantalla.

#### **Uso del método de Número de identificación personal (PIN)**

**1** En el panel de control del escáner, navegue hasta:

#### **Valores** > **Red/Puertos** > **Inalámbrico** > **Wi**‑**Fi Protected Setup** > **Iniciar método de PIN**

- **2** Copie el PIN de WPS de ocho dígitos.
- **3** Abra un explorador web y, a continuación, escriba la dirección IP de su punto de acceso en el campo de la dirección.

**Notas:**

- **•** Verá la dirección IP de la impresora en la pantalla de inicio de la impresora. La dirección IP aparece como cuatro grupos de números separados por puntos, como 123.123.123.123.
- **•** Si está utilizando un servidor proxy, desactívelo temporalmente para cargar correctamente la página web.
- **4** Acceda a los valores WPS. Para obtener más información, consulte la documentación suministrada con su punto de acceso.
- **5** Introduzca el PIN de ocho dígitos y guarde los cambios.

### <span id="page-30-0"></span>**Cambio de los valores de los puertos después de la instalación de un puerto de soluciones interno**

#### **Notas:**

- **•** Si la impresora dispone de dirección IP estática, no cambie la configuración.
- **•** Si los equipos están configurados para utilizar el nombre de la red en vez de una dirección IP, no cambie la configuración.
- **•** Si agrega un puerto de soluciones interno (ISP) inalámbrico a una impresora configurada previamente para una conexión Ethernet, desconecte la impresora de la red Ethernet.

#### **Para usuarios de Windows**

- **1** Abra la carpeta de impresoras.
- **2** En el menú de método abreviado de la impresora con el nuevo proveedor de servicios de Internet, abra las propiedades de la impresora.
- **3** Configure el puerto de la lista.
- **4** Actualice la dirección IP.
- **5** Aplique los cambios.

#### **Para usuarios de Macintosh**

- **1** En Preferencias del sistema en el menú de Apple, navegue hasta la lista de impresoras y, a continuación, seleccione **+** > **IP**.
- **2** Escriba la dirección IP en la barra de dirección.
- **3** Aplique los cambios.

# **Configuración de la impresión por puerto serie (solo Windows)**

- **1** Defina los parámetros de la impresora.
	- **a** En el panel de control, vaya al menú para configurar el puerto.
	- **b** Busque el menú para los valores del puerto serie y, a continuación, ajuste los valores, si es necesario.
	- **c** Aplique los cambios.
- **2** En el equipo, abra la carpeta de impresoras y, a continuación, seleccione la impresora.
- **3** Abra las propiedades de la impresora y, a continuación, seleccione el puerto COM de la lista.
- **4** Defina los parámetros del puerto COM en Administrador de dispositivos.

#### **Notas:**

- **•** La impresión por puerto serie reduce la velocidad de impresión.
- **•** Asegúrese de que el cable serie está conectado al puerto serie de la impresora.

### <span id="page-31-0"></span>**Limpieza de la impresora**

**PRECAUCIÓN: PELIGRO DE DESCARGAS ELÉCTRICAS** Para evitar el riesgo de descarga eléctrica al limpiar el exterior de la impresora, desconecte el cable de alimentación de la toma eléctrica y desconecte todos los cables de la impresora antes de realizar la operación.

#### **Notas:**

- **•** Realice esta tarea una vez transcurridos varios de meses.
- **•** Cualquier daño de la impresora ocasionado por su manipulación inadecuada queda fuera de la cobertura de garantía de la impresora.
- **1** Apague la impresora y, a continuación, desconecte el cable de alimentación de la toma de tierra.
- **2** Elimine el papel de la bandeja estándar y del alimentador multiuso.
- **3** Retire el polvo, las pelusas y los trozos de papel que se encuentren alrededor de la impresora con un cepillo suave o una aspiradora.
- **4** Limpie la parte exterior de la impresora con un paño húmedo paño suave y sin pelusa.

#### **Notas:**

- **•** No utilice productos de limpieza para el hogar ni detergentes, ya que podrían dañar el acabado de la impresora.
- **•** Asegúrese de que todas las partes de la impresora estén secas después de la limpieza.
- **5** Conecte el cable de alimentación a la toma eléctrica y, a continuación, encienda la impresora.
	- **PRECAUCIÓN: POSIBLES DAÑOS PERSONALES:** Para evitar el riesgo de incendio o descarga eléctrica, conecte el cable de alimentación a una toma de corriente debidamente conectada a tierra con la potencia adecuada que se encuentre cerca del dispositivo y resulte fácilmente accesible.

### **Solicitud de suministros**

#### **Comprobación del estado de suministros y piezas**

- **1** En la pantalla de inicio, toque **Estado/Suministros**.
- **2** Seleccione las piezas o suministros que desea comprobar.

**Nota:** También puede acceder a esta configuración tocando la parte superior de la pantalla de inicio.

#### **Solicitud de suministros mediante el Inicio de la impresora**

- **1** Utilice el comando Buscar en el menú Inicio para buscar Inicio de impresora de Dell.
- **2** Abra la aplicación y, a continuación, haga clic en **Mantenimiento** > **Solicitar consumibles**.

# <span id="page-32-0"></span>**Sustitución de suministros y piezas**

### **Sustitución del cartucho de tóner**

Abra la puerta B.

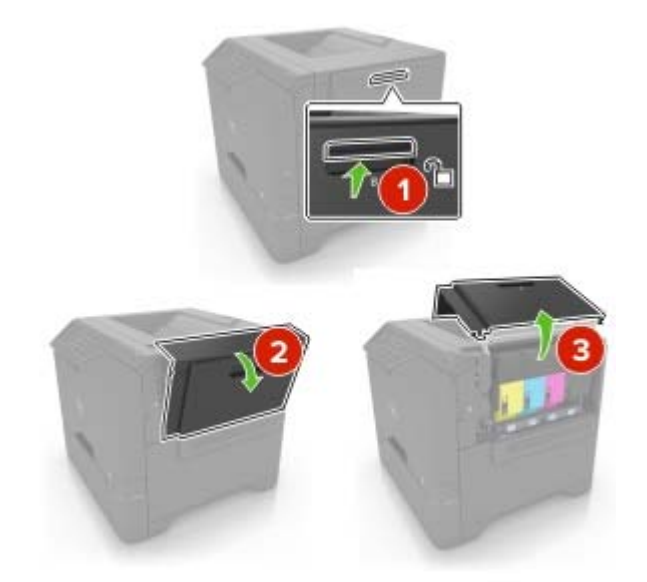

Extraiga el cartucho de tóner.

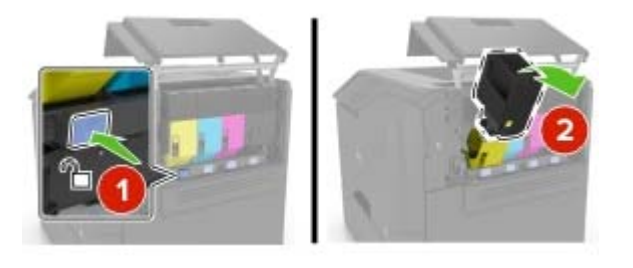

- Desembale el nuevo cartucho de tóner.
- Inserte el cartucho de tóner nuevo.

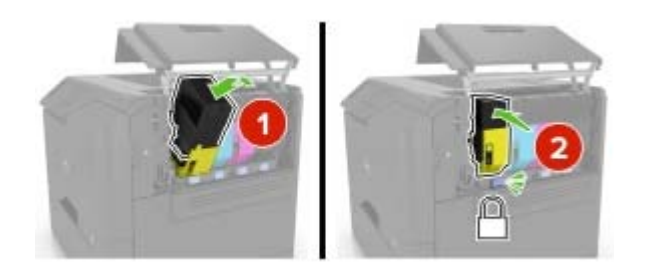

Cierre la puerta B.

### **Sustitución de la unidad de imagen**

**1** Abra la puerta B.

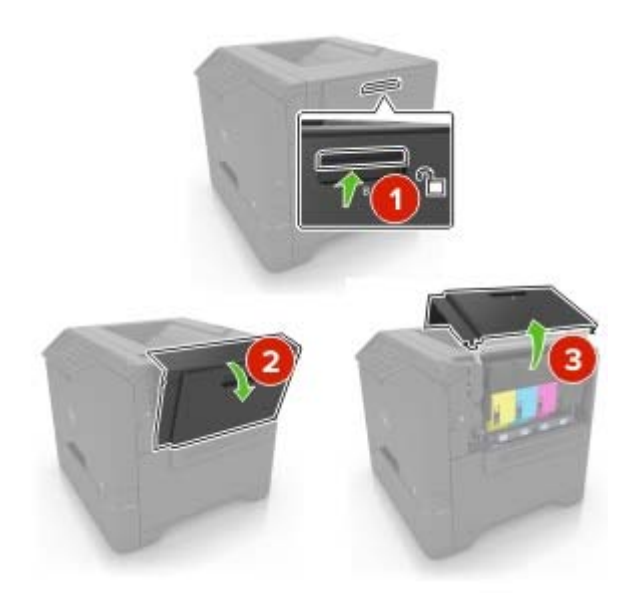

**2** Retire el contenedor de tóner de desecho.

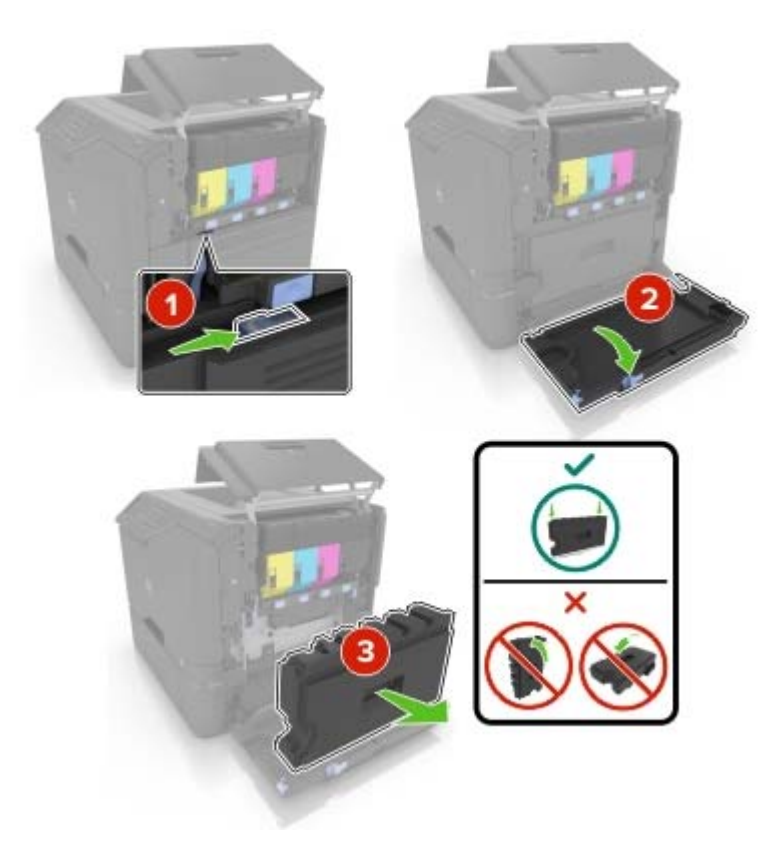

**3** Extraiga el kit de imagen.

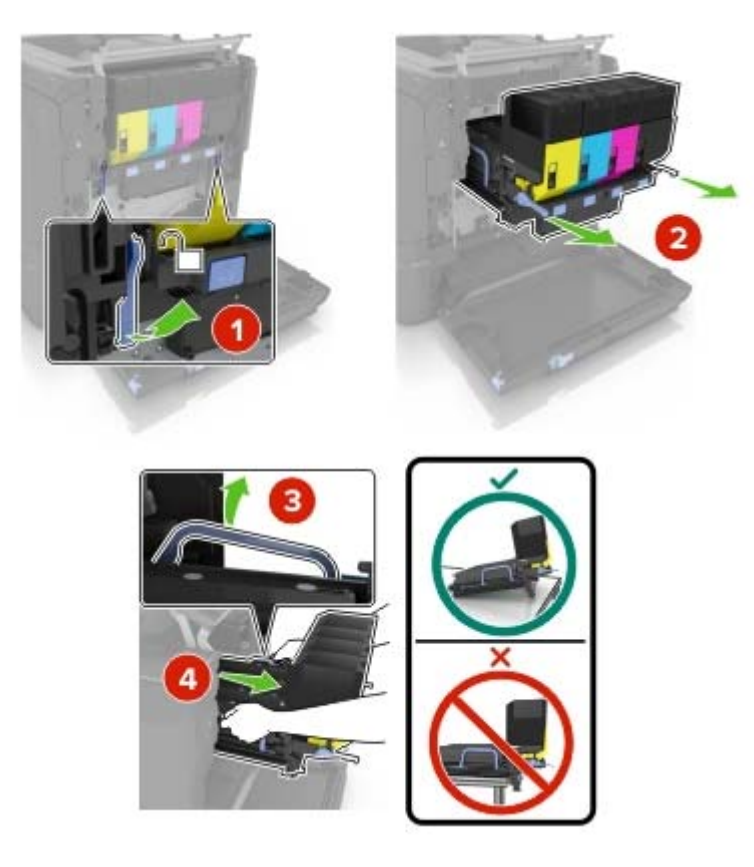

**4** Extraiga el cartucho de tóner negro.

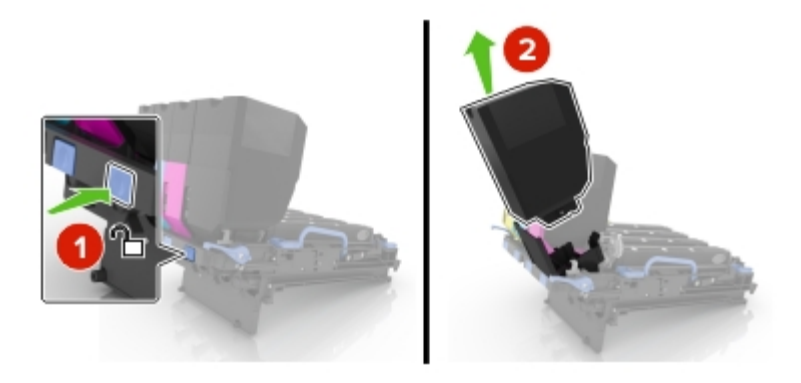

**5** Extraiga la unidad de imagen.

**Advertencia—Posibles daños:** No exponga la unidad del fotoconductor a la luz directa durante más de diez minutos. Una larga exposición a la luz puede ocasionar problemas de calidad de impresión.

**Advertencia—Posibles daños:** No toque el tambor fotoconductor brillante que se encuentra debajo de la unidad de imágenes. Si lo hace, puede afectar a la calidad de los futuros trabajos de impresión.

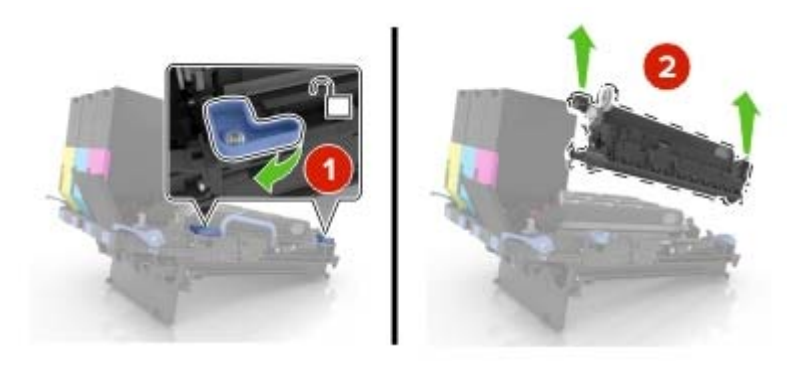

- Desembale la nueva unidad de imagen.
- Introduzca la nueva unidad de imagen.

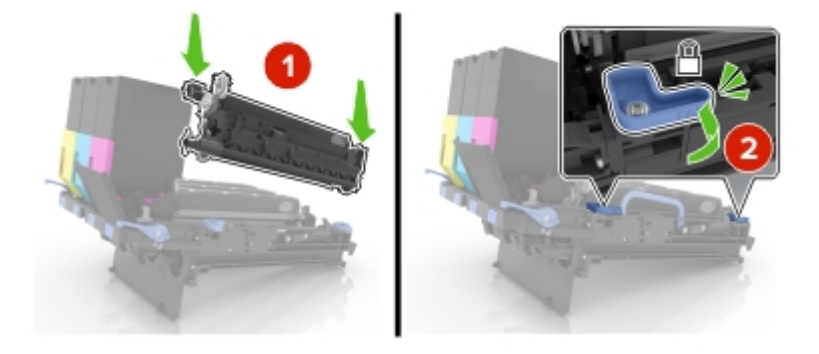

Inserte el cartucho de tóner nuevo.

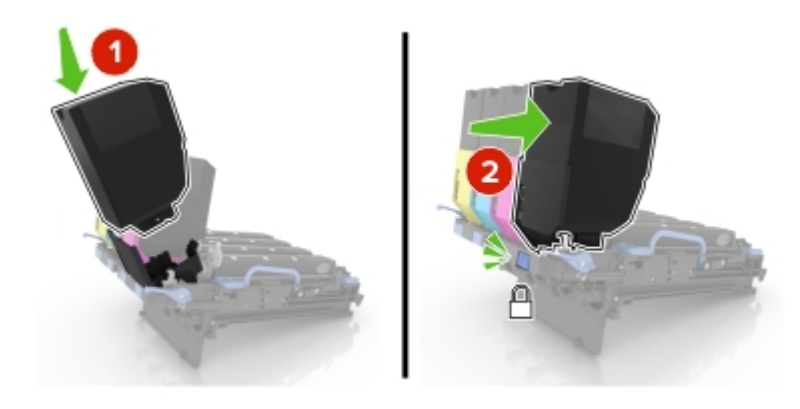
#### Inserte el kit de imagen.

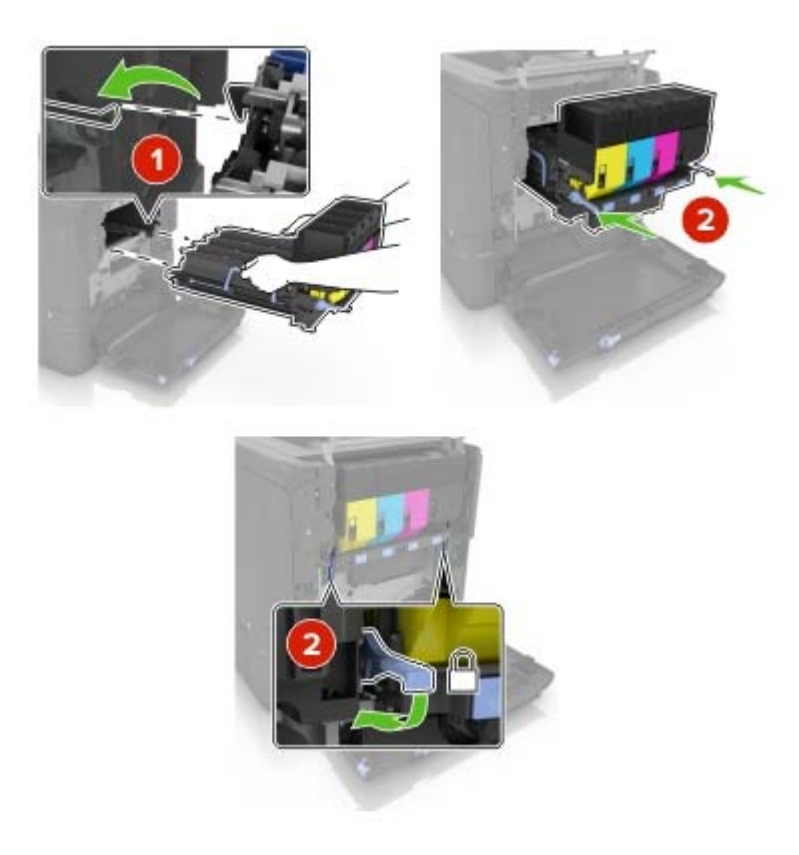

Introduzca el depósito de tóner de desecho.

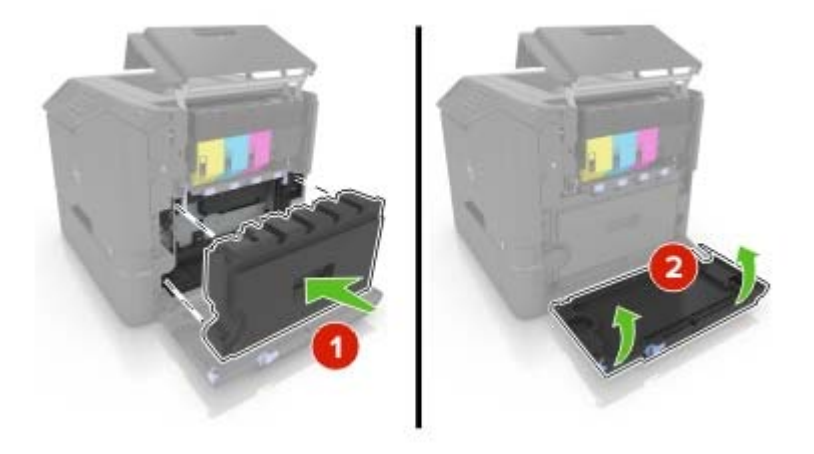

Cierre la puerta B.

## **Sustitución del kit de imagen**

**1** Abra la puerta B.

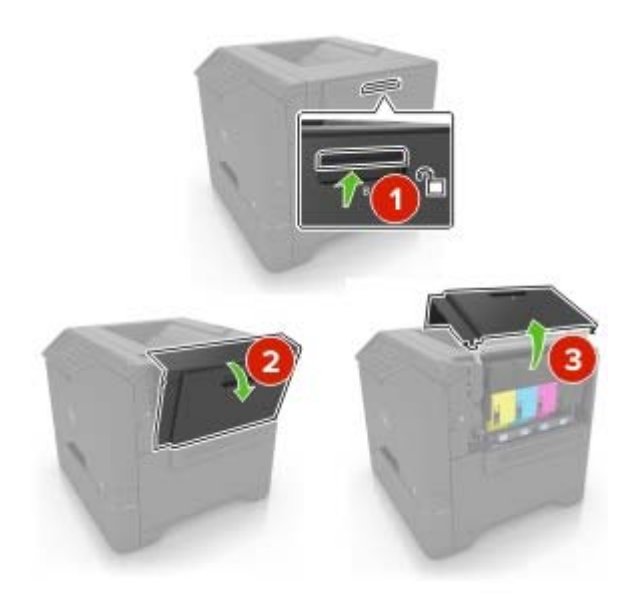

**2** Retire el contenedor de tóner de desecho.

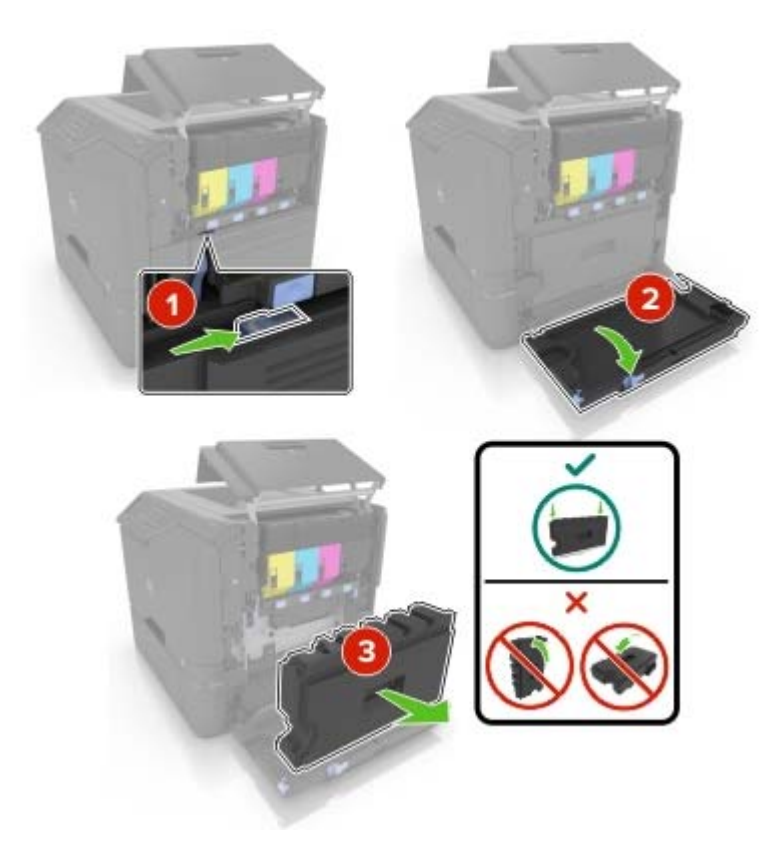

**3** Extraiga el kit de imagen.

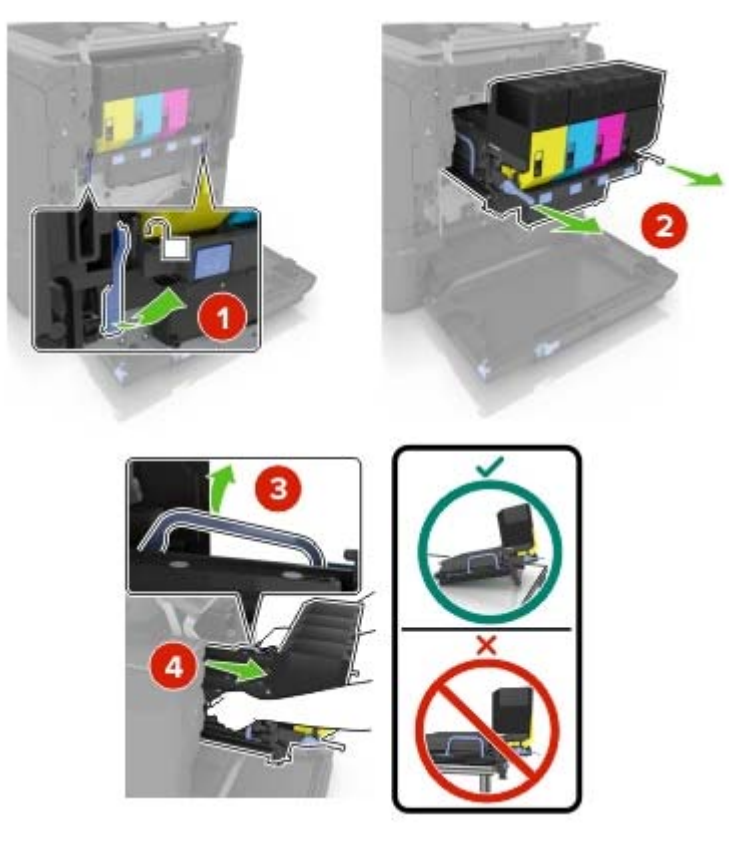

**4** Retire los cartuchos de tóner.

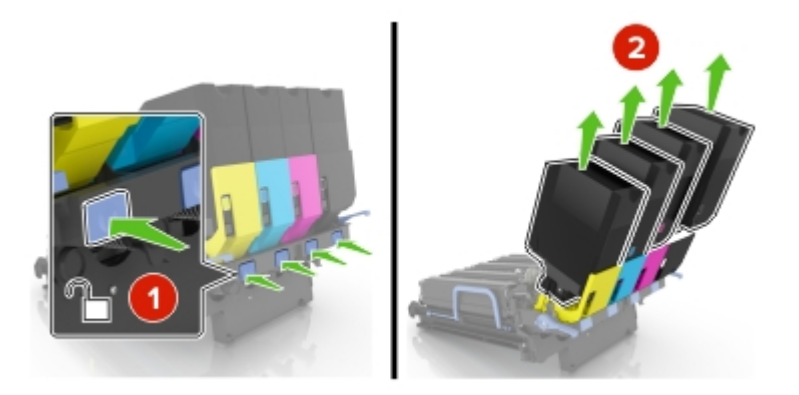

**5** Desembale el kit de imagen nuevo y, a continuación, retire el material de embalaje.

**Nota:** La unidad de imagen incluye la unidad de imagen y las unidades de revelador de cian, magenta y amarillo.

**6** Extraiga la unidad de imagen negra.

**Advertencia—Posibles daños:** No exponga la unidad del fotoconductor a la luz directa durante más de diez minutos. Una larga exposición a la luz puede ocasionar problemas de calidad de impresión.

**Advertencia—Posibles daños:** No toque el tambor fotoconductor brillante que se encuentra debajo de la unidad de imagen. Si lo hace, puede afectar a la calidad de los futuros trabajos de impresión.

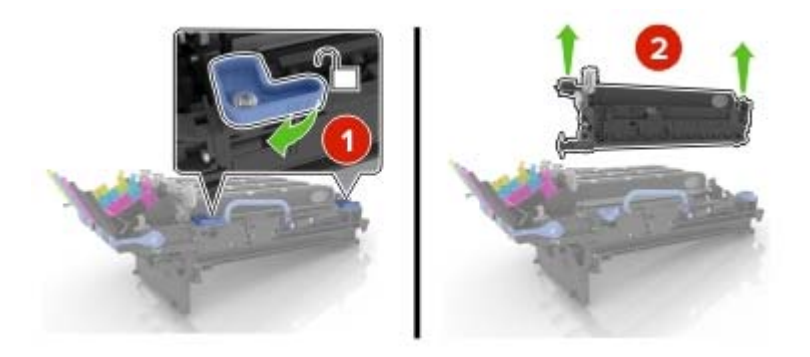

**Nota:** La unidad de imagen negra incluye la unidad del revelador negro y la unidad del fotoconductor.

**7** Inserte la unidad de imagen negra en el nuevo kit de imagen.

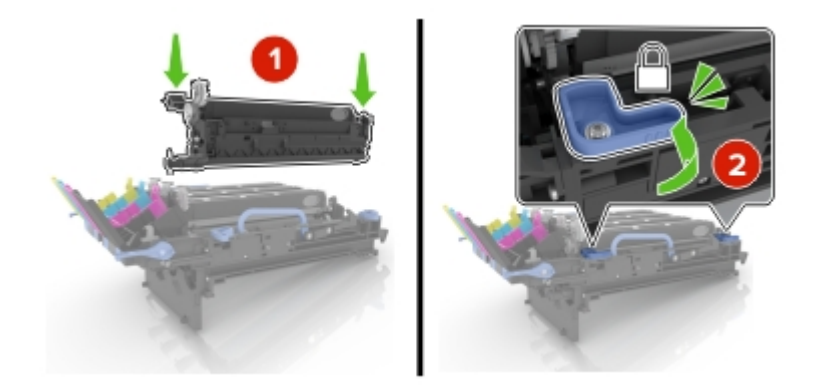

**8** Introduzca los cartuchos de tóner.

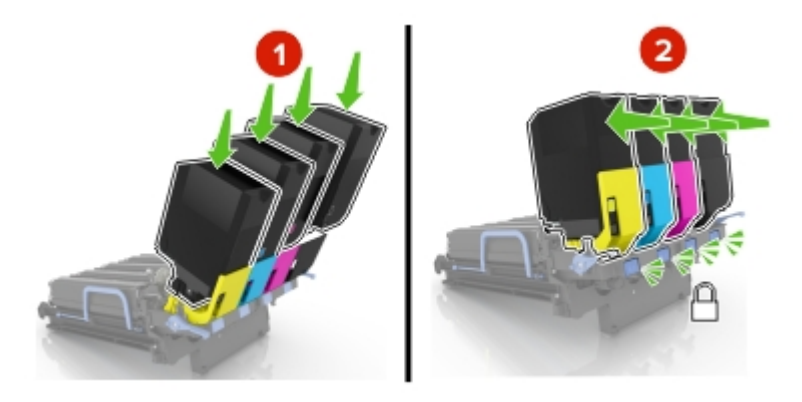

Introduzca el nuevo kit de imagen.

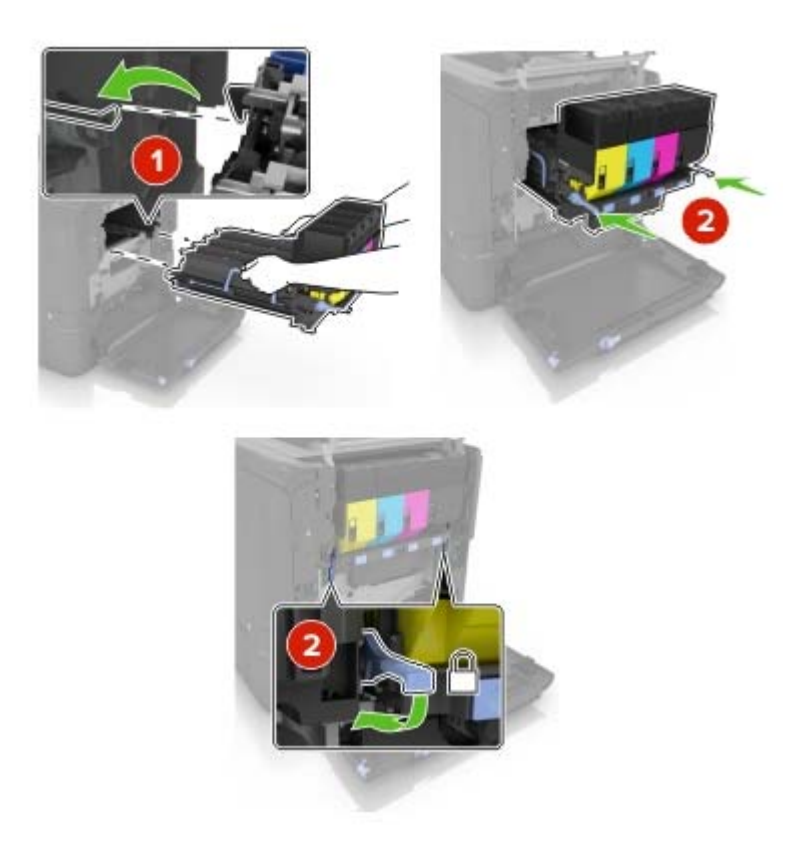

Introduzca el depósito de tóner de desecho.

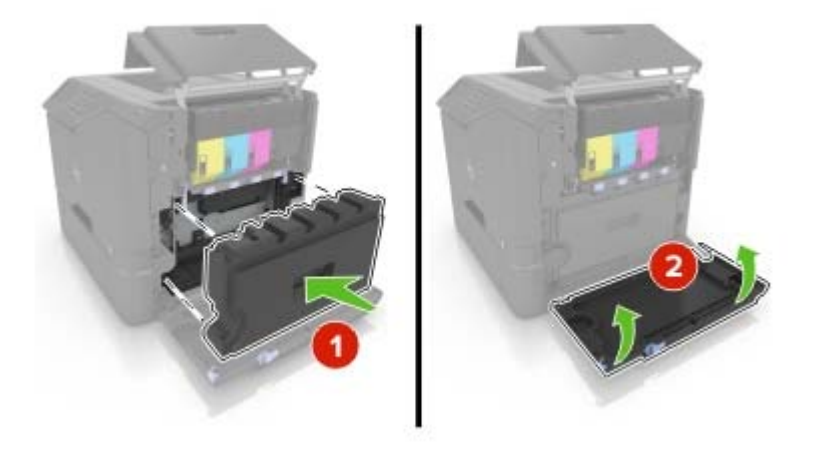

Cierre la puerta B.

## **Sustitución del contenedor de tóner de desecho**

**1** Abra la puerta B.

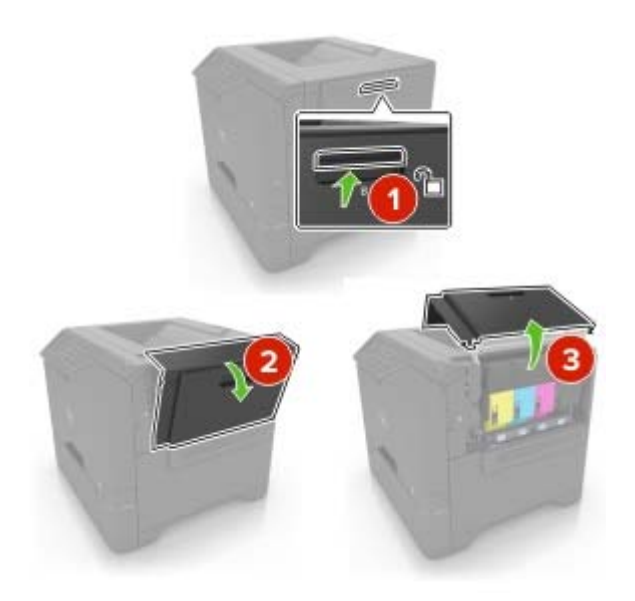

**2** Retire el contenedor de tóner de desecho.

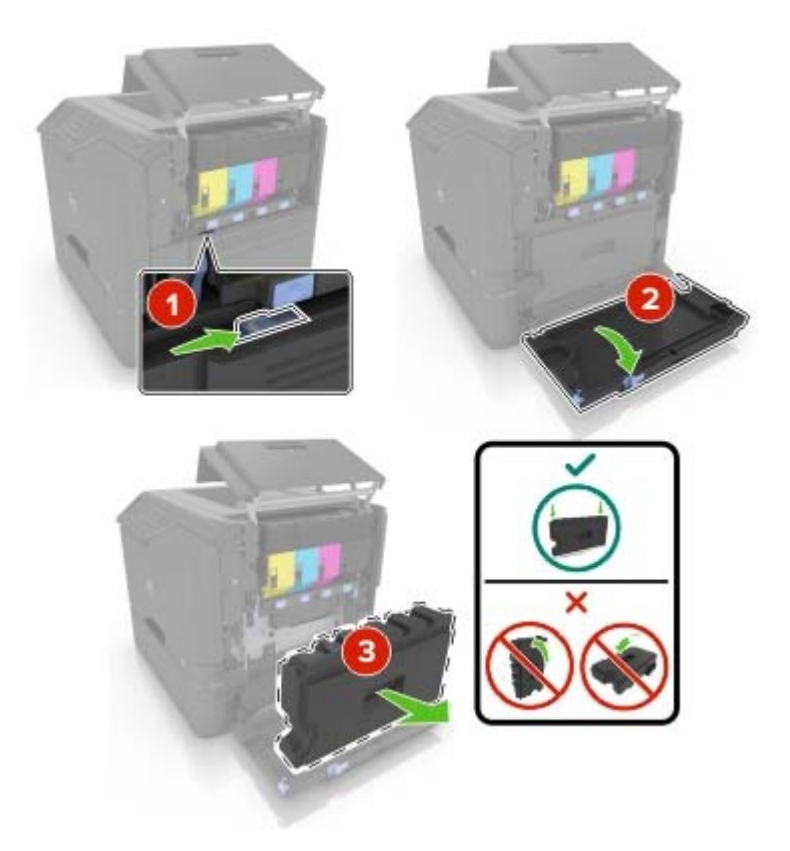

**3** Desembale el nuevo contenedor de tóner de desecho.

**4** Introduzca el contenedor de tóner de desecho nuevo.

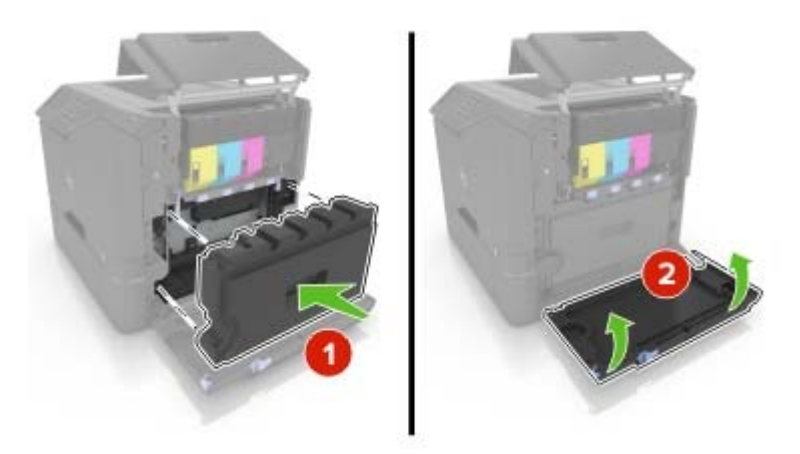

**5** Cierre la puerta B.

### **Sustitución del fusor**

- **1** Apague la impresora y, a continuación, desconecte el cable de alimentación de la toma de tierra.
- **2** Abra las puertas A y D.

**PRECAUCIÓN: SUPERFICIE CALIENTE:** El interior de la impresora podría estar caliente. Para evitar el riesgo de heridas producidas por el contacto con un componente caliente, deje que la superficie se enfríe antes de tocarlo.

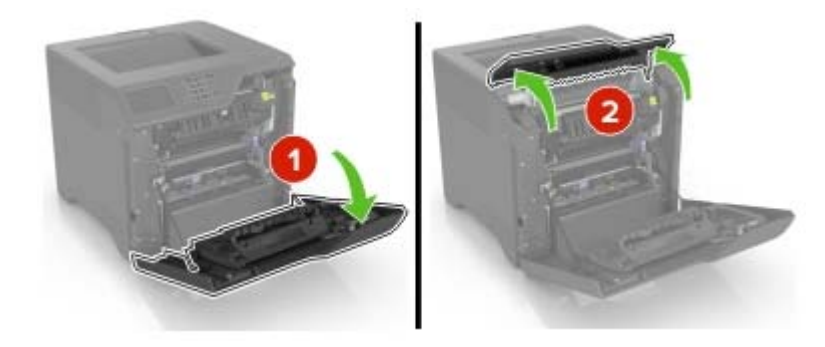

**3** Extraiga el fusor.

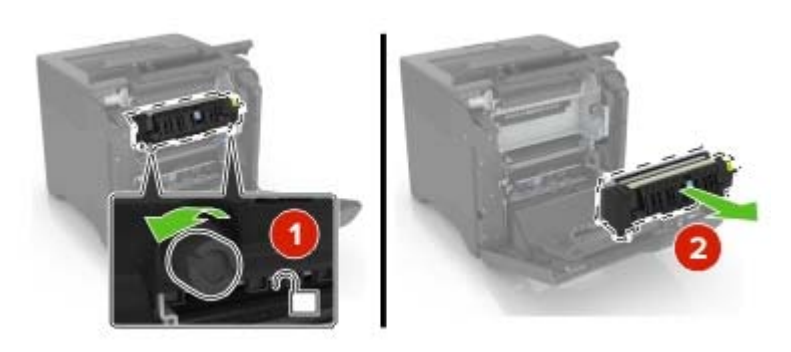

**4** Desempaquete el nuevo fusor.

**5** Inserte el nuevo fusor.

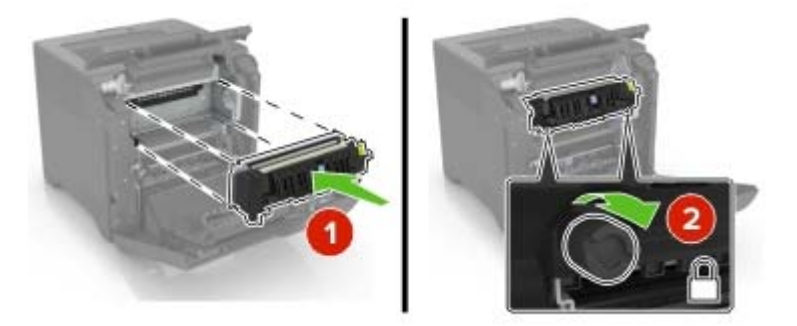

- **6** Cierre las puertas D y A.
- **7** Conecte el cable de alimentación a la toma eléctrica y, a continuación, encienda la impresora.

**PRECAUCIÓN: POSIBLES DAÑOS PERSONALES:** Para evitar el riesgo de incendio o descarga eléctrica, conecte el cable de alimentación a una toma de corriente debidamente conectada a tierra con la potencia adecuada que se encuentre cerca del dispositivo y resulte fácilmente accesible.

**8** Restablezca el contador de mantenimiento de fusor.

Para obtener más información, consulte ["Restablecimiento del contador de mantenimiento" en la](#page-52-0) [página 53](#page-52-0).

### **Sustitución del rodillo de carga**

#### **Sustitución del rodillo de carga en la bandeja de 550 hojas**

- **1** Apague la impresora y, a continuación, desconecte el cable de alimentación de la toma de tierra.
- **2** Extraiga la bandeja.

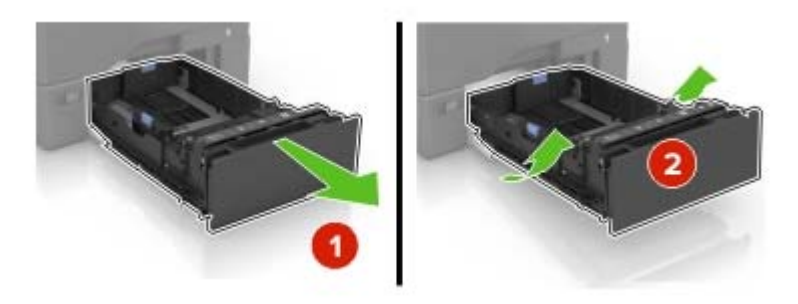

Extraiga el rodillo de carga de papel.

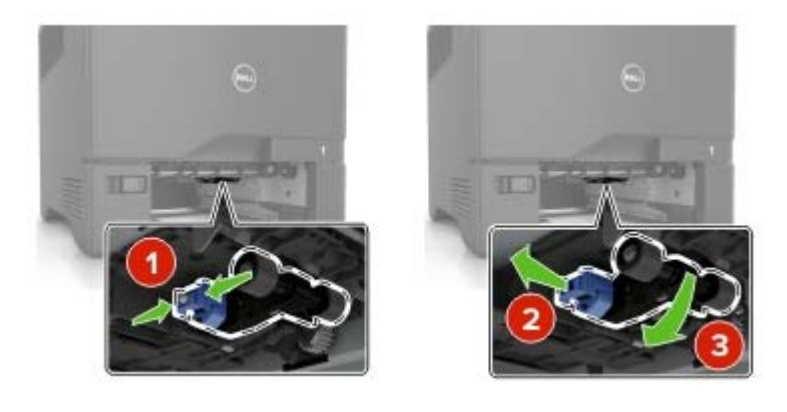

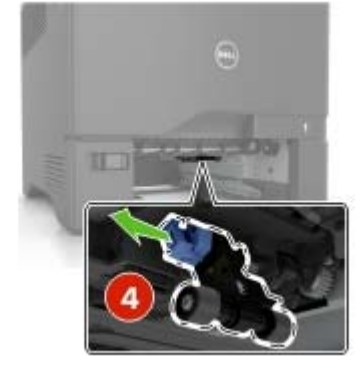

Desembale el nuevo rodillo de carga.

**5** Inserte el nuevo rodillo de carga hasta que encaje en su sitio.

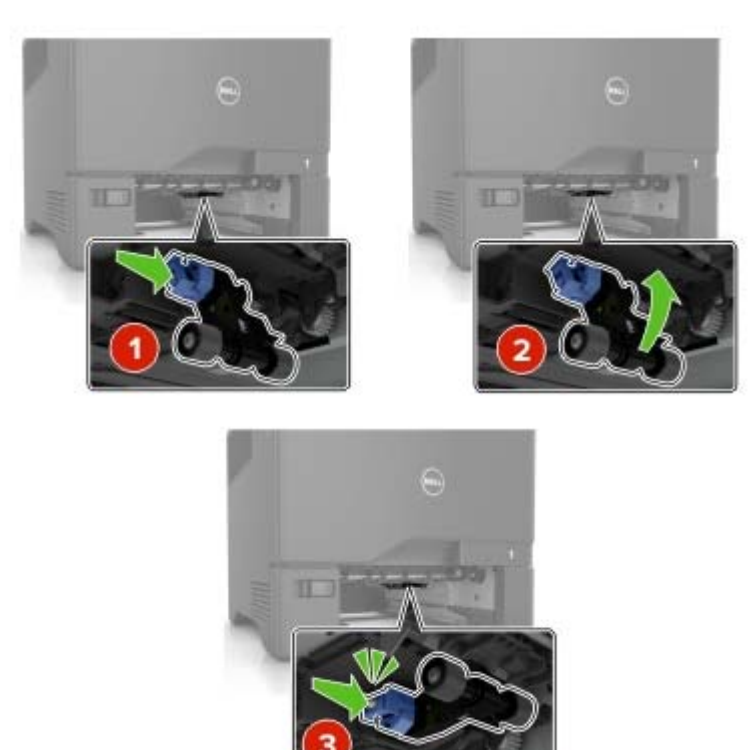

- **6** Introduzca la bandeja.
- **7** Conecte el cable de alimentación a la toma eléctrica y, a continuación, encienda la impresora.
	- **PRECAUCIÓN: POSIBLES DAÑOS PERSONALES:** Para evitar el riesgo de incendio o descarga eléctrica, conecte el cable de alimentación a una toma de corriente debidamente conectada a tierra con la potencia adecuada que se encuentre cerca del dispositivo y resulte fácilmente accesible.

#### **Sustitución del rodillo de carga en el alimentador multiuso**

- **1** Apague la impresora y, a continuación, desconecte el cable de alimentación de la toma de tierra.
- **2** Abra el alimentador multiuso.

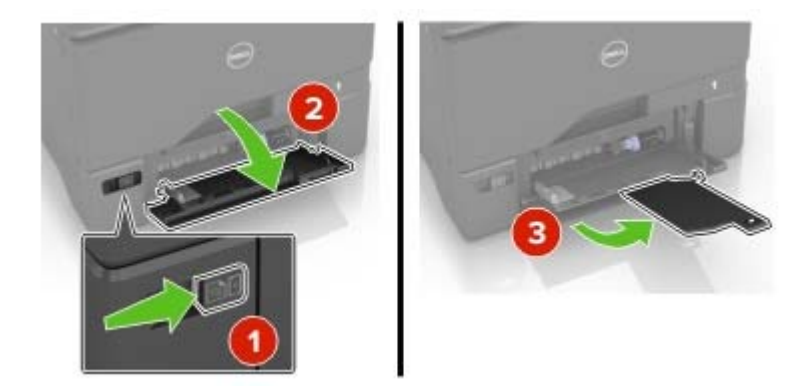

**3** Extraiga el rodillo de carga de papel.

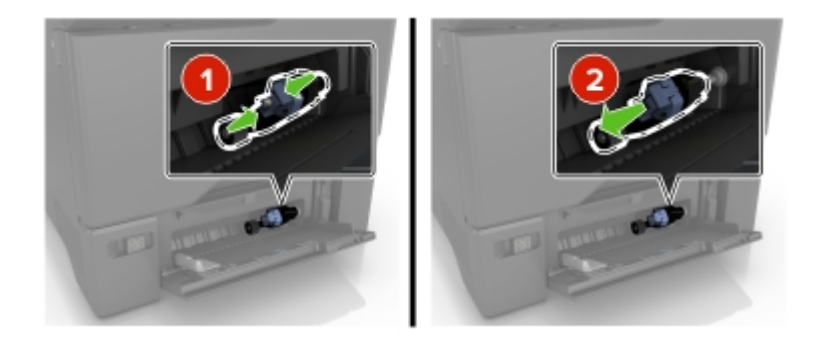

- **4** Desembale el nuevo rodillo de carga.
- **5** Inserte el nuevo rodillo de carga hasta que encaje en su sitio.

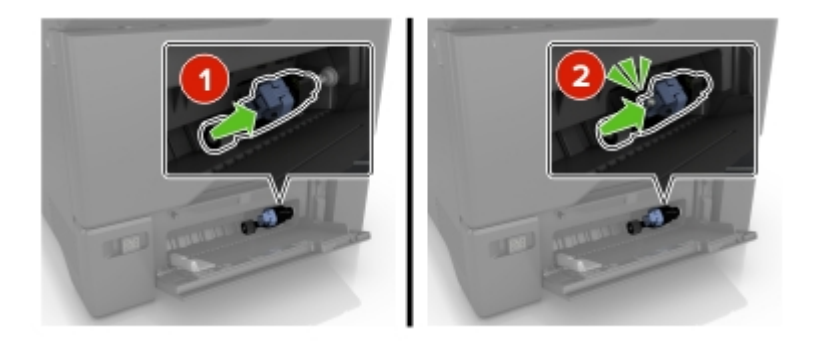

- **6** Cierre el alimentador multiuso.
- **7** Conecte el cable de alimentación a la toma eléctrica y, a continuación, encienda la impresora.
	- **PRECAUCIÓN: POSIBLES DAÑOS PERSONALES:** Para evitar el riesgo de incendio o descarga eléctrica, conecte el cable de alimentación a una toma de corriente debidamente conectada a tierra con la potencia adecuada que se encuentre cerca del dispositivo y resulte fácilmente accesible.

### **Sustitución del soporte separador**

**1** Extraiga la bandeja.

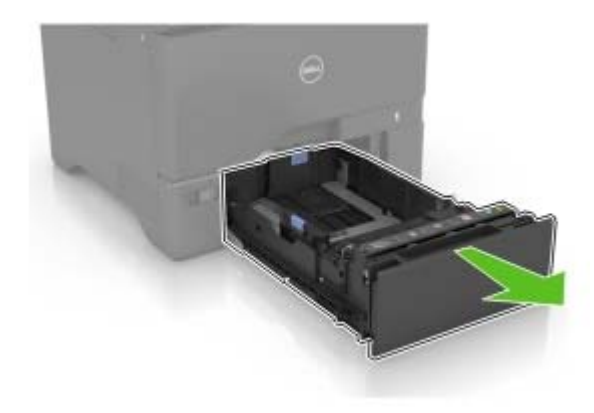

#### Retire el soporte separador.

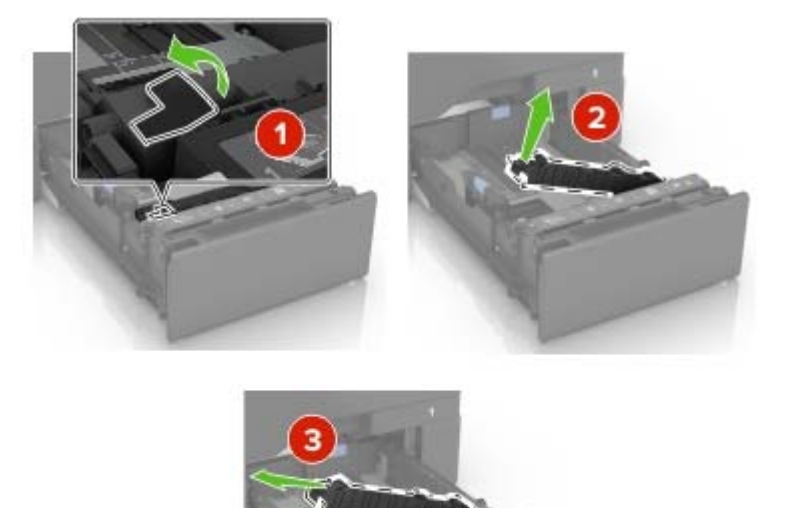

- Desembale el nuevo soporte separador.
- Inserte el nuevo soporte separador hasta que encaje en su sitio.

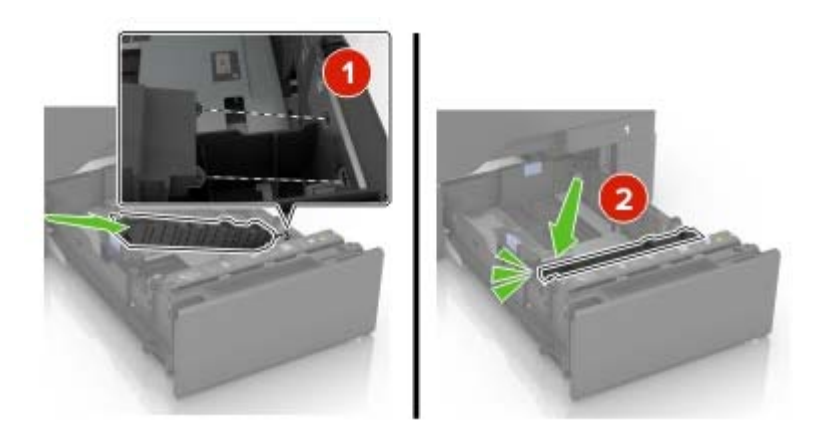

Introduzca la bandeja.

### **Sustitución del módulo de transferencia**

- **1** Apague la impresora y, a continuación, desconecte el cable de alimentación de la toma de tierra.
- **2** Abra la puerta B.

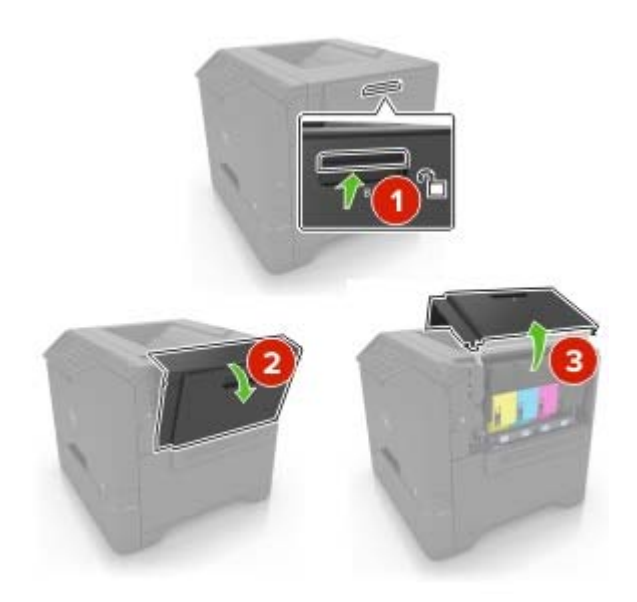

**3** Retire el contenedor de tóner de desecho.

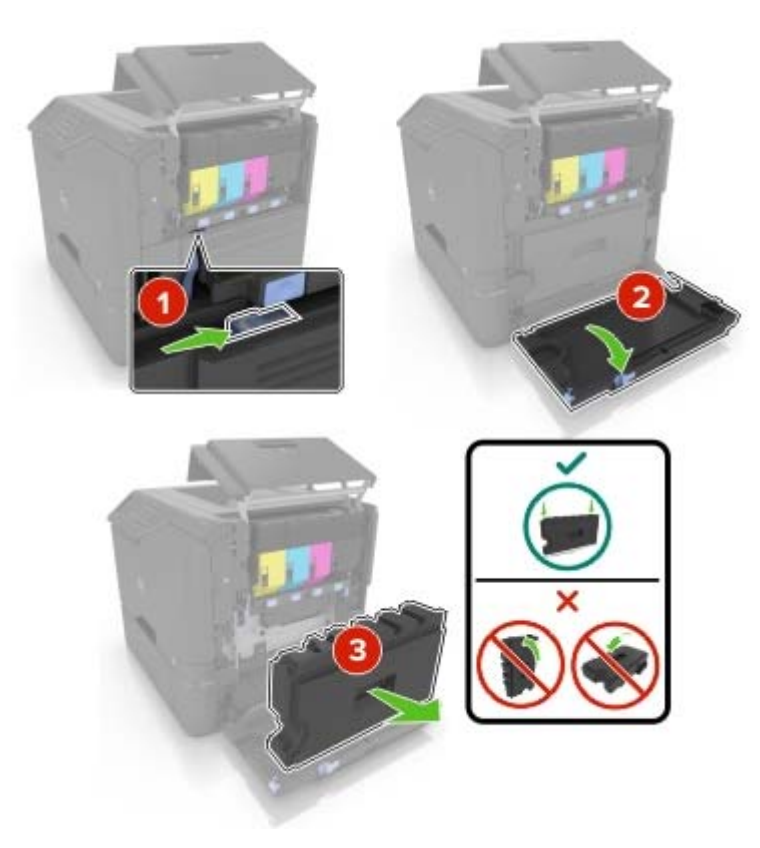

#### **4** Extraiga el kit de imagen.

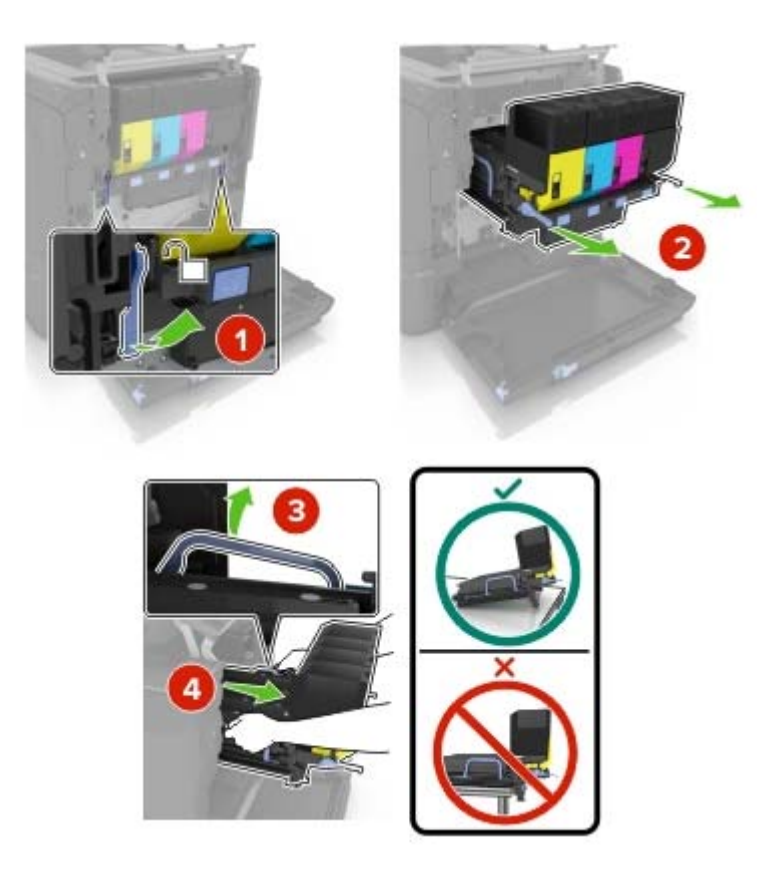

#### **5** Abra la puerta A.

**PRECAUCIÓN: SUPERFICIE CALIENTE:** El interior de la impresora podría estar caliente. Para evitar el riesgo de heridas producidas por el contacto con un componente caliente, deje que la superficie se enfríe antes de tocarlo.

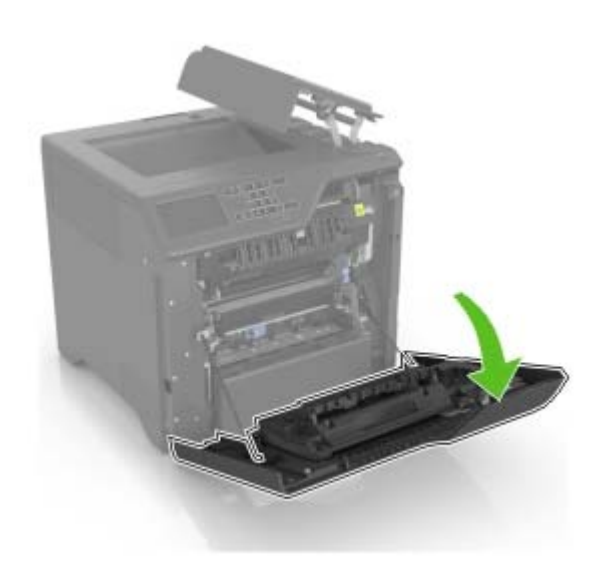

Retire el módulo de transferencia.

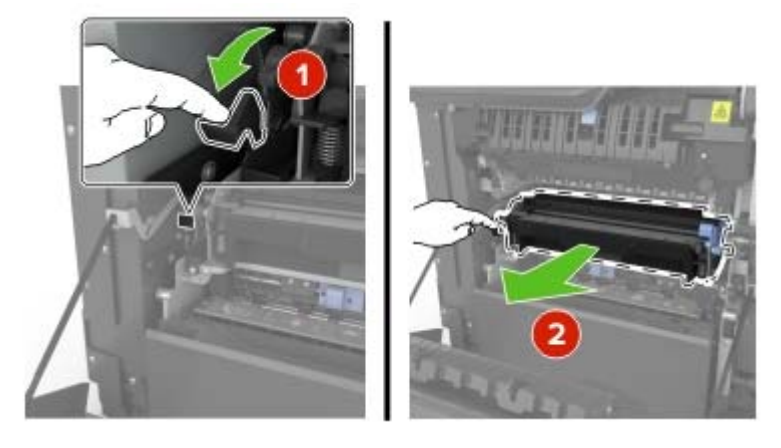

- Desembale el nuevo módulo de transferencia y, a continuación, retire el material de embalaje.
- Inserte el nuevo módulo de transferencia

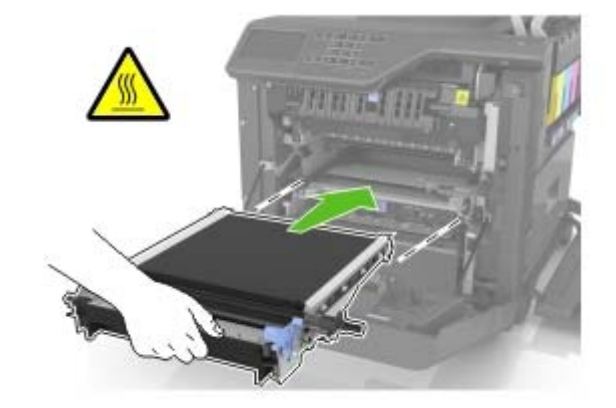

Cierre la puerta A.

#### **10** Inserte el kit de imagen.

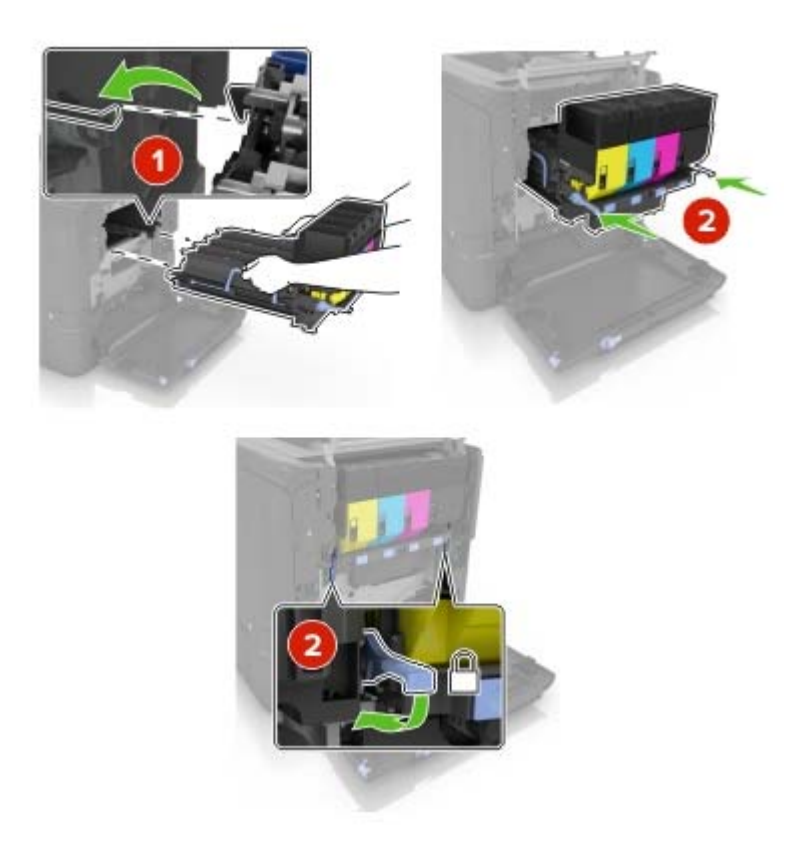

**11** Introduzca el depósito de tóner de desecho.

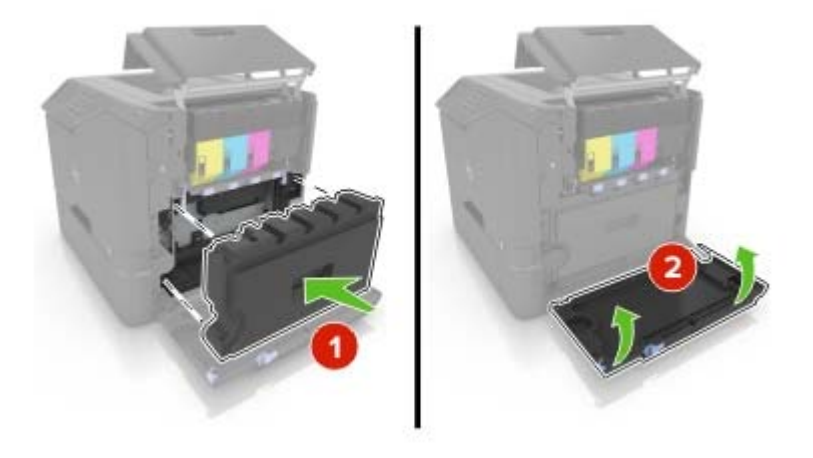

- **12** Cierre la puerta B.
- **13** Conecte el cable de alimentación a la toma eléctrica y, a continuación, encienda la impresora.

**PRECAUCIÓN: POSIBLES DAÑOS PERSONALES:** Para evitar el riesgo de incendio o descarga eléctrica, conecte el cable de alimentación a una toma de corriente debidamente conectada a tierra con la potencia adecuada que se encuentre cerca del dispositivo y resulte fácilmente accesible.

14 Restablezca el contador de mantenimiento. Para obtener más información, consulte ["Restablecimiento del](#page-52-0) [contador de mantenimiento" en la página 53.](#page-52-0)

### <span id="page-52-0"></span>**Restablecimiento del contador de mantenimiento**

- **1** En la pantalla de inicio, toque **Valores** > **Dispositivo** > **Mantenimiento** > **Menú de configuración** > **Uso de suministros y contadores**.
- **2** Seleccione **Restablecer fusor** o **Restablecer ITM**.

# **Traslado de la impresora**

### **Desplazamiento de la impresora a otra ubicación**

**PRECAUCIÓN: POSIBLES DAÑOS PERSONALES:** El peso de la impresora es superior a 18 kg (40 lb) y se necesitan dos o más personas con formación para levantarla de forma segura.

**PRECAUCIÓN: POSIBLES DAÑOS PERSONALES:** Para evitar el riesgo de incendio o descarga eléctrica, utilice exclusivamente el cable de alimentación que se suministra junto con este producto o el repuesto autorizado por el fabricante.

**PRECAUCIÓN: POSIBLES DAÑOS PERSONALES:** Al mover la impresora, siga estas instrucciones para evitar daños personales o en la impresora:

- **•** Asegúrese de que todas las puertas y bandejas están cerradas.
- **•** Apague la impresora y, a continuación, desconecte el cable de alimentación de la toma de tierra.
- **•** Desconecte todos los cables de la impresora.
- **•** Si la impresora tiene una base de ruedas, llévela con cuidado hasta la nueva ubicación. Preste atención a la hora de atravesar umbrales y saltos en los suelos.
- **•** Si, en lugar de una base de ruedas, la impresora se apoya sobre bandejas opcionales, levántela de las bandejas. No intente levantar la impresora y las bandejas al mismo tiempo.
- **•** Utilice siempre las agarraderas de la impresora para levantarla.
- **•** Si se utiliza un carro para desplazar la impresora, éste debe tener una superficie que pueda abarcar toda el área de la impresora.
- **•** Si se utiliza un carro para desplazar la impresora, éste debe tener una superficie que pueda abarcar todas las dimensiones del área de la impresora.
- **•** Mantenga la impresora en posición vertical.
- **•** Se deben evitar los movimientos bruscos.
- **•** No ponga los dedos bajo la impresora cuando la coloque.
- **•** Asegúrese de que la impresora está rodeada de una zona despejada.

**Nota:** cualquier daño de la impresora ocasionado por su desplazamiento inadecuado queda fuera de la cobertura de garantía de la impresora.

### **Envío de la impresora**

Al enviar la impresora, utilice el embalaje original o póngase en contacto con el establecimiento donde adquirió la impresora.

# **Ahorro de energía y papel**

### **Configuración de los modos de ahorro de energía**

#### **Eco Mode**

- **1** En la pantalla de inicio, toque **Valores** > **Dispositivo** > **Gestión de energía** > **ECO Mode**.
- **2** Seleccione un valor.

#### **modo de suspensión**

- **1** En la pantalla de inicio, toque **Valores** > **Dispositivo** > **Gestión de energía** > **Tiempos de espera** > **Modo de suspensión**.
- **2** Introduzca el número de minutos que desee que la impresora espere hasta entrar en modo de suspensión.

#### **Modo de hibernación**

- **1** En la pantalla de inicio, toque **Valores** > **Dispositivo** > **Gestión de energía** > **Tiempos de espera** > **Tiempo de espera para hibernación**.
- **2** Seleccione el período de tiempo que espera la impresora antes de pasar a modo de hibernación.

#### **Notas:**

- **•** Asegúrese de reactivar la impresora cuando está en modo de hibernación antes de enviar un trabajo de impresión.
- **•** Embedded Web Server se desactiva cuando la impresora está en modo de hibernación.

### **Ajuste del brillo de la pantalla de la impresora**

- **1** En la pantalla de inicio, toque **Valores** > **Preferencias** > **Brillo de la pantalla**.
- **2** Ajuste el valor.

### **Ahorro de suministros**

- **•** Imprimir en ambas caras del papel.
	- **Nota:** La impresión a dos caras es el valor predeterminado del controlador de impresión.
- **•** Imprimir varias páginas en una sola hoja de papel.
- **•** La función de vista previa se puede utilizar para ver el aspecto del documento antes de que se imprima.
- **•** Para mayor precisión, imprima una sola copia del documento para comprobar el contenido y el formato.

# **Reciclaje**

## **Reciclaje de los productos de Dell**

Para devolver a Dell sus productos para el reciclaje de los mismos:

- **1** Visite nuestro sitio web en **[www.dell.com/recycle](http://www.dell.com/recycling)**.
- **2** Seleccione su país o región.
- **3** Siga las instrucciones que aparecen en la pantalla del ordenador.

# **Eliminación de atascos**

# **Cómo evitar atascos**

#### **Cargue el papel correctamente**

**•** Asegúrese de que el papel esté bien colocado en la bandeja.

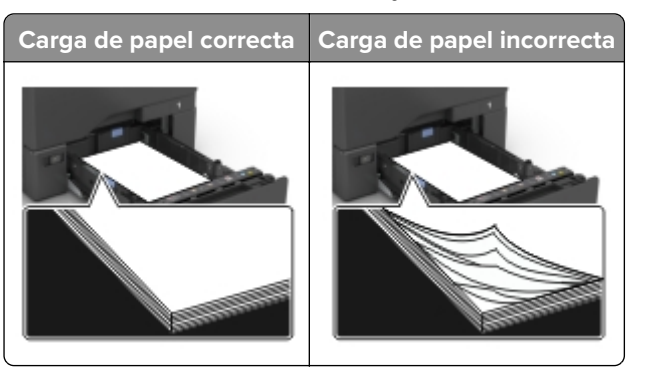

- **•** No cargue ni extraiga las bandejas mientras si esté imprimiendo.
- **•** No cargue demasiado papel. Asegúrese de que la altura de la pila no exceda el indicador de capacidad máxima de papel.
- **•** No deslice el papel en la bandeja. Cárguelo tal como se muestra en la ilustración.

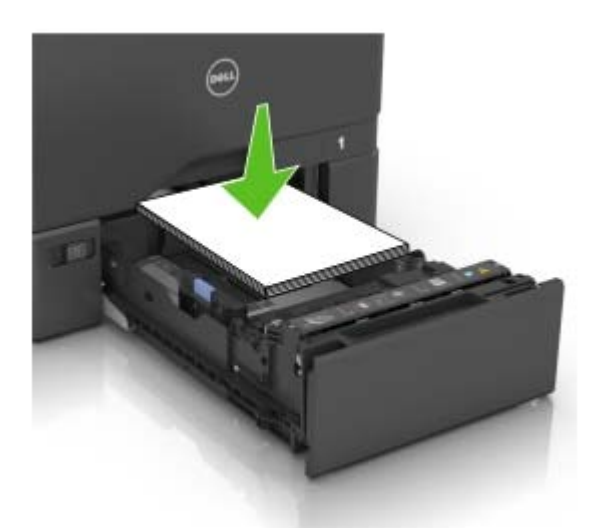

- **•** Asegúrese de que las guías del papel estén colocadas correctamente y no estén demasiado ajustadas al papel ni a los sobres.
- **•** Introduzca la bandeja con firmeza en la impresora después de cargar el papel.

#### **Utilice papel recomendado**

- **•** Utilice sólo el papel o el material de impresión especial recomendado.
- **•** No cargue papel arrugado, doblado, húmedo ni curvado.

**•** Flexione, airee y alise los bordes del papel antes de cargarlo.

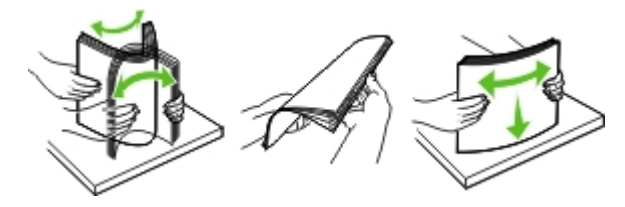

- **•** No utilice papel cortado ni recortado manualmente.
- **•** No mezcle tamaños, pesos o tipos de papel en la misma bandeja.
- **•** Asegúrese de que se definan el tamaño y el tipo de papel correctos en el equipo o en el panel de control de la impresora.
- **•** Guarde el papel teniendo en cuenta las recomendaciones del fabricante.

# **Identificación de la ubicación del atasco**

#### **Notas:**

- **•** Cuando el Asistente de atascos está Activado, la impresora expulsa páginas en blanco o con impresiones parciales después de eliminar la página atascada. Compruebe si hay páginas en blanco en la salida impresa.
- **•** Cuando Recuperación de atasco está fijado en Activado o Automático, la impresora vuelve a imprimir las páginas atascadas.

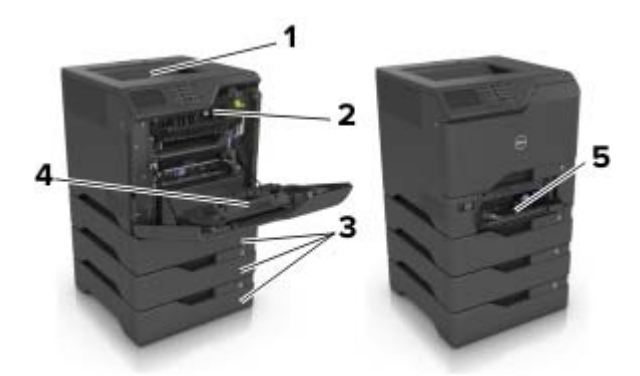

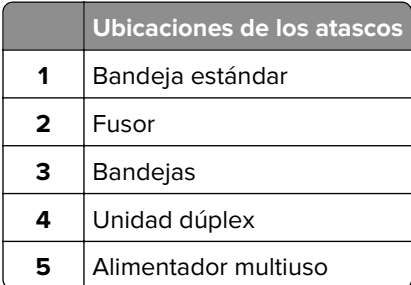

## **Atasco de papel en las bandejas**

**1** Extraiga la bandeja.

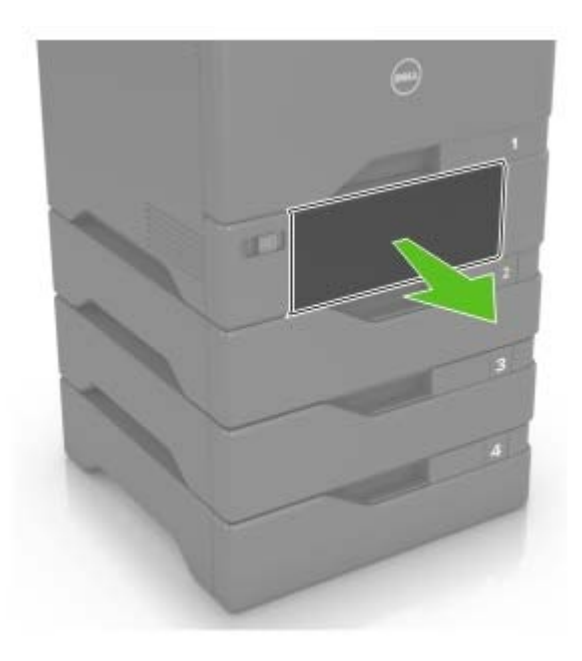

**Advertencia—Posibles daños:** Un sensor dentro de la bandeja opcional se daña fácilmente con la electricidad estática. Toque una superficie metálica antes de retirar el papel atascado en la bandeja.

**2** Retire el papel atascado.

**Nota:** Retire todos los fragmentos de papel.

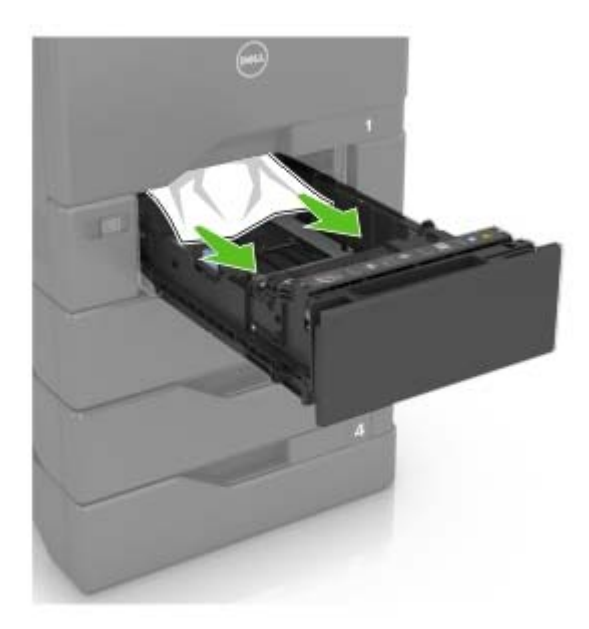

**3** Introduzca la bandeja.

# **Atasco de papel en el alimentador multiuso**

- **1** Retire el papel del alimentador multiuso.
- **2** Extraiga la bandeja.
- **3** Retire el papel atascado.

**Nota:** Retire todos los fragmentos de papel.

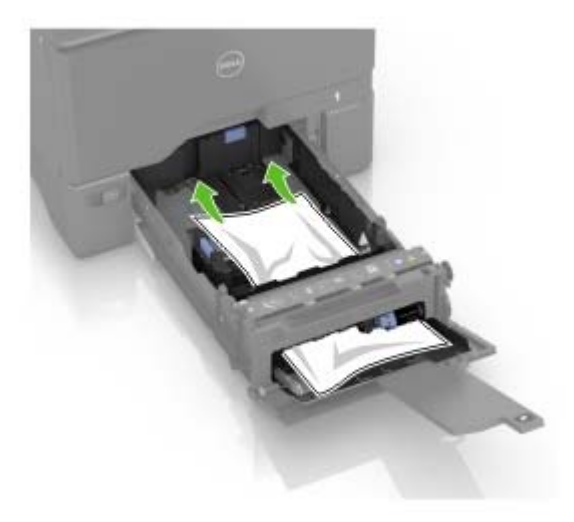

**4** Introduzca la bandeja.

# **Atasco de papel en la bandeja estándar**

**1** Retire el papel atascado.

**Nota:** Retire todos los fragmentos de papel.

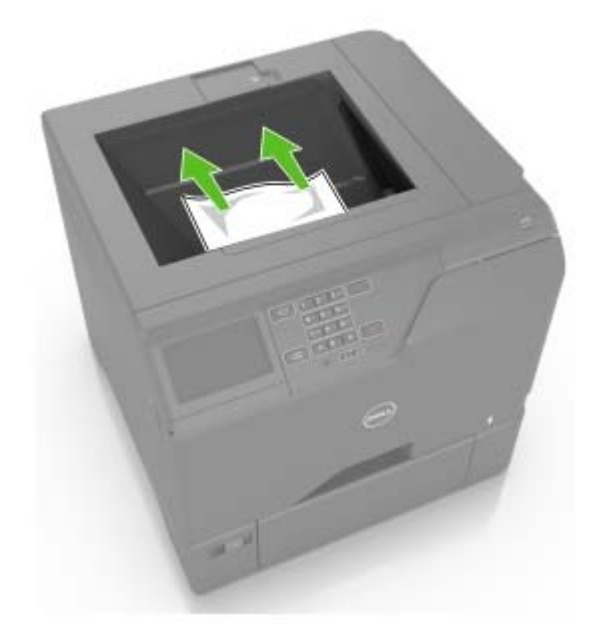

**2** Abra las puertas A y D y, a continuación, retire los fragmentos de papel.

**PRECAUCIÓN: SUPERFICIE CALIENTE:** El interior de la impresora podría estar caliente. Para evitar el riesgo de heridas producidas por el contacto con un componente caliente, deje que la superficie se enfríe antes de tocarlo.

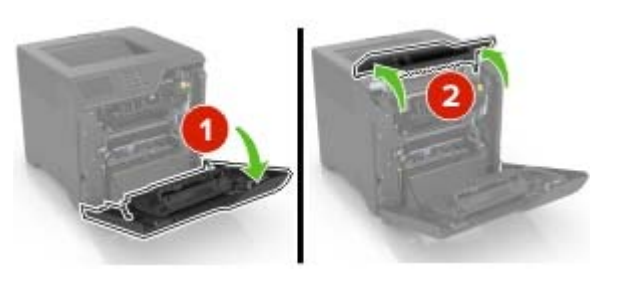

**3** Cierre las puertas D y A.

## **Atasco de papel en la puerta A**

#### **Atasco de papel en el fusor**

**1** Abra la puerta A.

**PRECAUCIÓN: SUPERFICIE CALIENTE:** El interior de la impresora podría estar caliente. Para evitar el riesgo de heridas producidas por el contacto con un componente caliente, deje que la superficie se enfríe antes de tocarlo.

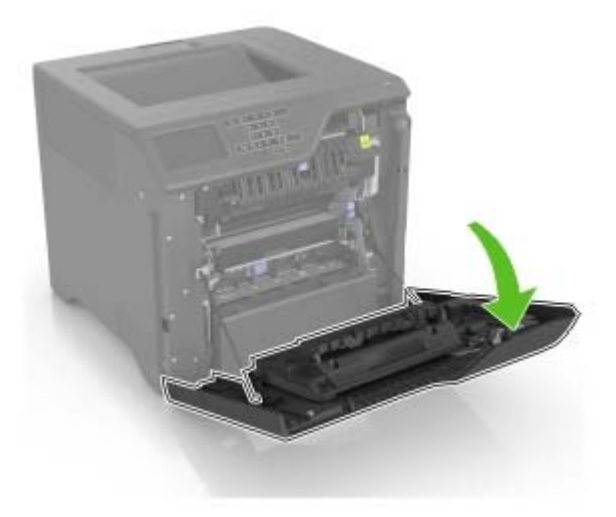

**2** Retire el papel atascado.

**Nota:** Retire todos los fragmentos de papel.

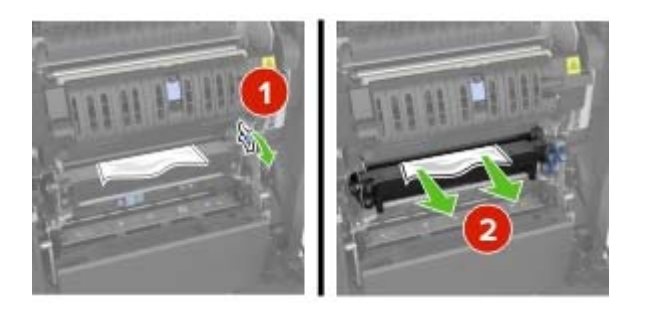

**3** Abra la puerta de acceso del fusor.

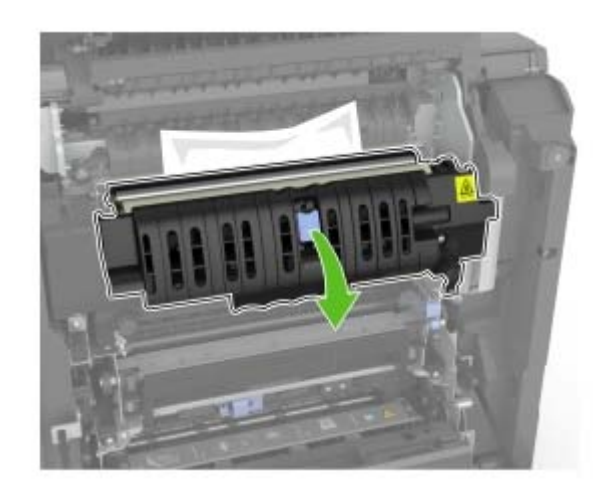

**4** Retire el papel atascado.

**Nota:** Retire todos los fragmentos de papel.

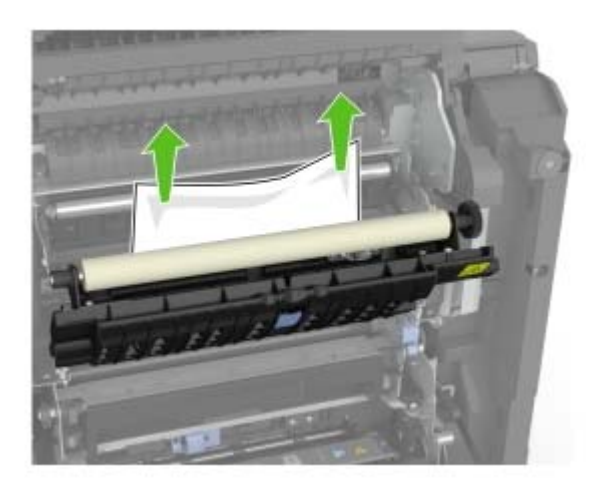

**5** Cierre la puerta A.

#### **Atasco de papel en la unidad de impresión a doble cara**

**1** Abra la puerta A.

**PRECAUCIÓN: SUPERFICIE CALIENTE:** El interior de la impresora podría estar caliente. Para evitar el riesgo de heridas producidas por el contacto con un componente caliente, deje que la superficie se enfríe antes de tocarlo.

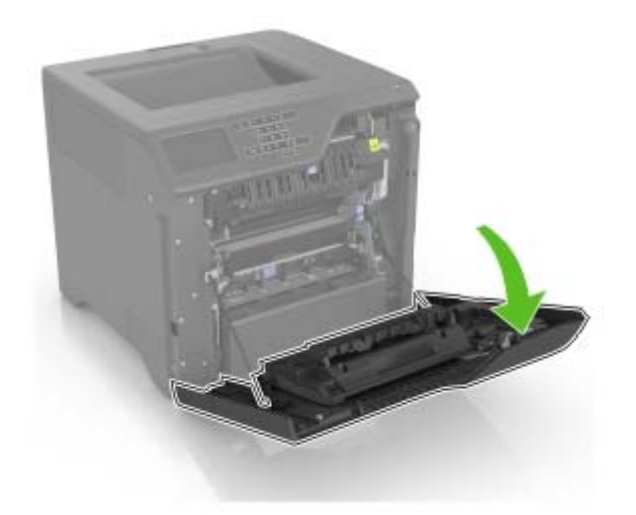

**2** Abra la cubierta de la unidad de impresión a doble cara.

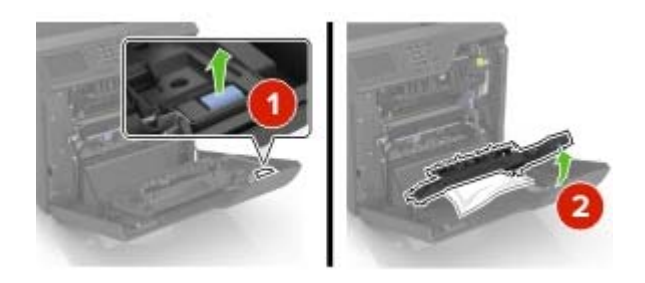

**3** Retire el papel atascado.

**Nota:** Retire todos los fragmentos de papel.

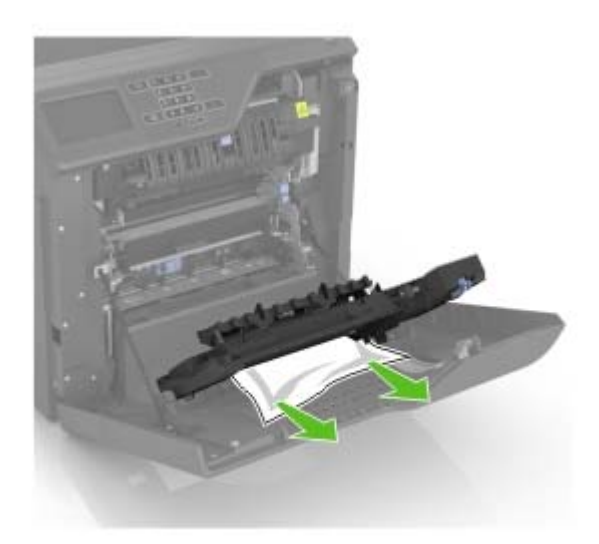

**4** Cierre la cubierta de la unidad de impresión a doble cara y la puerta A.

# **Solución de problemas**

# **Problemas de conexión de red**

## **No se abre el servidor Web incorporado**

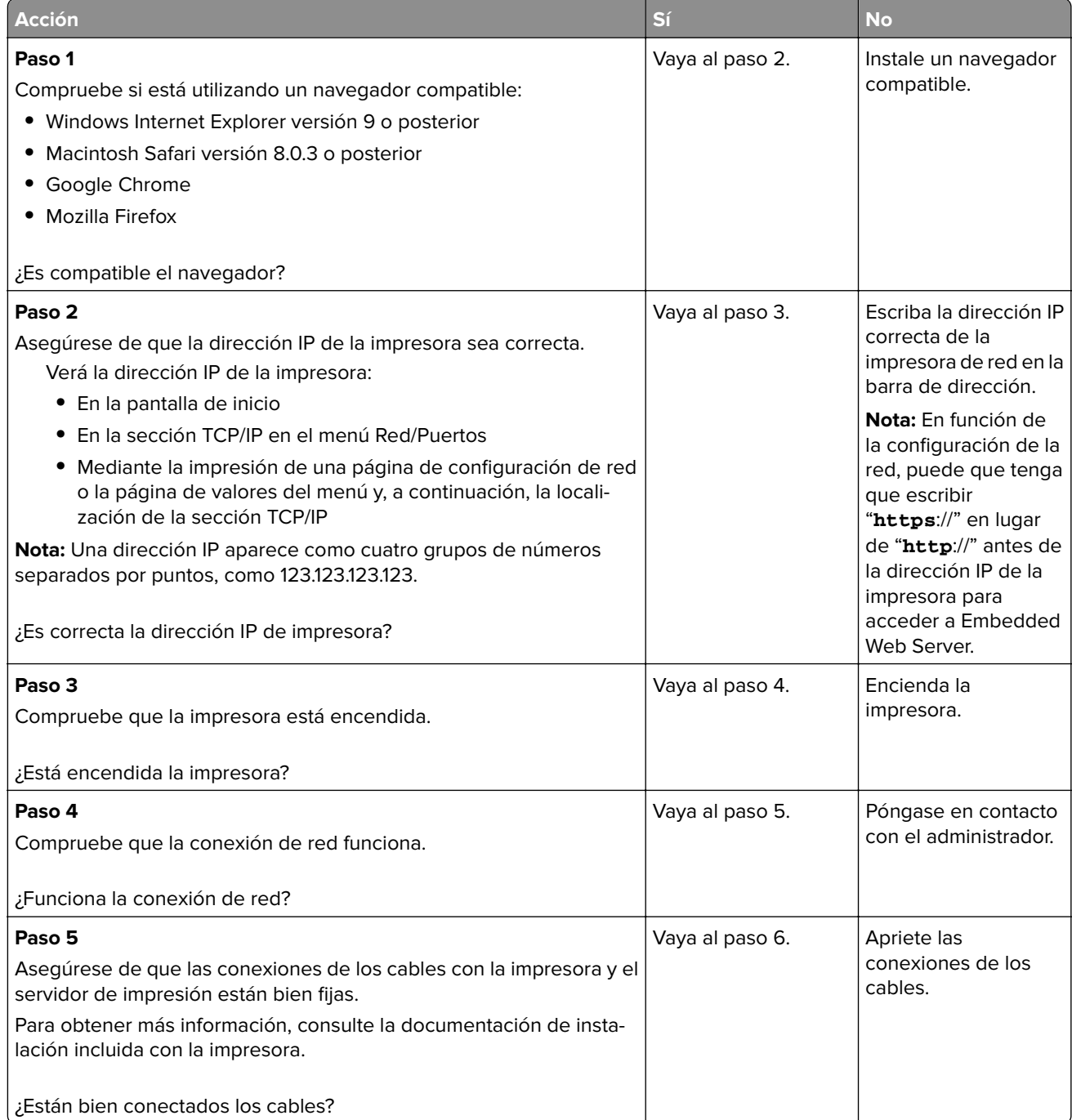

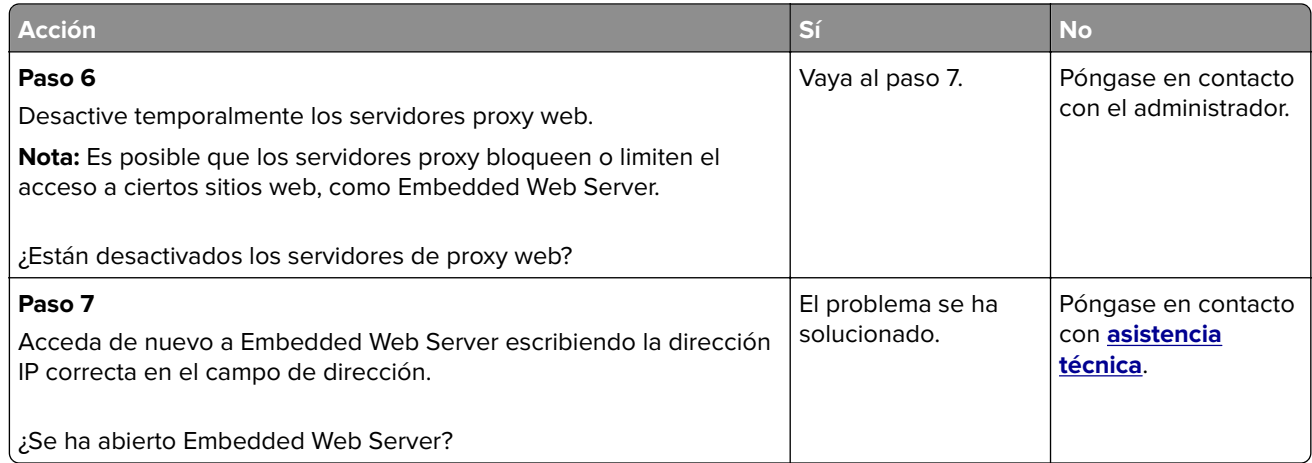

## **No se puede leer unidad flash**

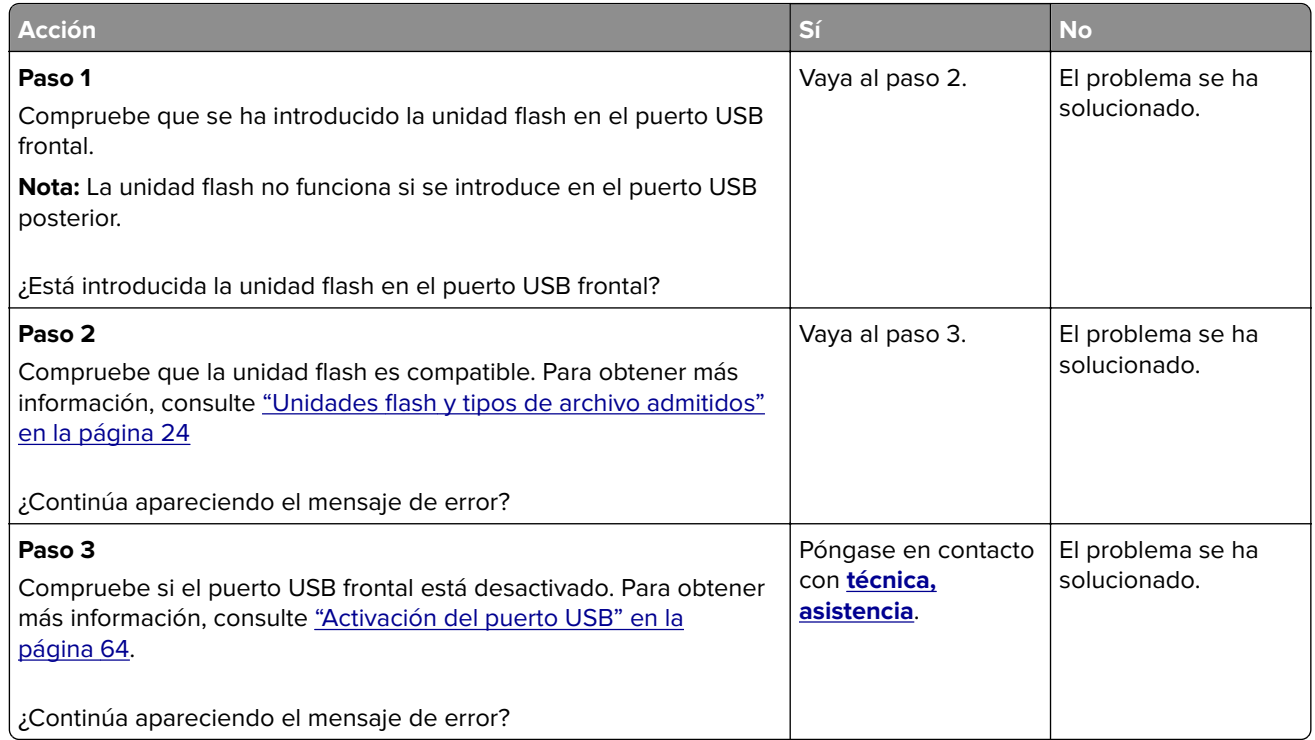

## **Activación del puerto USB**

En la pantalla de inicio, toque **Valores** > **Red/Puertos** > **USB** > **Activar puerto USB**.

### **Comprobación de la conectividad de la impresora**

- **1** En la pantalla de inicio, toque **Valores** > **Informes** > **Red** > **Página de configuración de red**.
- **2** Consulte la primera sección de la página de configuración de red y confirme que el estado es conectado. Si el estado es sin conexión, es posible que la red LAN esté inactiva o que el cable de red esté desenchufado o no funcione correctamente. Póngase en contacto con el administrador para obtener asistencia.

# **Problemas con las opciones de hardware**

## **Opción interna no detectada**

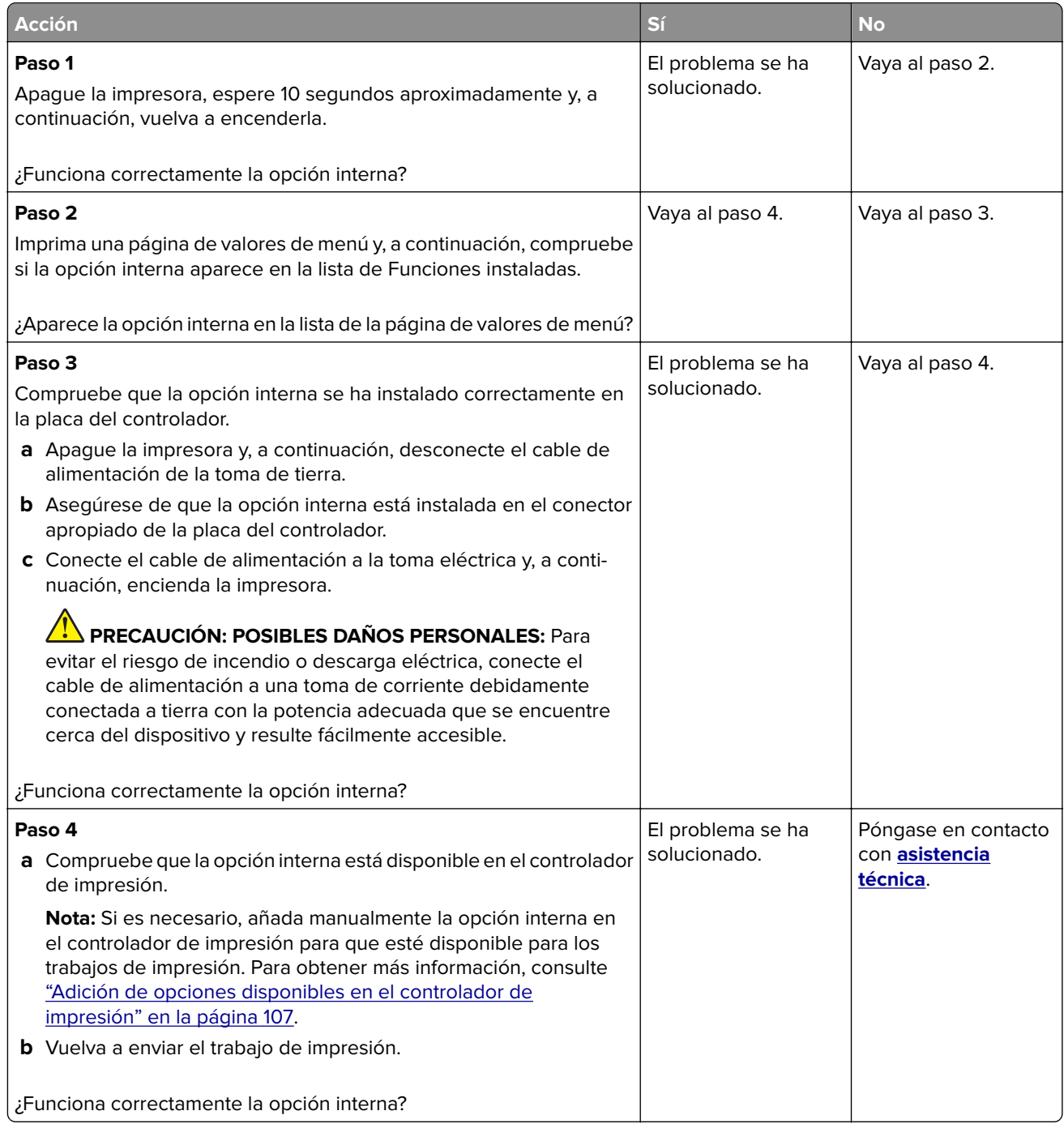

## **El puerto de soluciones interno no funciona adecuadamente**

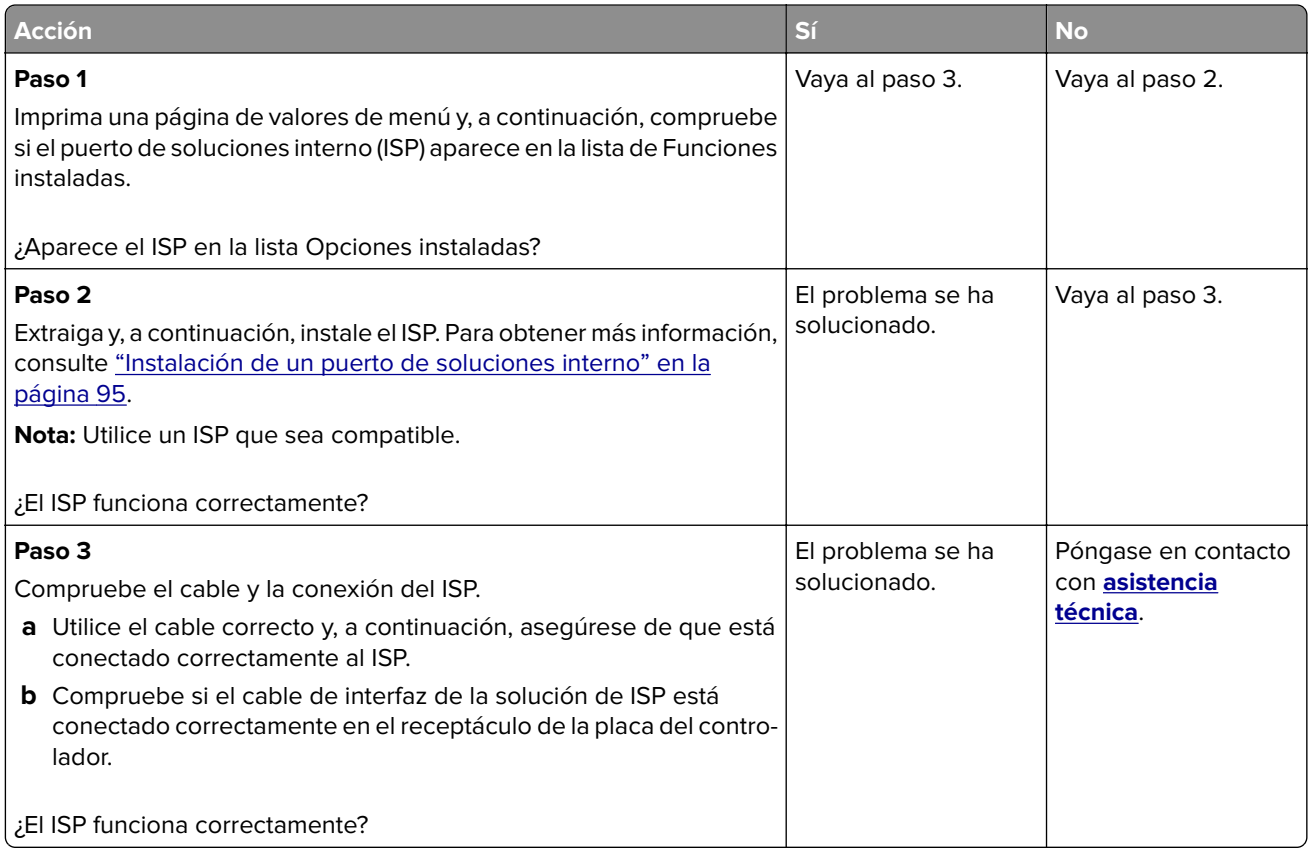

## **La tarjeta de interfaz serie o paralela no funciona correctamente**

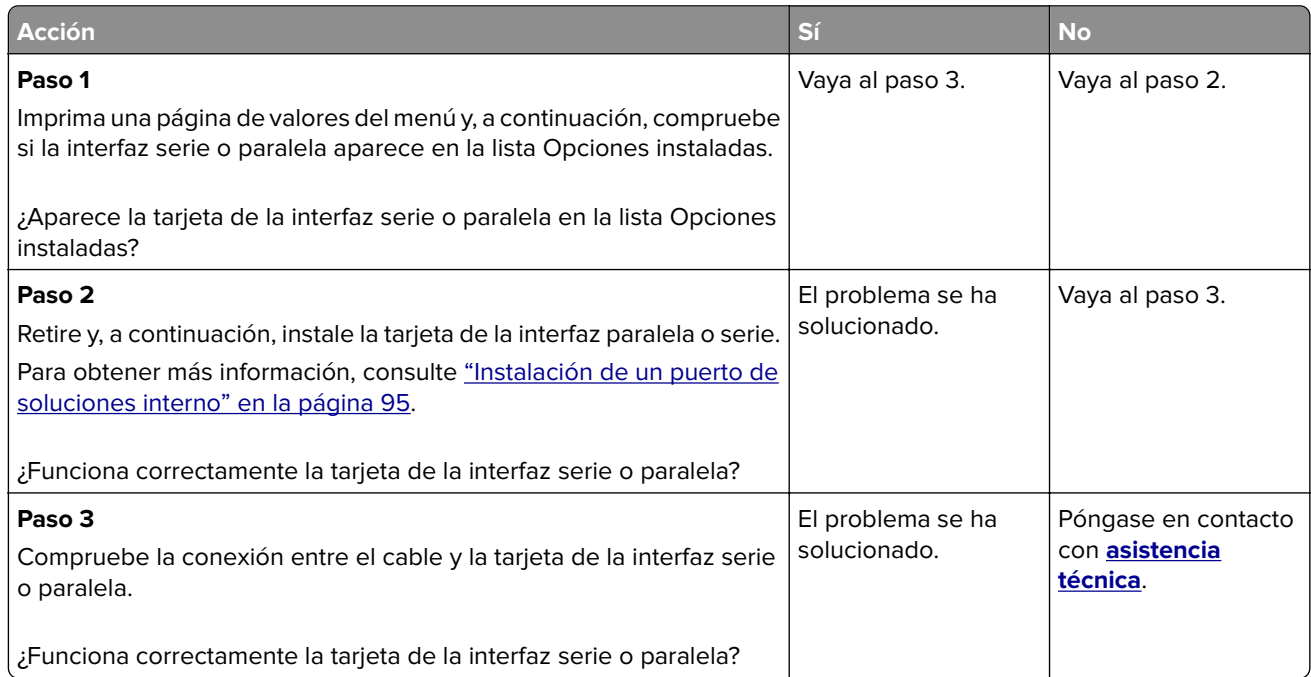

# **Problemas de alimentación del papel**

## **El sobre se cierra al imprimir**

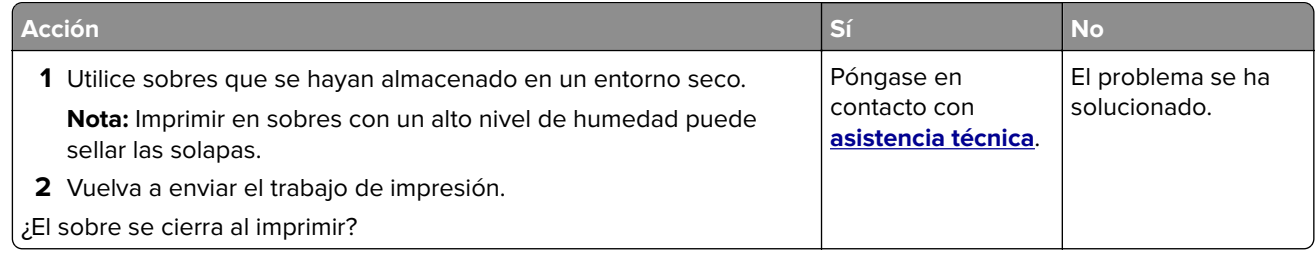

## **La impresión clasificada no funciona**

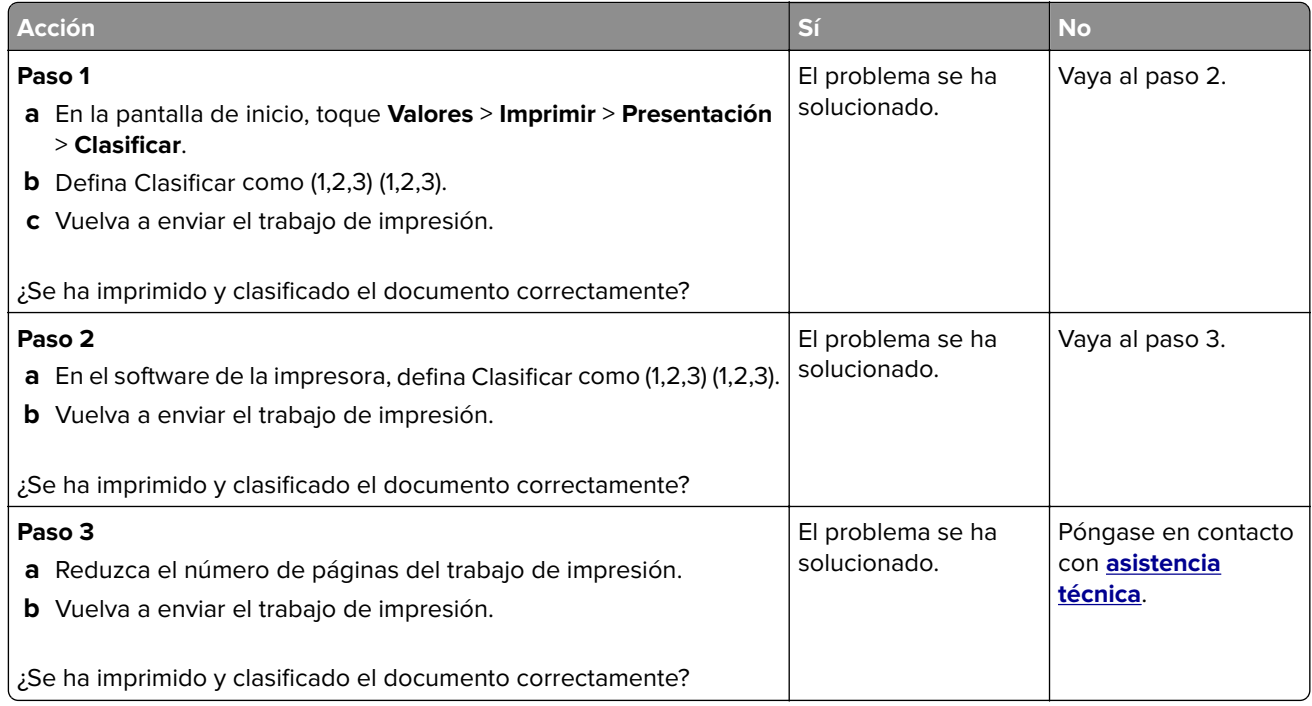

## **Curvatura del papel**

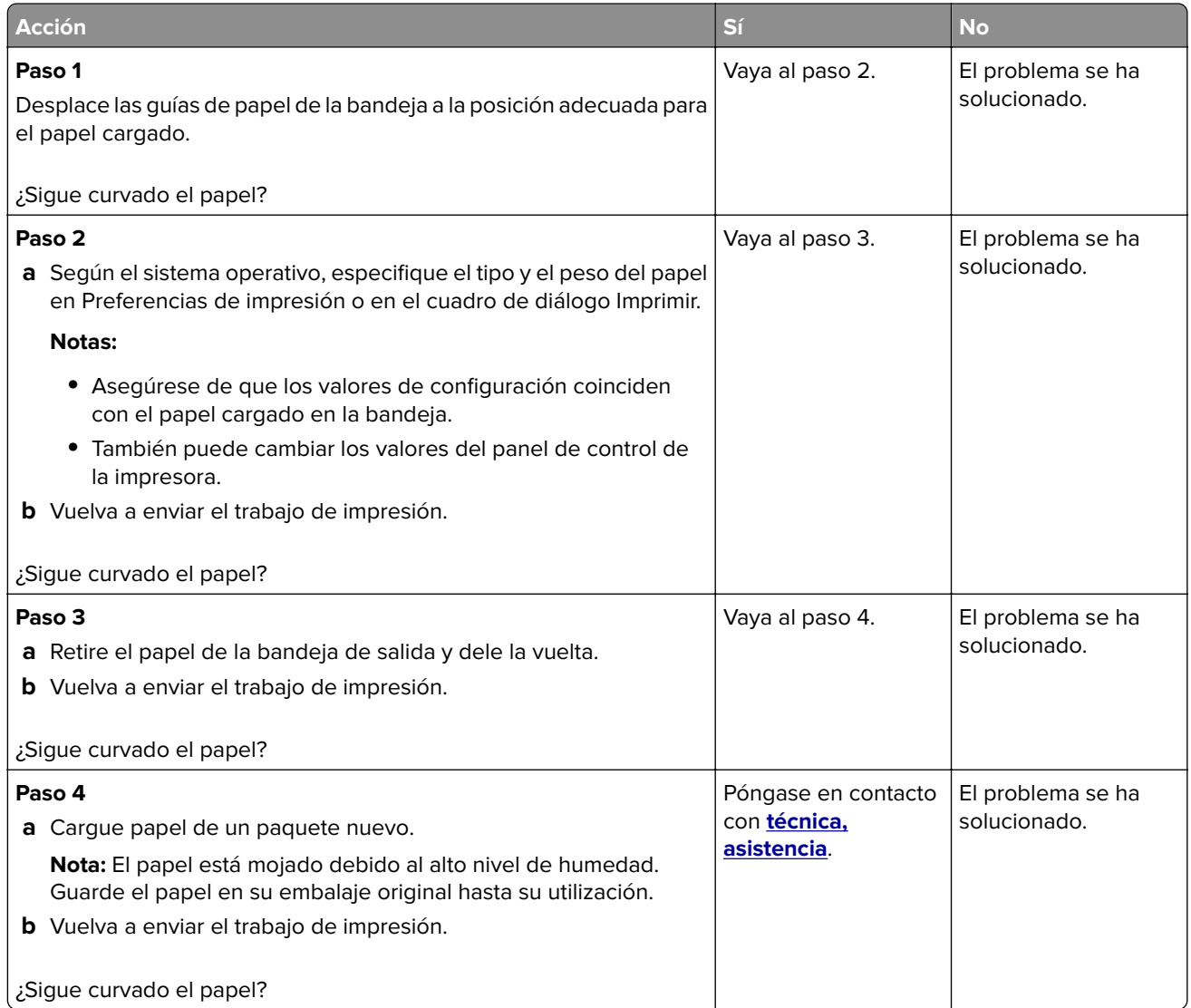

## **No funciona el enlace de bandejas**

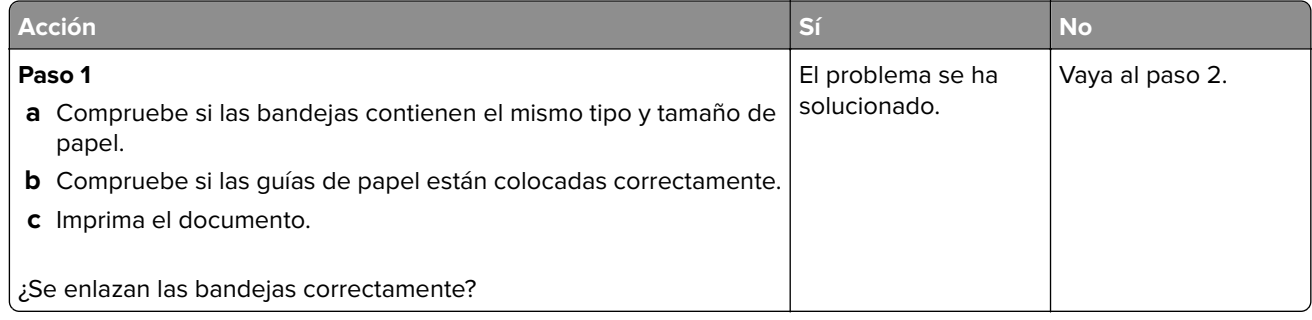

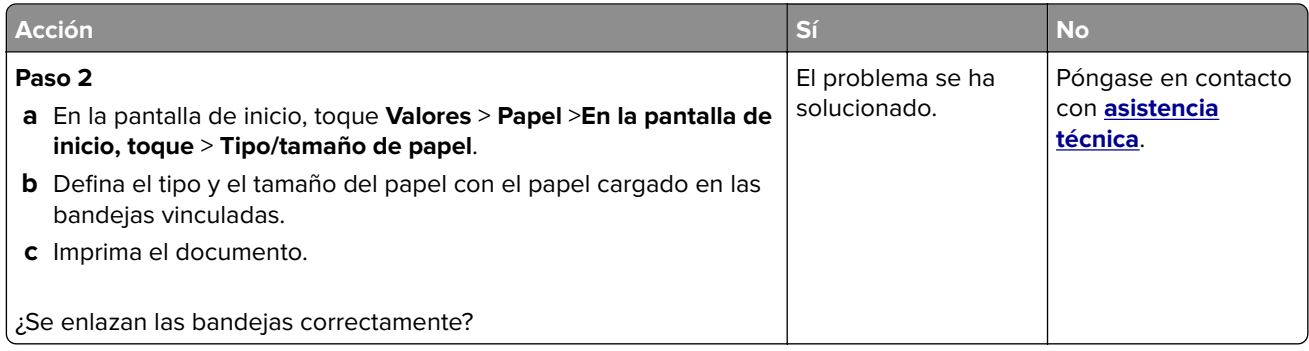

## **El papel se atasca frecuentemente**

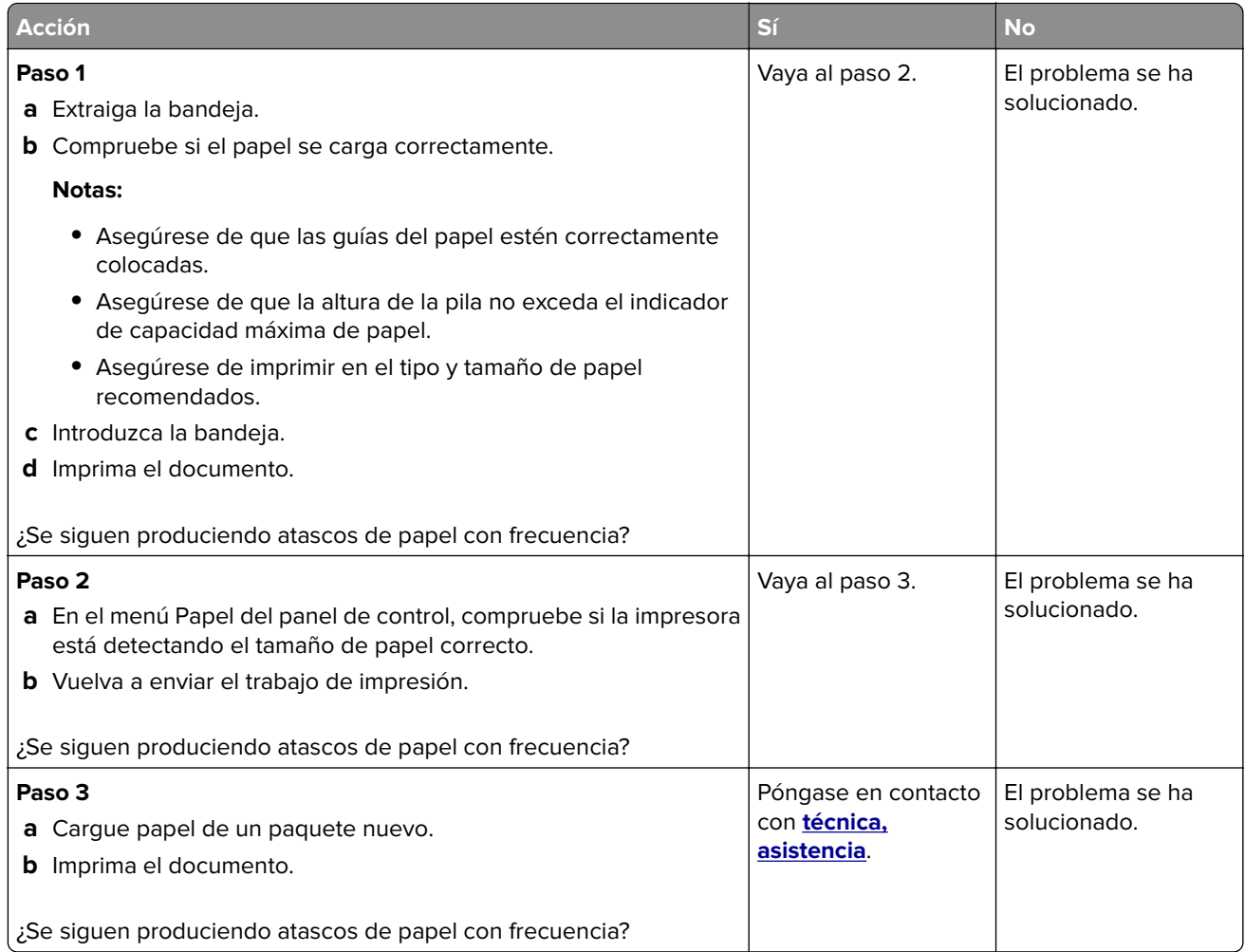

### **Las páginas atascadas no se vuelven a imprimir**

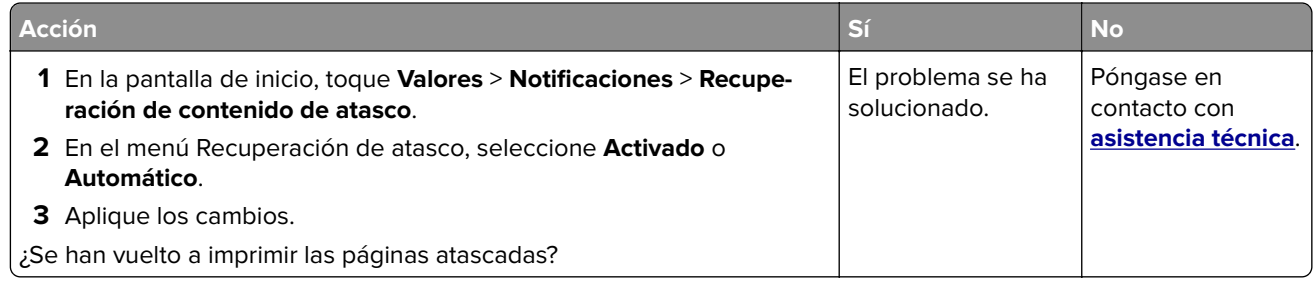

# **Problemas de impresión**

- **•** "Los documentos confidenciales u otro tipo de trabajos en espera no se imprimen" en la página 70
- **•** ["Impresión lenta" en la página 71](#page-70-0)
- **•** ["No se imprimen los trabajos de impresión" en la página 73](#page-72-0)
- **•** ["Calidad de impresión baja" en la página 74](#page-73-0)
- **•** ["La impresora no responde" en la página 87](#page-86-0)
- **•** ["El trabajo se imprime desde la bandeja incorrecta o en el papel incorrecto" en la página 88](#page-87-0)

## **Los documentos confidenciales u otro tipo de trabajos en espera no se imprimen**

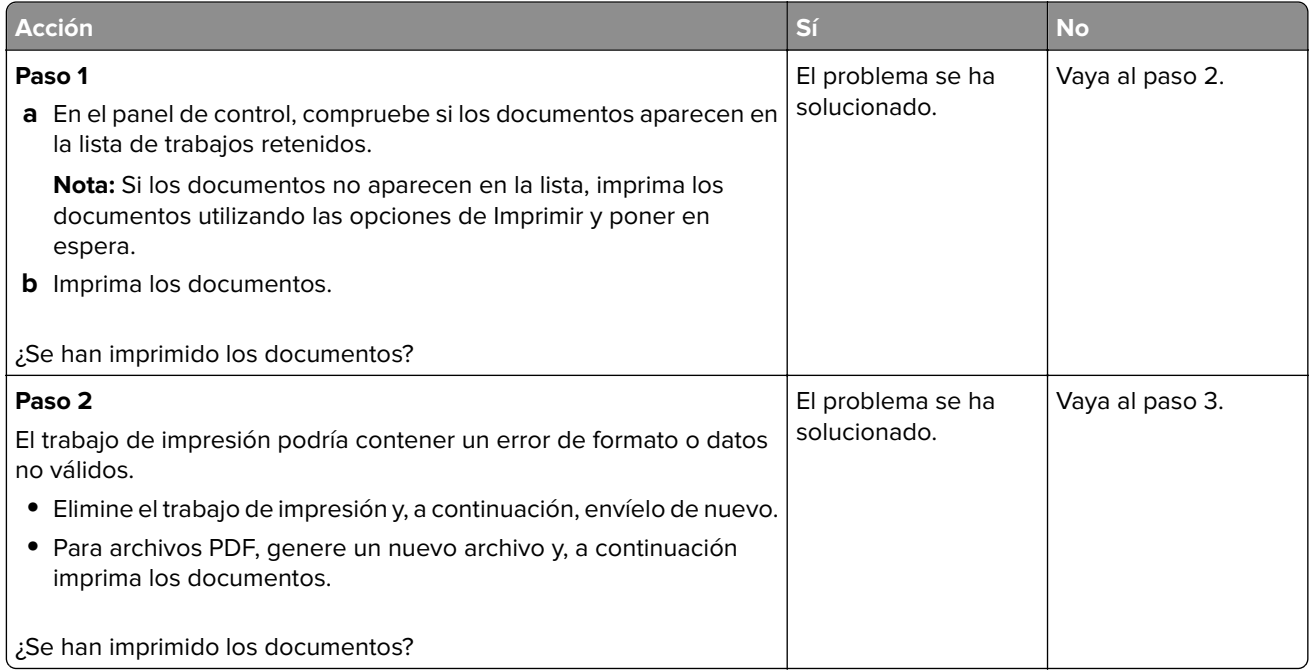

<span id="page-70-0"></span>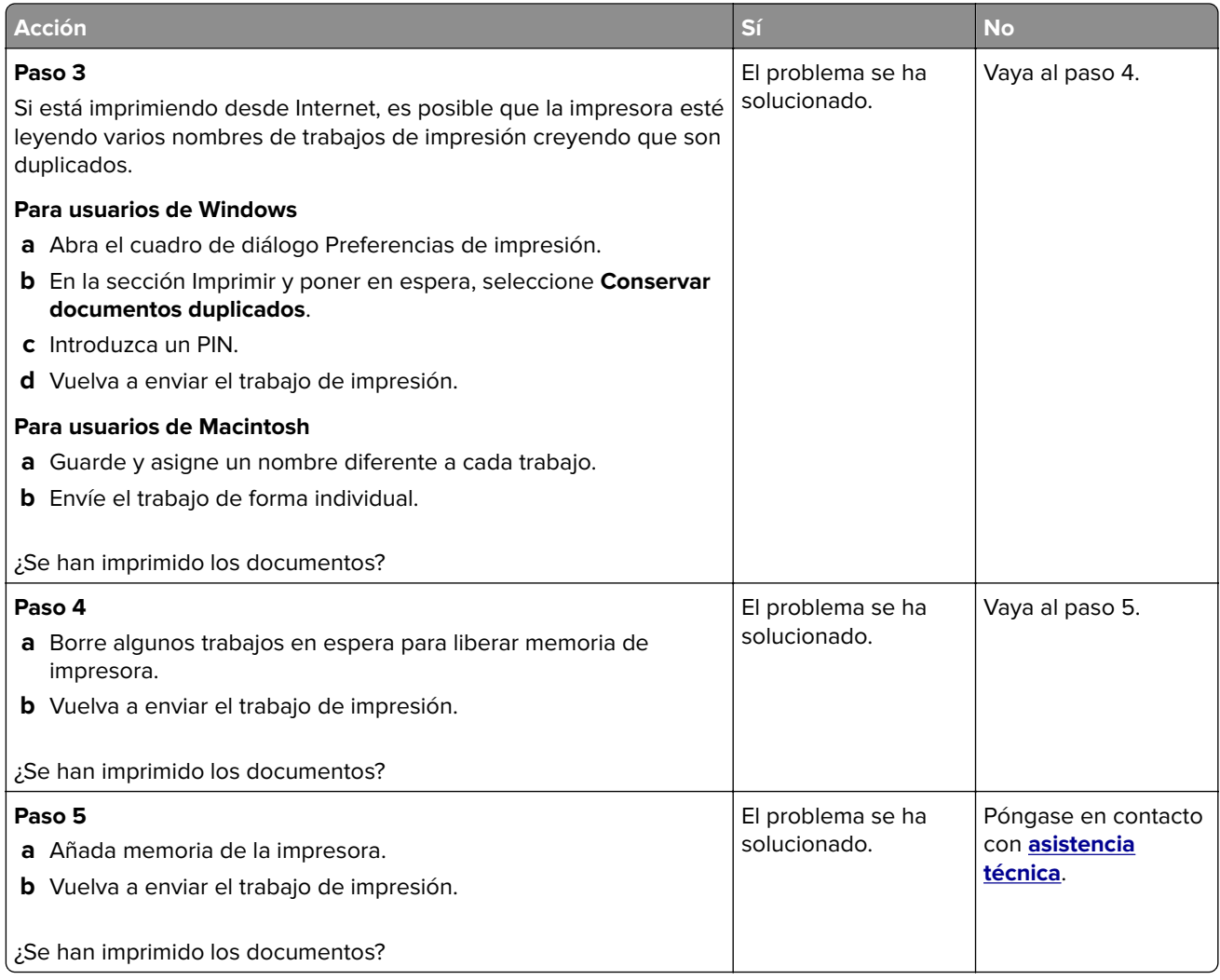

## **Impresión lenta**

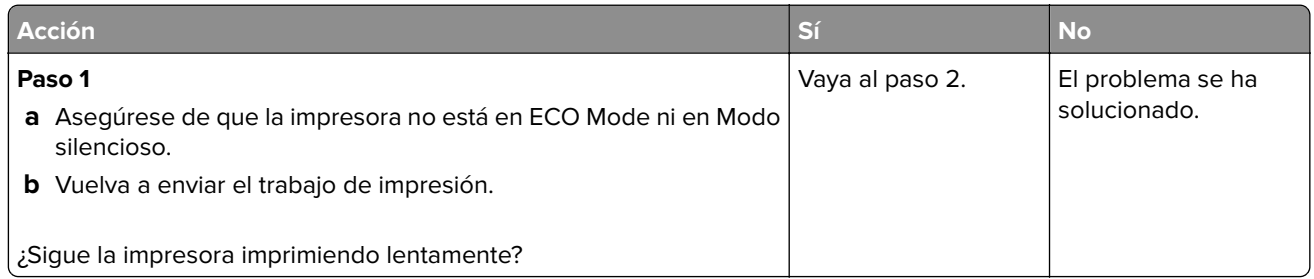

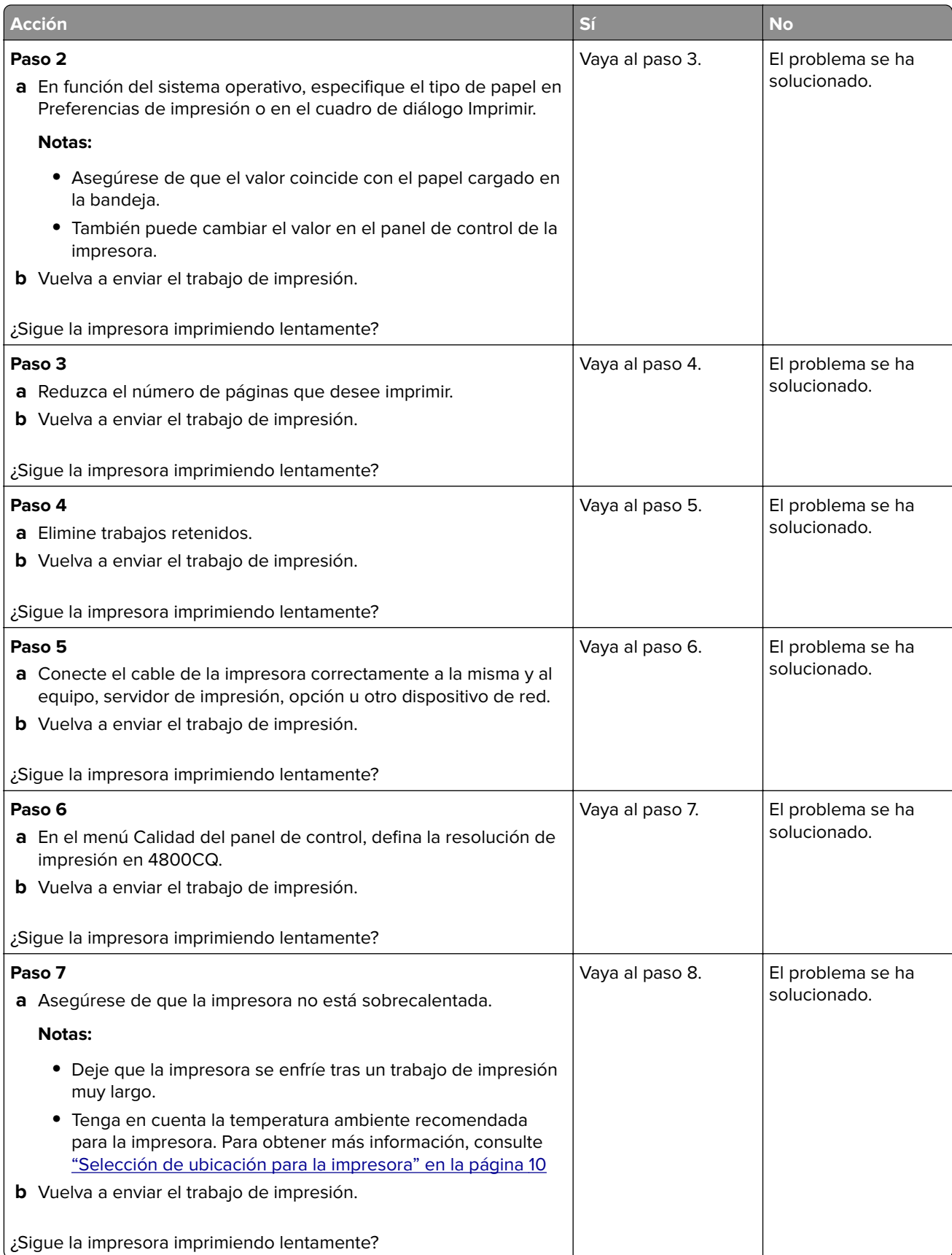
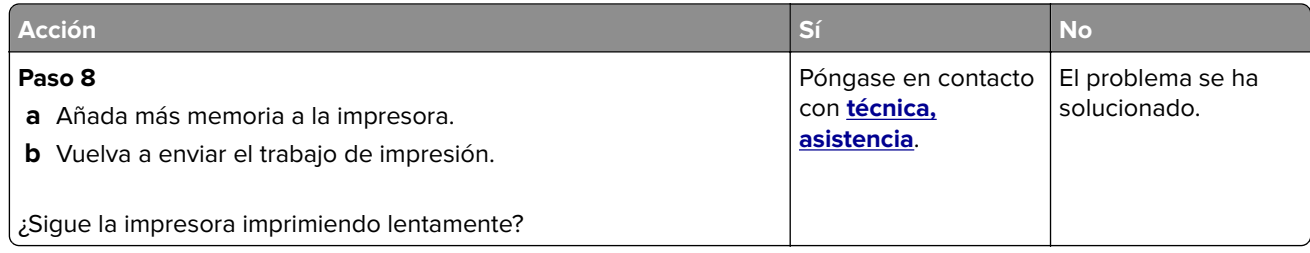

# **No se imprimen los trabajos de impresión**

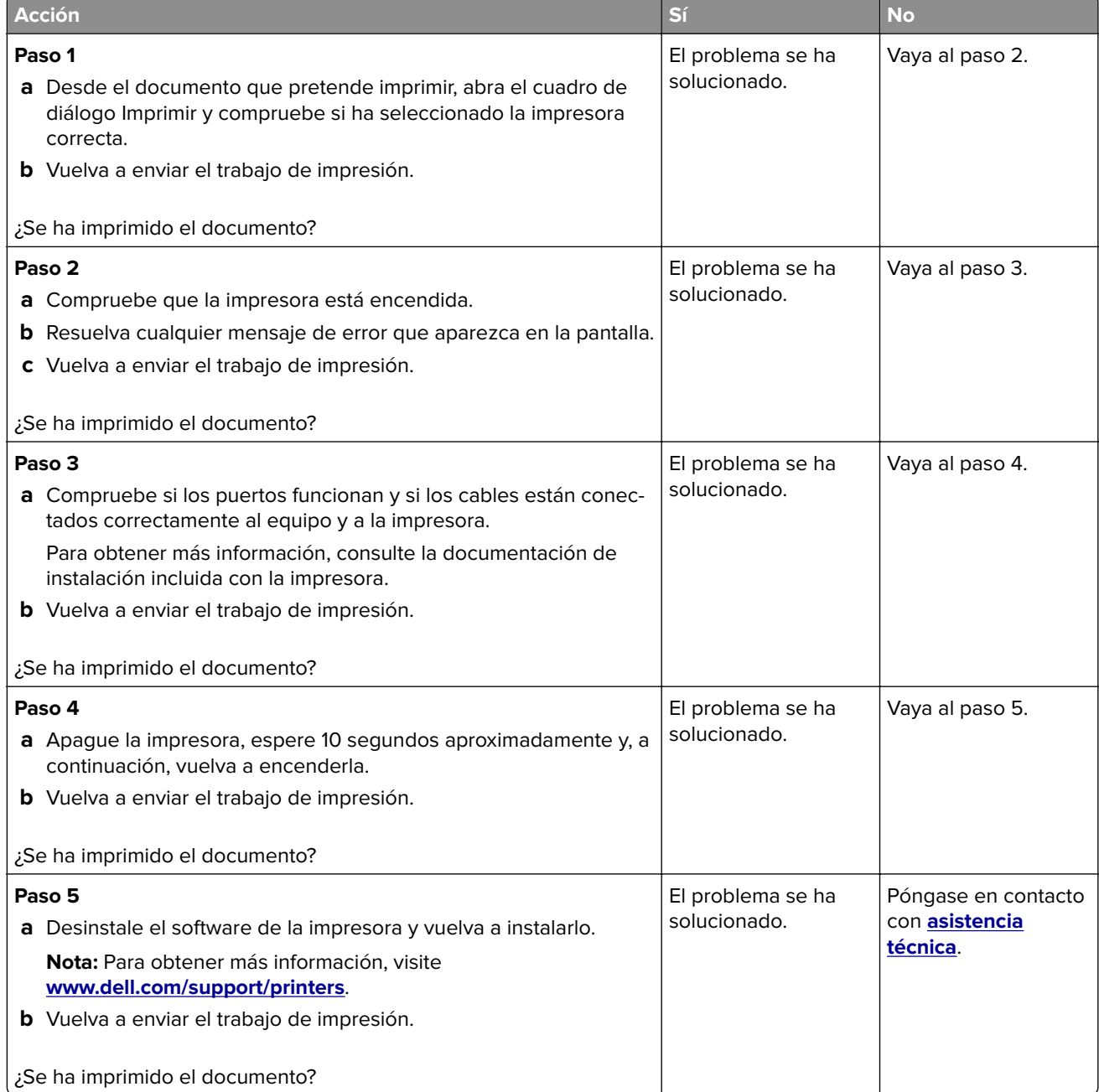

# **Calidad de impresión baja**

## **Páginas en blanco**

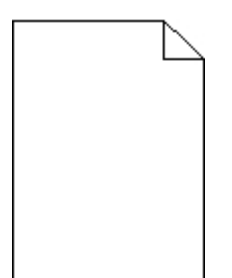

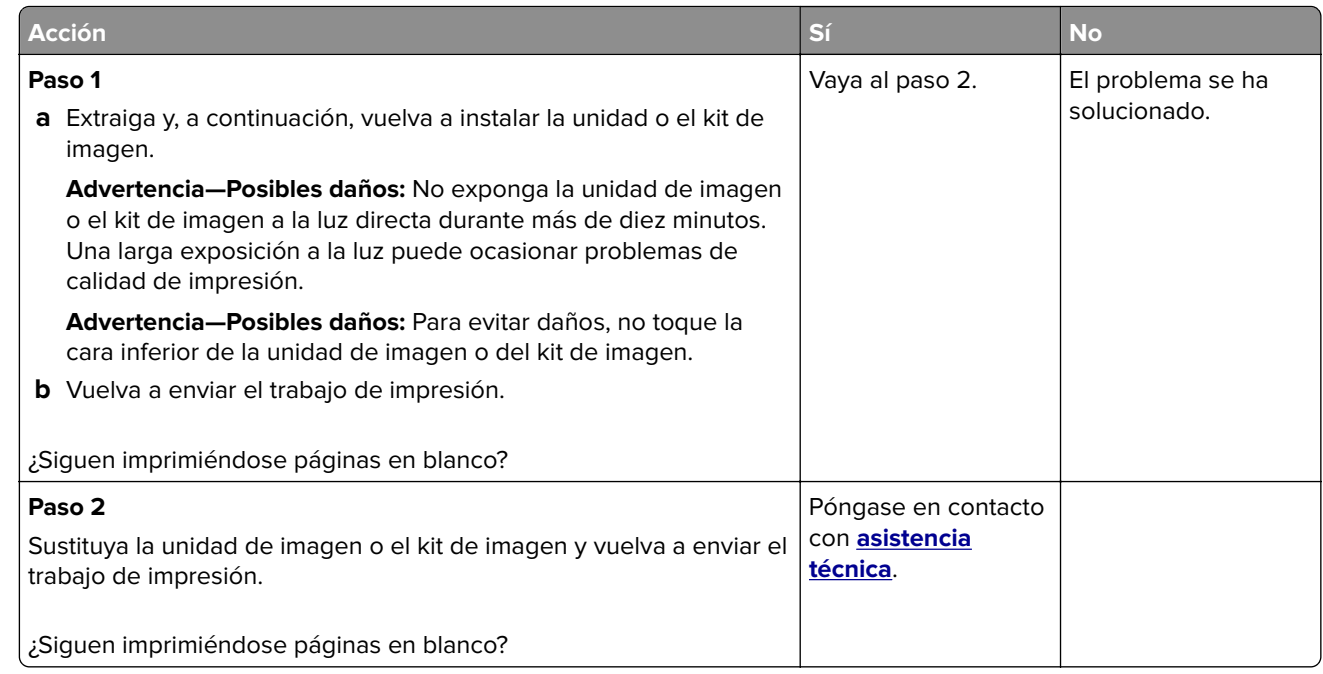

## **Impresión oscura**

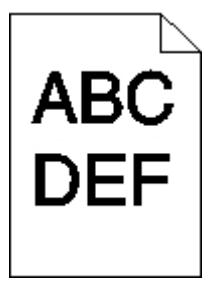

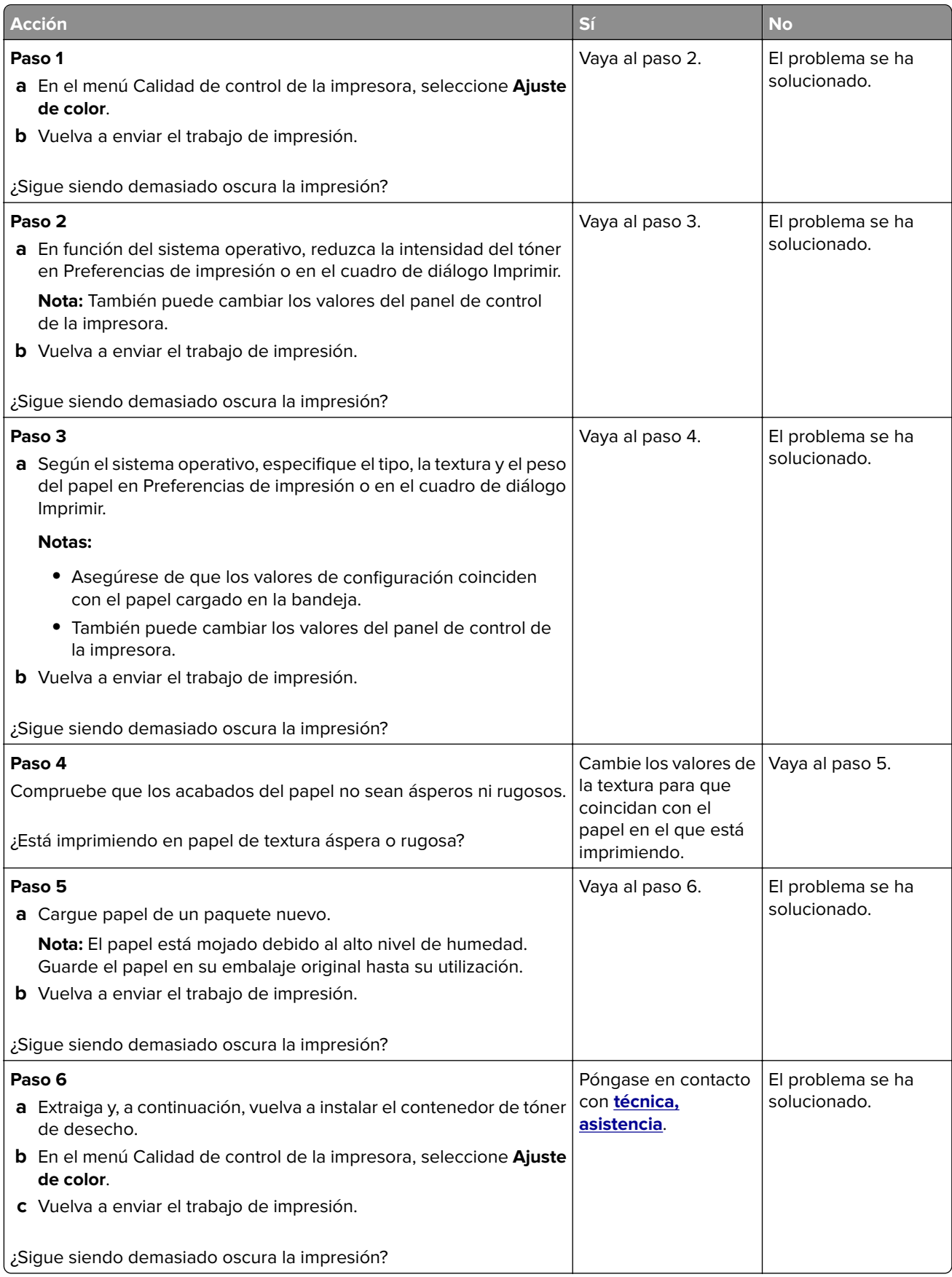

### **Imágenes fantasma**

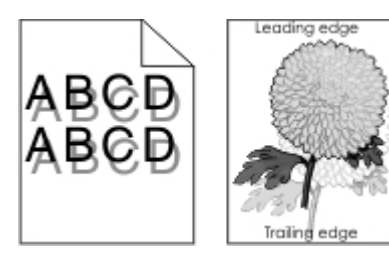

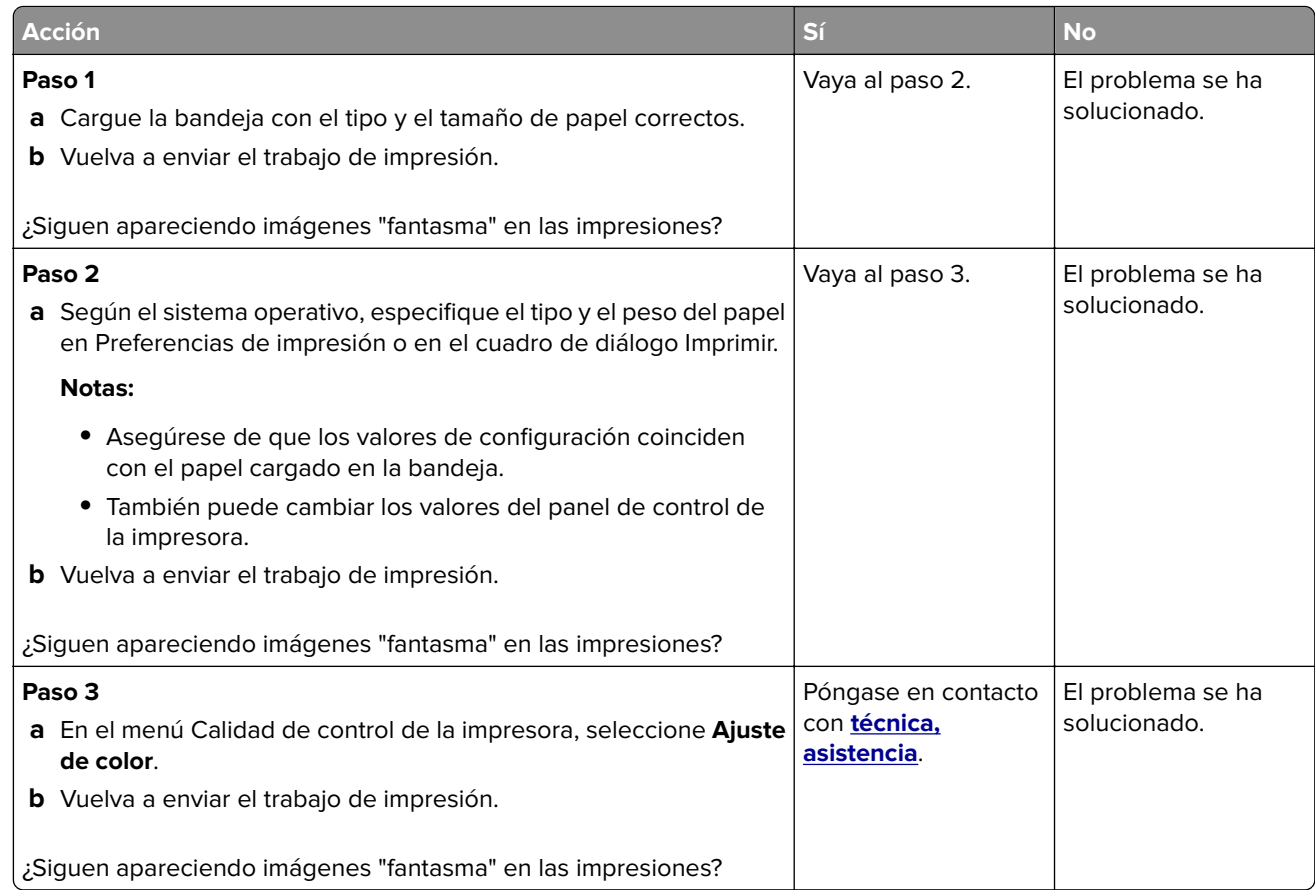

# **Fondo gris**

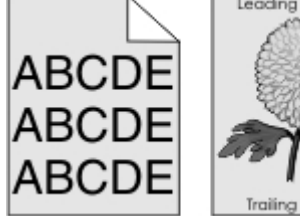

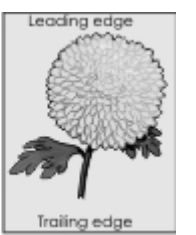

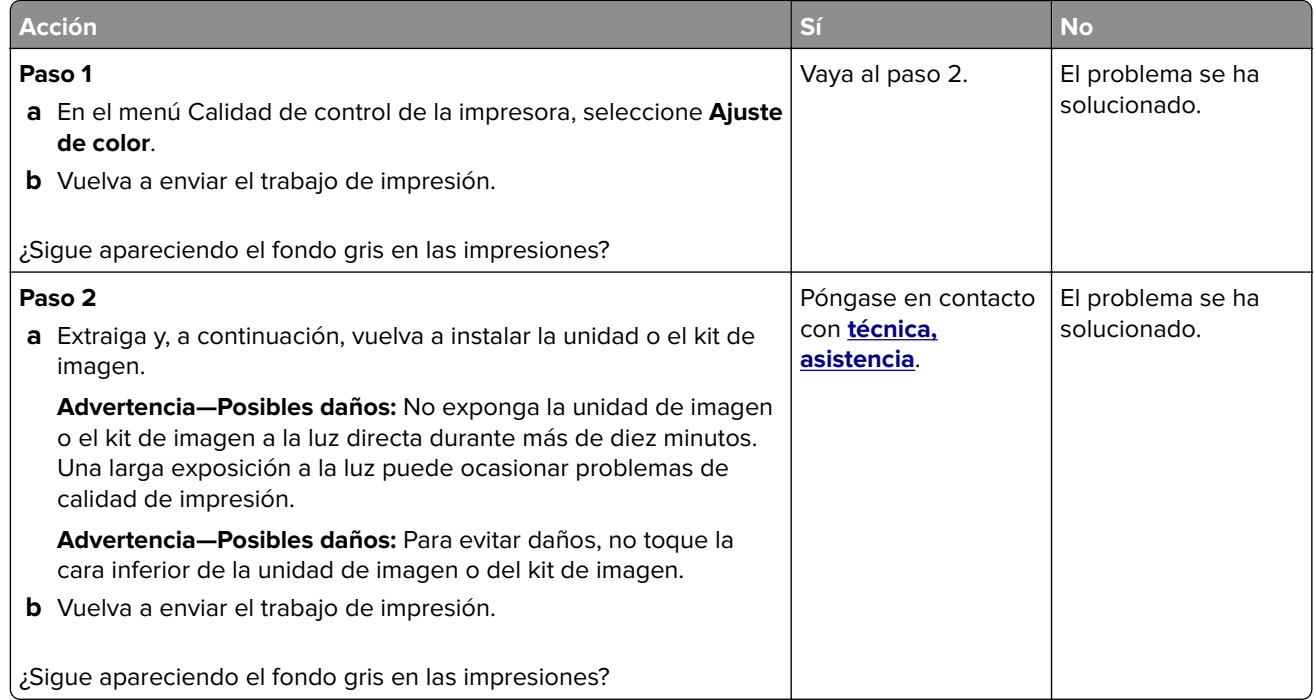

### **Líneas horizontales oscuras**

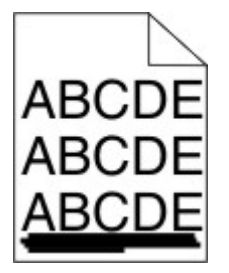

**Nota:** Si siguen apareciendo líneas oscuras horizontales en las impresiones, consulte el tema "Defectos repetitivos".

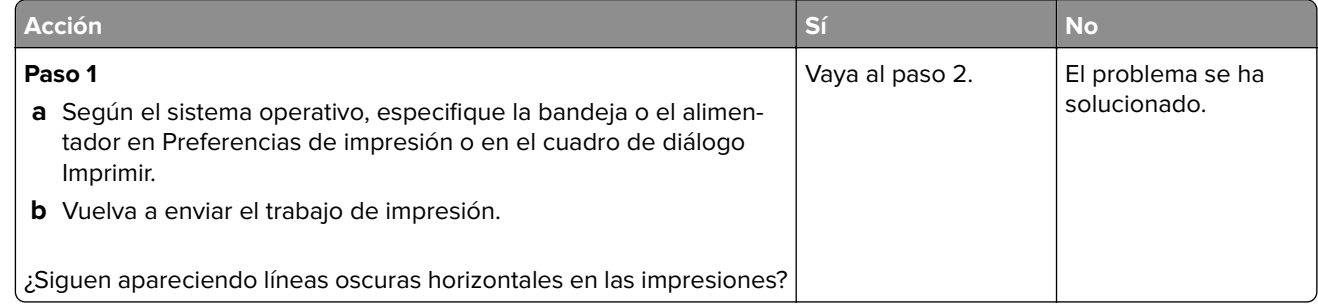

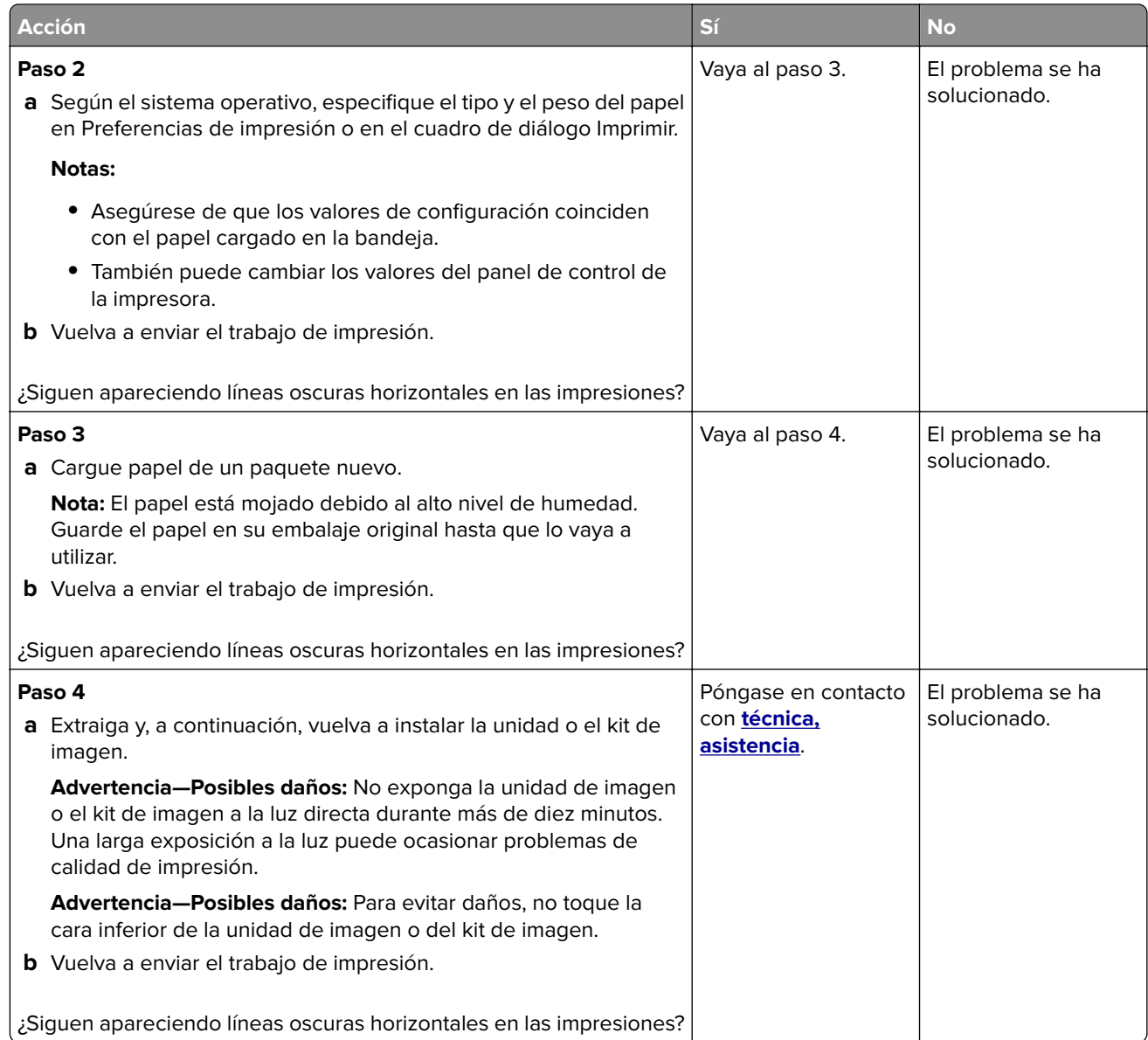

## **Líneas blancas horizontales**

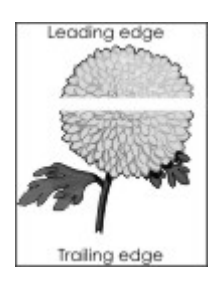

**Nota:** Si siguen apareciendo líneas oscuras horizontales en las impresiones, consulte el tema "Defectos repetitivos".

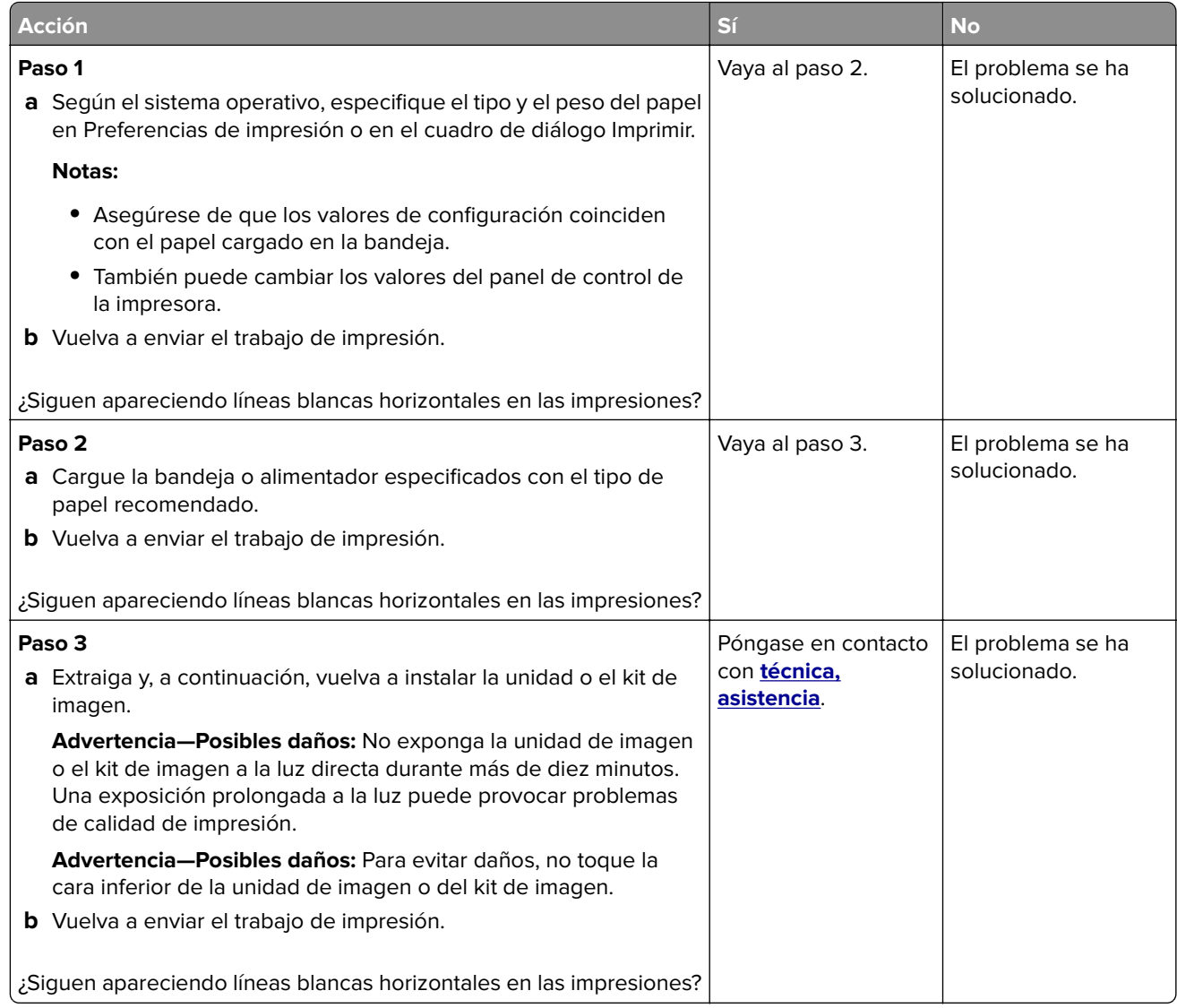

# **Márgenes incorrectos**

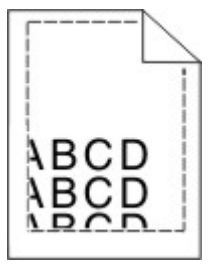

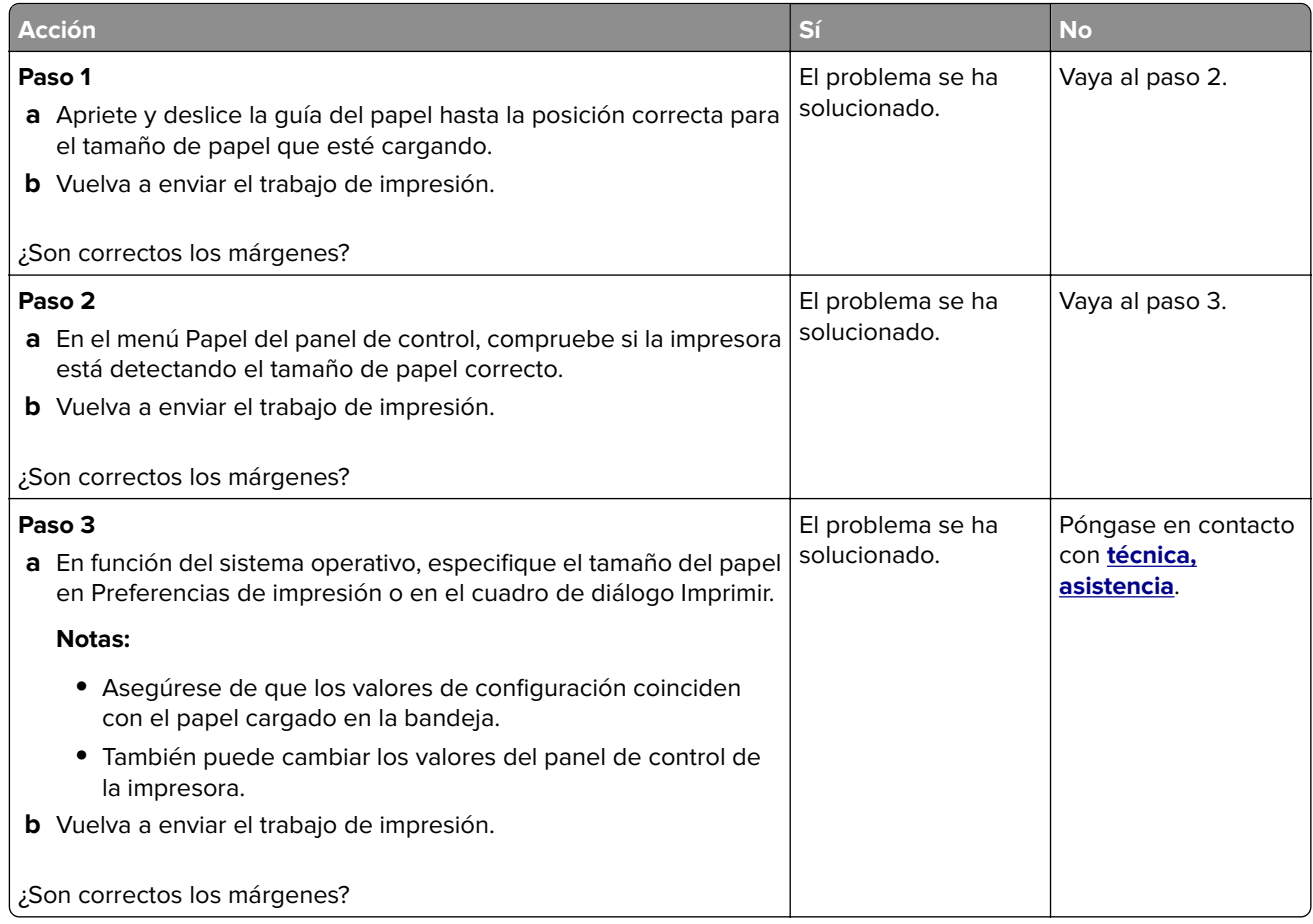

# **Caracteres dentados o desiguales**

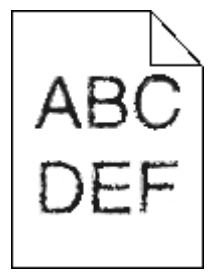

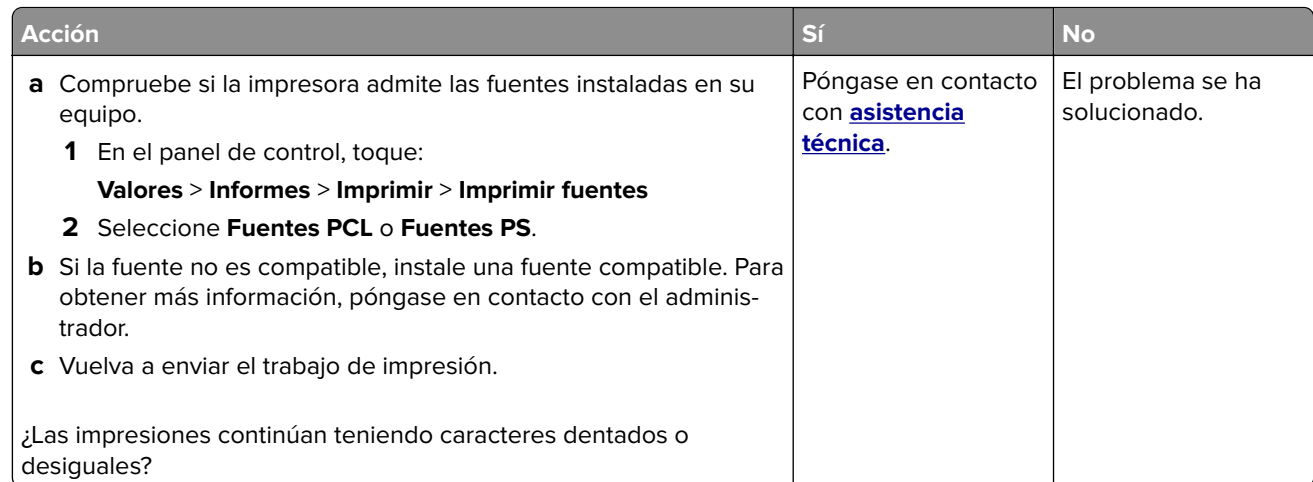

# **Impresión clara**

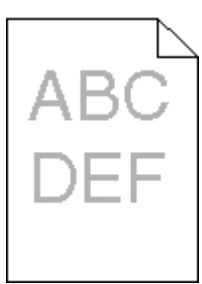

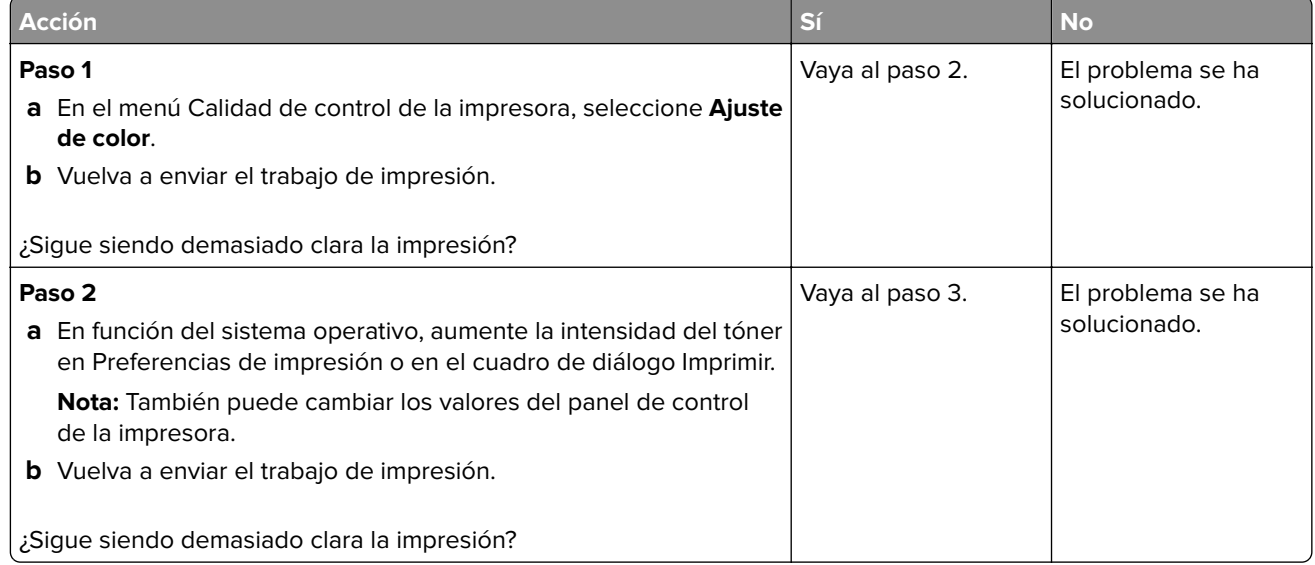

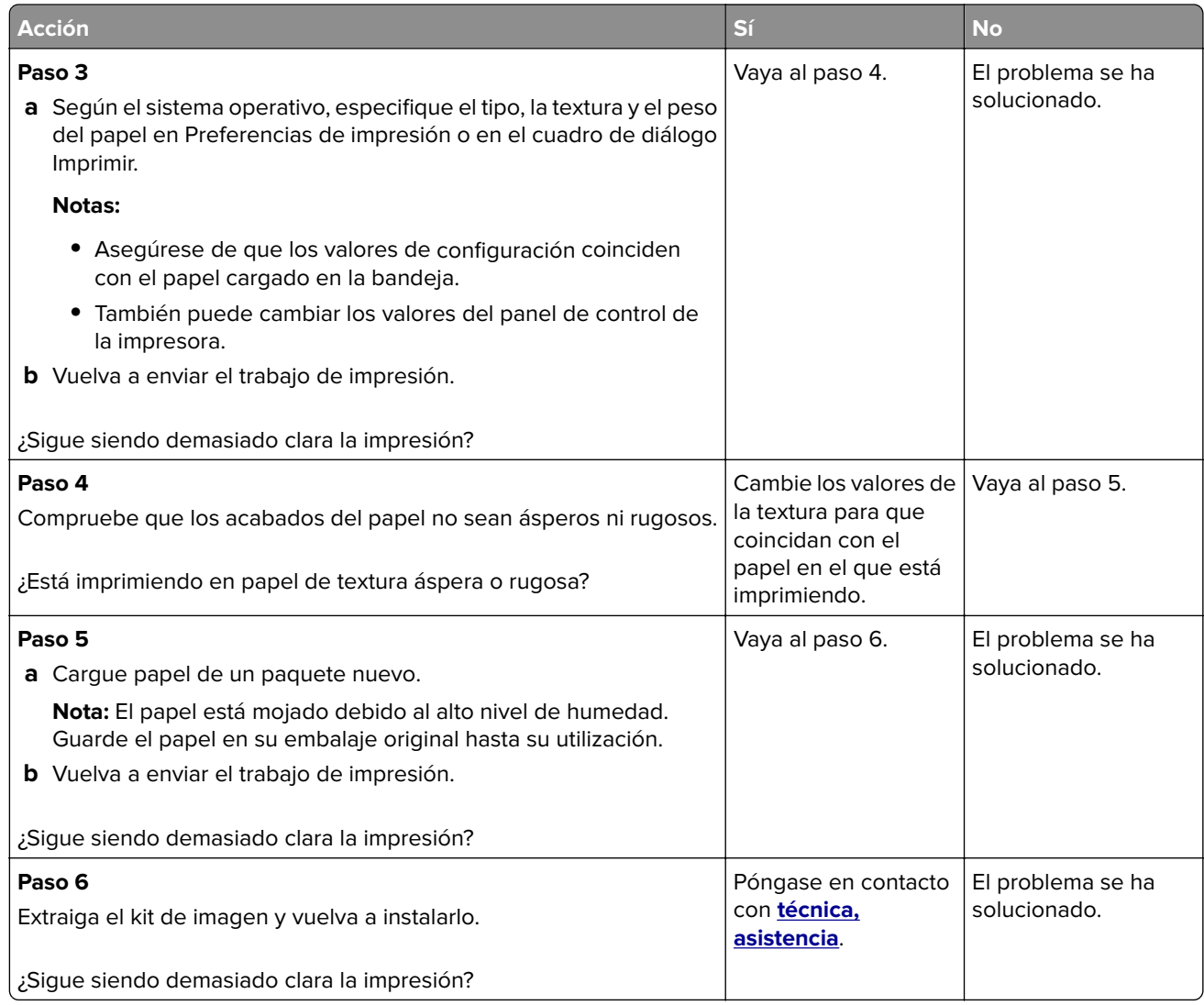

# **Impresión torcida o inclinada**

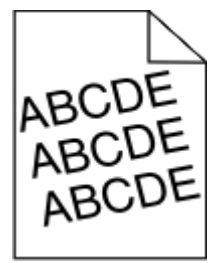

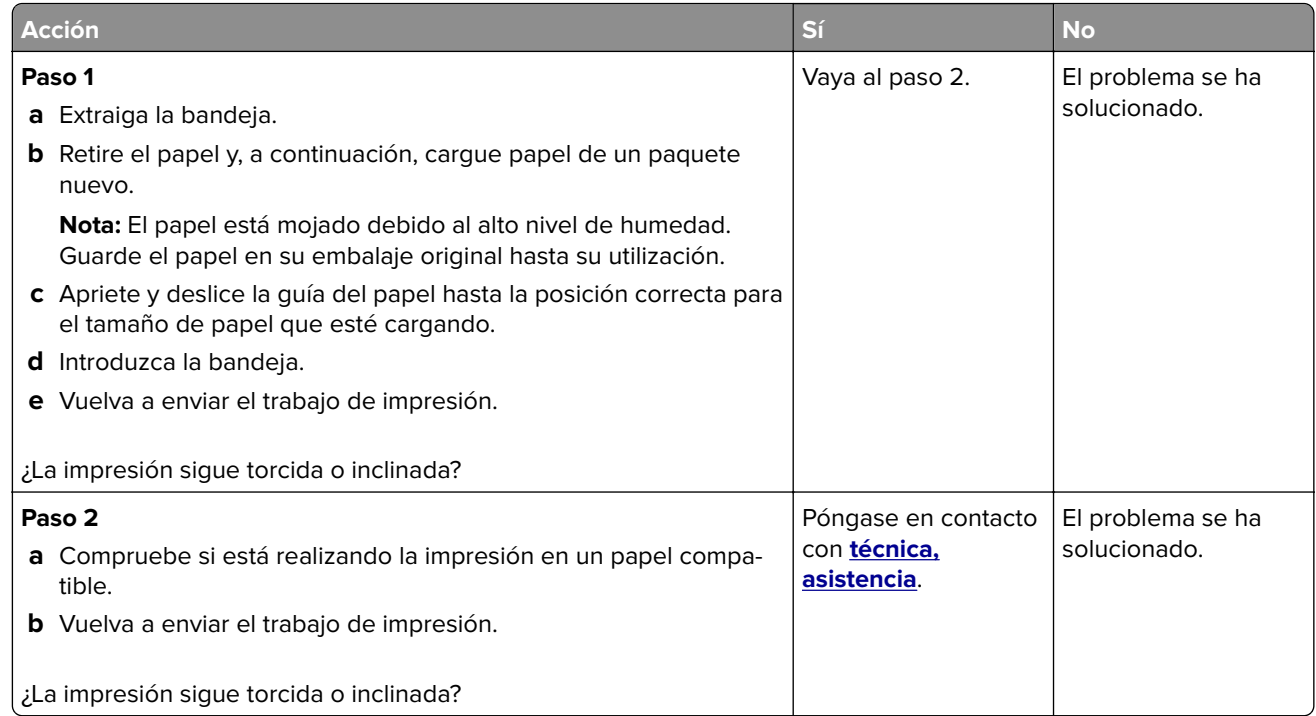

# **Repetición de defectos**

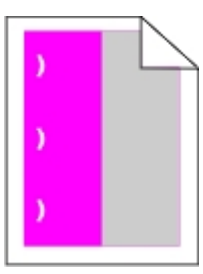

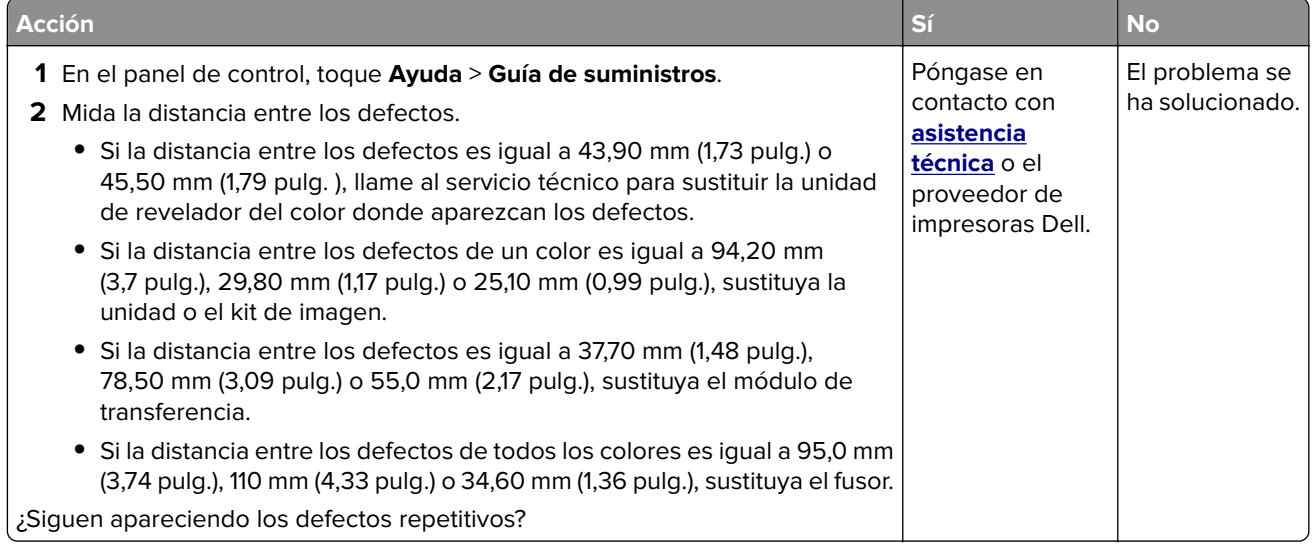

### **Imágenes en negro o colores sólidos**

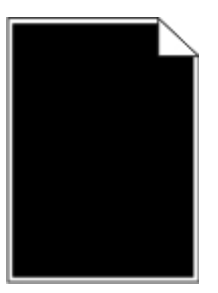

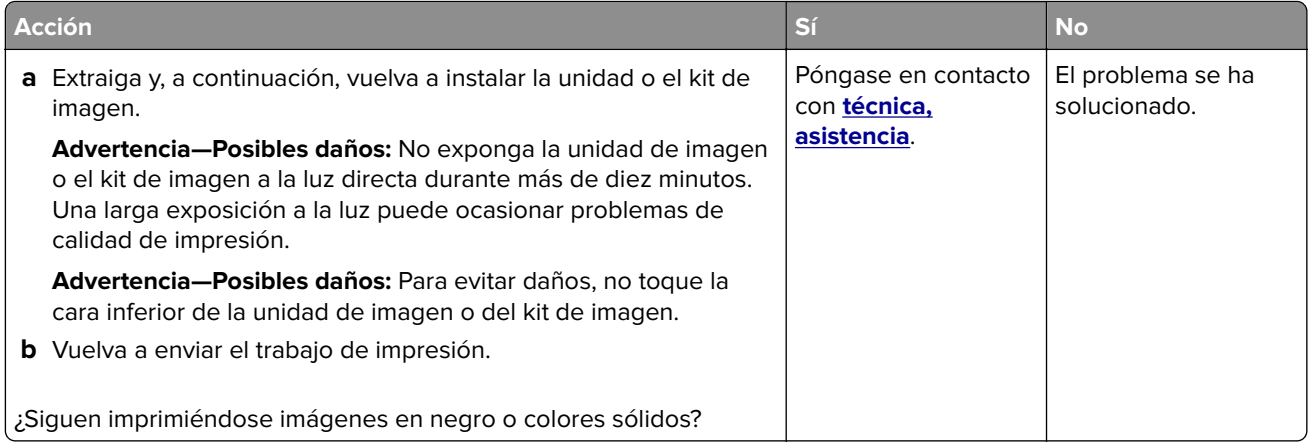

### **Imágenes o texto cortado**

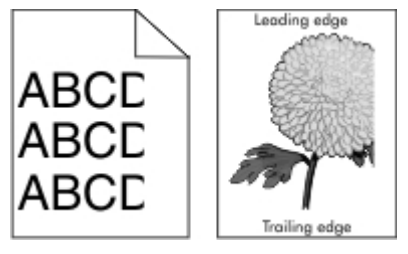

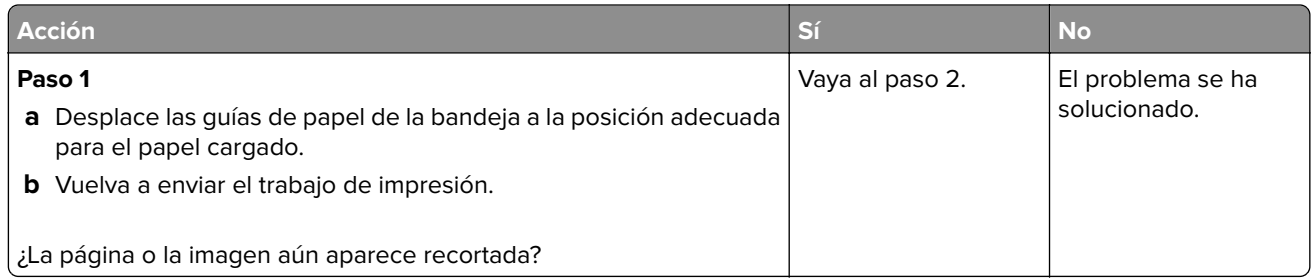

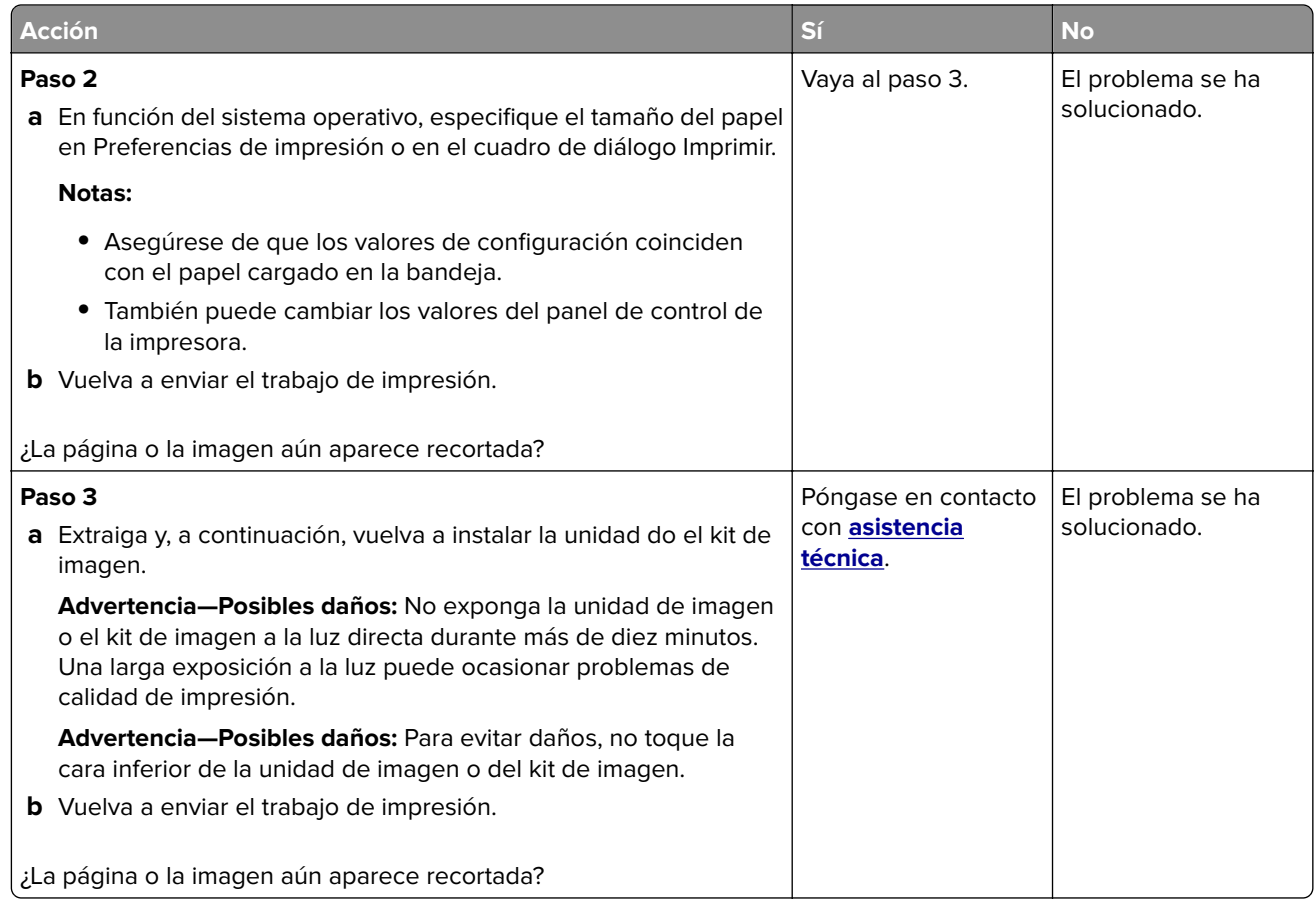

## **El tóner se difumina fácilmente**

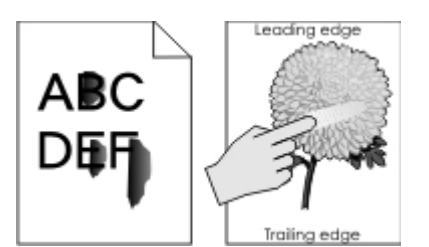

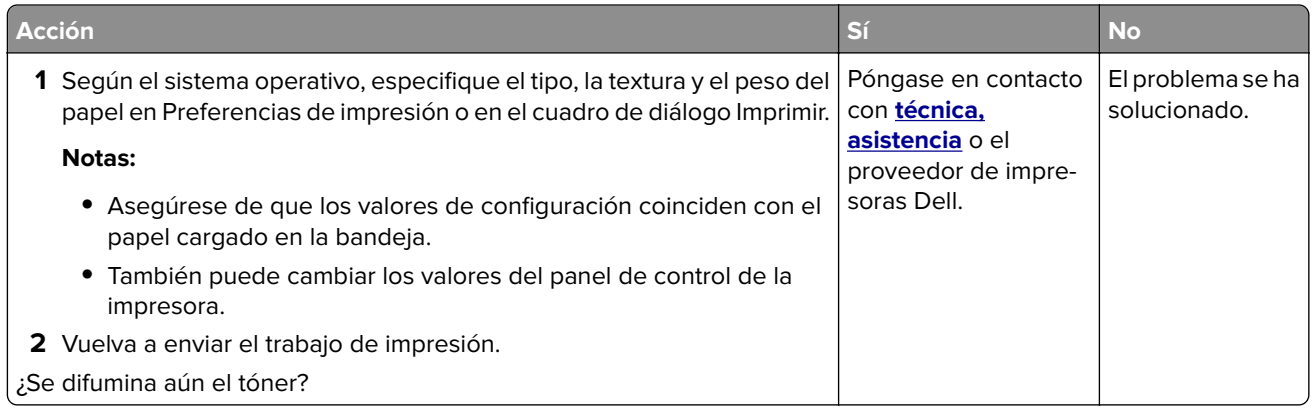

## **Densidad de impresión desigual**

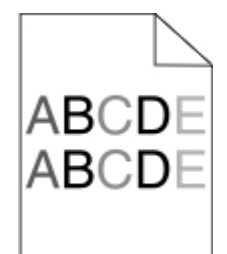

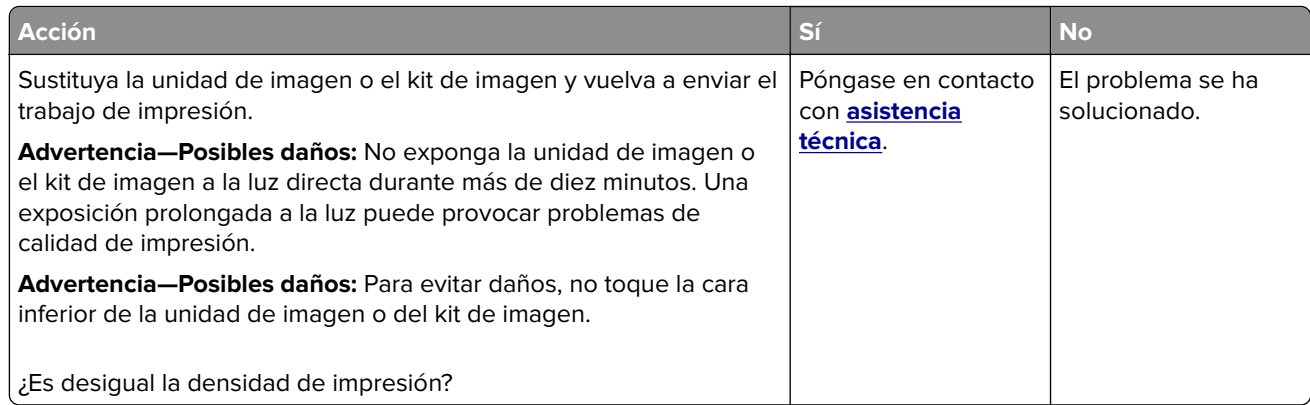

### **Líneas o rayas oscuras verticales**

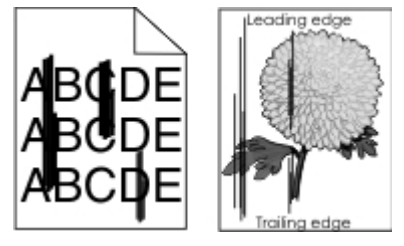

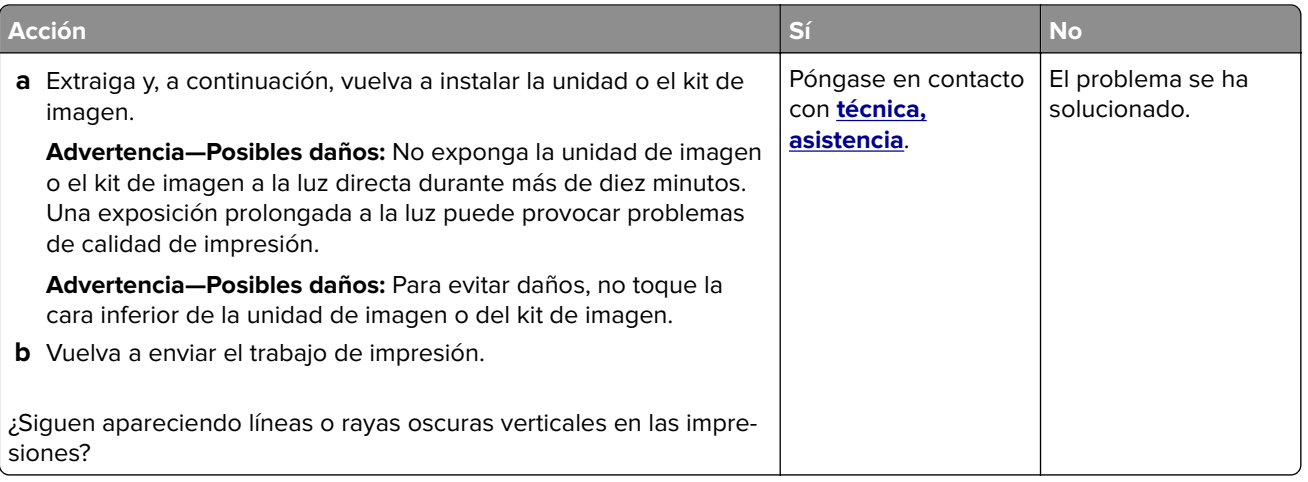

### **Líneas blancas verticales**

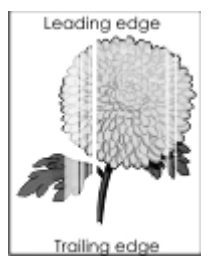

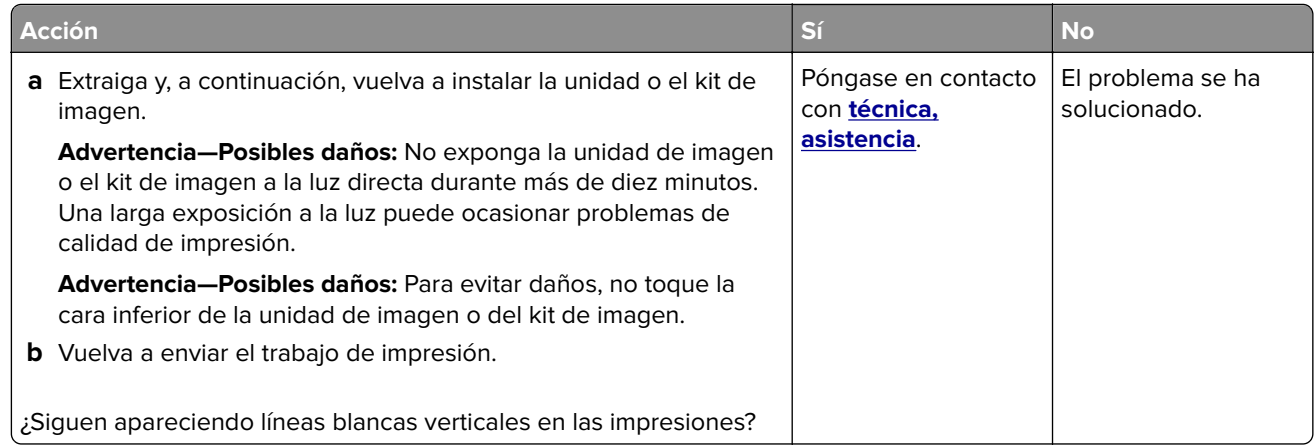

# **La impresora no responde**

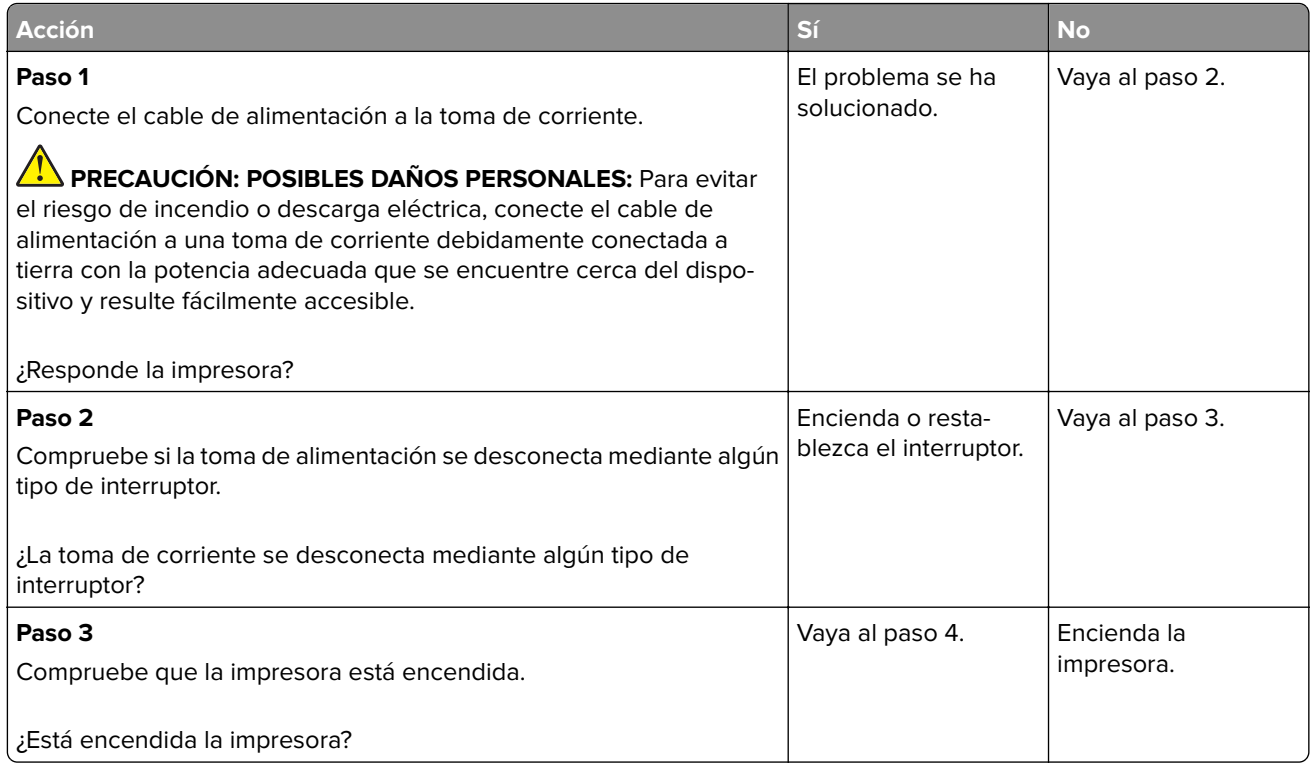

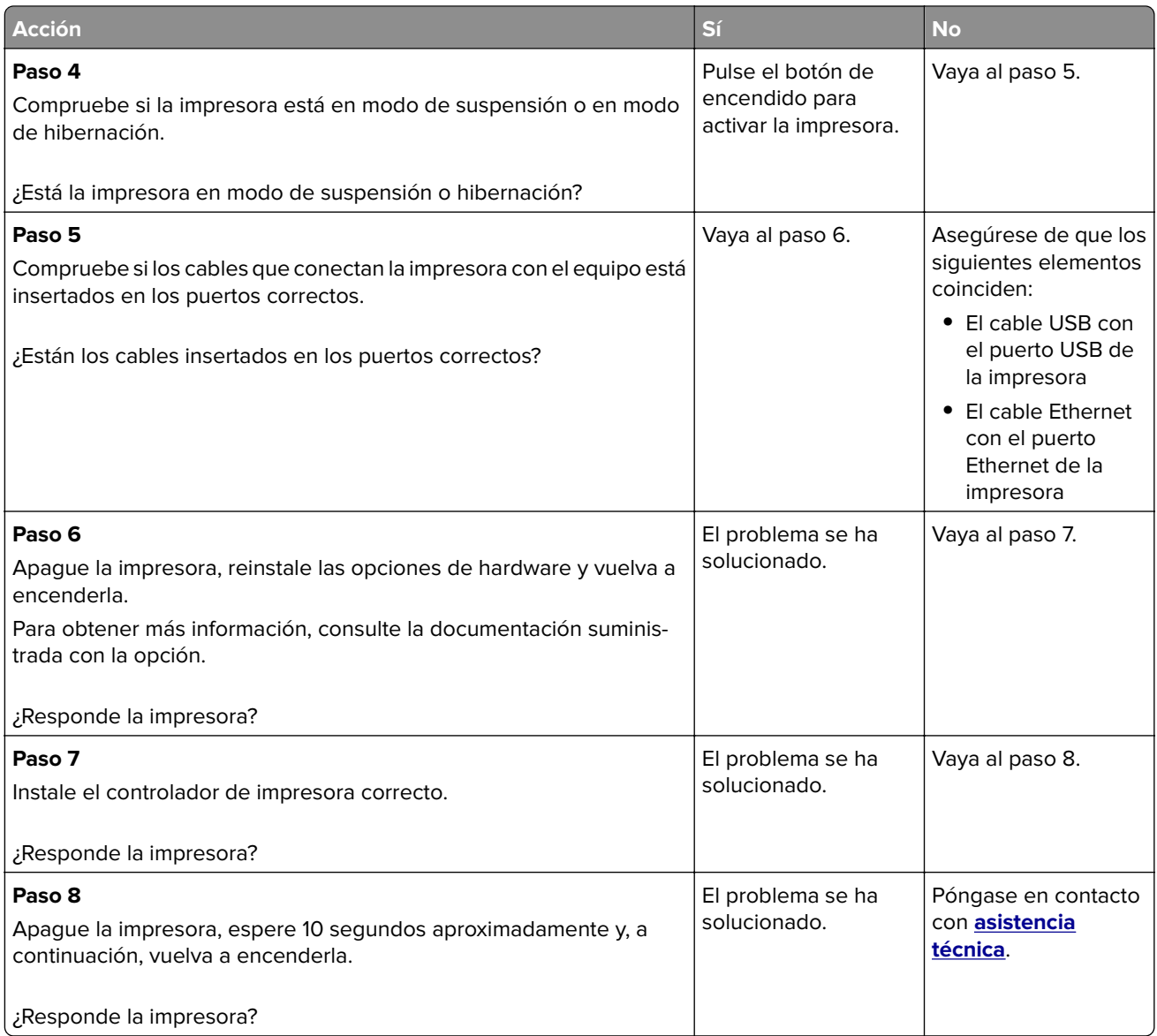

# **El trabajo se imprime desde la bandeja incorrecta o en el papel incorrecto**

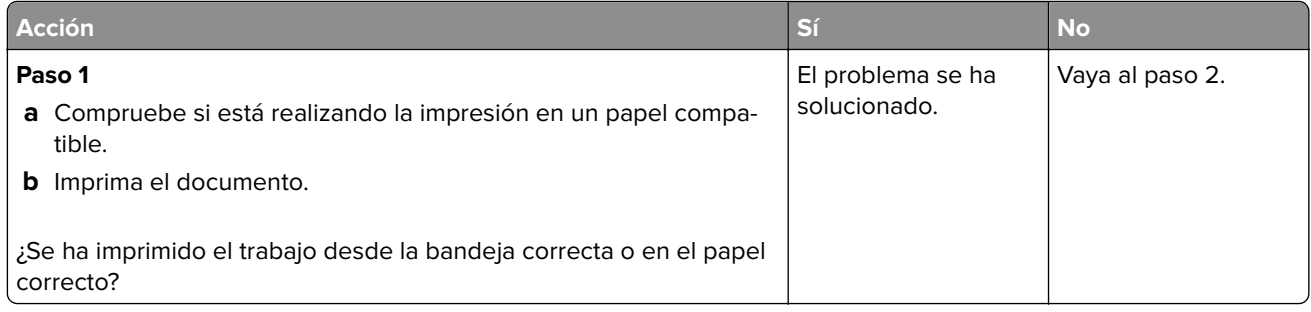

<span id="page-88-0"></span>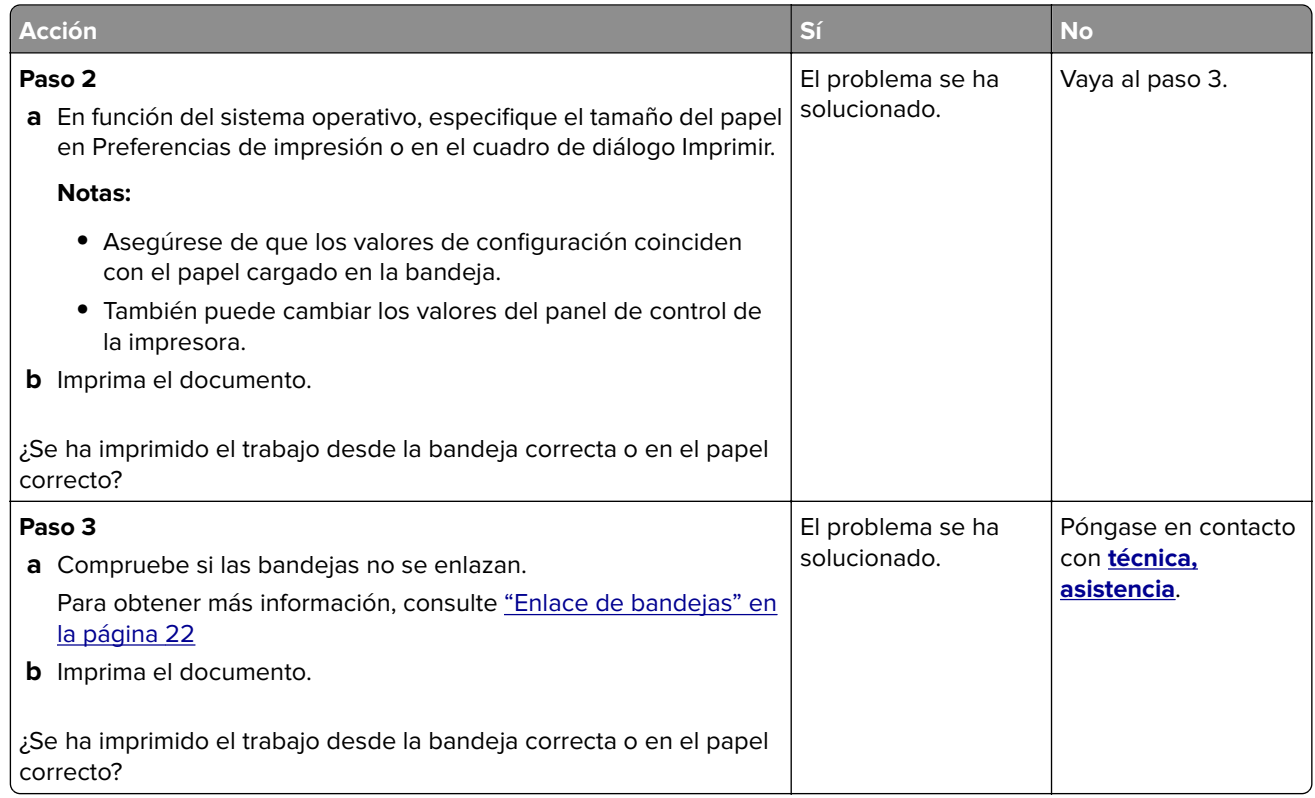

# **Problemas de calidad de color**

# **Ajuste de intensidad del tóner**

- **1** En la pantalla de inicio, toque **Valores** > **Imprimir** > **Calidad**.
- **2** Ajuste la intensidad del tóner.
- **3** Aplique los cambios.

## **Modifique los colores de la salida impresa**

- **1** En la pantalla de inicio, toque **Valores > Impresión > Calidad > Imágenes avanzadas > Corrección de color > Manual**.
- **2** En el menú de imágenes avanzada, seleccione **Contenido de la corrección de color**.
- **3** Elija el valor de conversión de color adecuado.

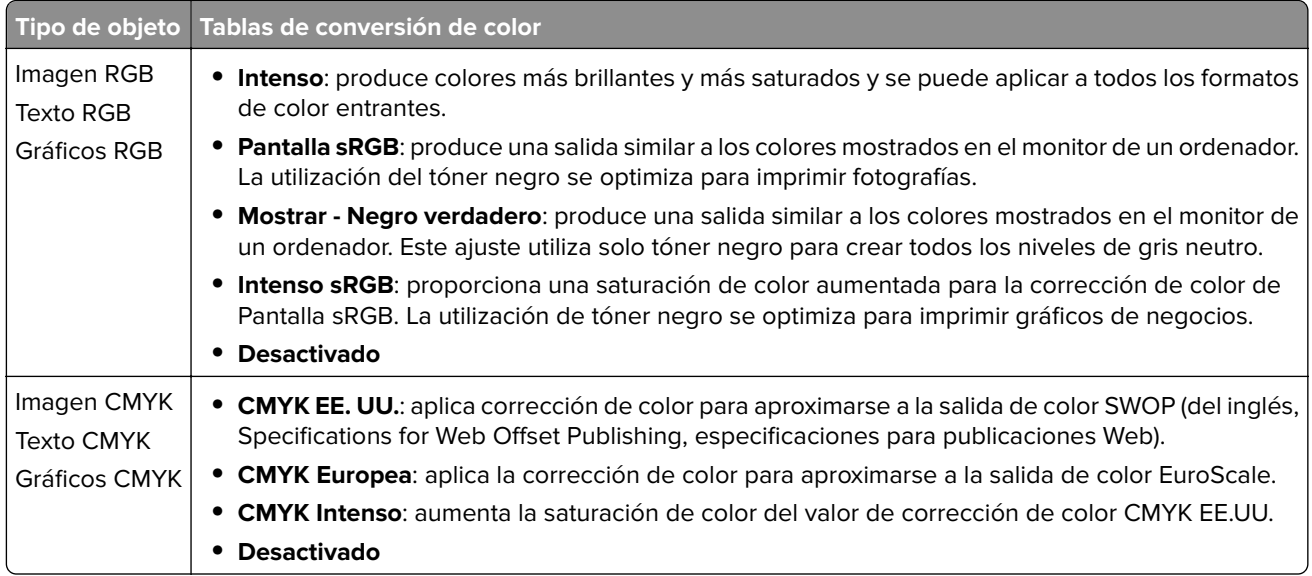

## **Preguntas más frecuentes sobre la impresión en color**

#### **¿Qué es el color RGB?**

El color RGB es un método para describir los colores mediante la indicación de la cantidad de rojo, verde o azul utilizada para producir un determinado color. Se pueden añadir los colores rojo, verde y azul claro en diferentes cantidades para crear una gran gama de colores presentes en la naturaleza. Las pantallas de ordenador, los escáneres y las cámaras digitales utilizan este método para mostrar colores.

#### **¿Qué es el color CMYK?**

El color CMYK es un método para describir los colores indicando la cantidad de cian, magenta, amarillo y negro utilizada para producir un determinado color. Las tintas o los tóner cian, magenta, amarillo y negro pueden imprimirse en diferentes cantidades para crear una gran gama de colores presentes en la naturaleza. Las prensas de imprimir, las impresoras de inyección de tinta y las impresoras láser en color crean los colores de este modo.

#### **¿Cómo se especifica el color que vamos a imprimir en un documento?**

Los programas de software se utilizan para especificar y modificar el color de los documentos utilizando combinaciones de color RGB o CMYK. Para obtener más información, consulte la sección de Temas de ayuda del programa de software.

#### **¿Cómo sabe la impresora con qué color tiene que imprimir?**

Cuando se imprime un documento, se envía a la impresora la información que describe el tipo y el color de cada objeto; esta información pasa a través de tablas de conversión de colores. El color se convierte en las cantidades adecuadas de tóner cian, magenta, amarillo y negro utilizadas para producir el color que quiera. La información sobre el objeto determina la aplicación de tablas de conversión de color. Por ejemplo, es posible aplicar un tipo de tabla de conversión de color al texto mientras se aplica una tabla de conversión diferente a las imágenes fotográficas.

#### **¿Qué es la corrección de color manual?**

Cuando se realiza la corrección de color manual, la impresora utiliza las tablas de conversión de color seleccionadas por el usuario para procesar los objetos. Los valores de corrección de color manual son específicos del tipo de objeto que se está imprimiendo (texto, gráficos o imágenes). También son específicos de cómo se indica el color del objeto en el programa de software (combinaciones RGB o CMYK). Para aplicar una tabla de conversión de color diferente de forma manual, consulte ["Modifique los colores de la salida](#page-88-0) [impresa" en la página 89](#page-88-0).

Si el programa de software no especifica colores con combinaciones RGB o CMYK, significa que la corrección de color manual no es útil. Tampoco es efectivo si el programa de software o el sistema operativo del ordenador controla el ajuste de colores. En la mayoría de las situaciones, si se ajusta la Corrección de color en modo automático, se generan los colores preferidos para los documentos.

#### **¿Cómo se puede hacer coincidir un determinado color (como el de un logotipo de empresa)?**

En el menú Calidad de la impresora, hay disponibles nueve conjuntos de muestras de color. Estos conjuntos también están disponibles en la página Muestras de color de Embedded Web Server. Al seleccionar cualquier conjunto de muestras, se genera una copia impresa de varias páginas que consta de cientos de cuadros de color. Cada cuadro contiene una combinación de CMYK o RGB, en función de la tabla que se seleccione. El color que se observa en cada cuadro se obtiene al pasar la combinación de CMYK o RGB, según se indique en el cuadro, por la tabla de conversión de color seleccionada.

Al examinar los conjuntos de muestras de color, puede identificar el cuadro cuyo color se parece más al color que desea. La combinación de color etiquetada del cuadro se puede utilizar para modificar el color del objeto en un programa de software. Para obtener más información, consulte la sección de Temas de ayuda del programa de software. Puede que la corrección de color manual sea necesaria para utilizar la tabla de conversión de color seleccionada para el objeto específico.

La selección de los conjuntos de muestras de color que se deben utilizar para un problema concreto de coincidencia de color depende de los siguientes factores:

- **•** El valor de Corrección de color que se esté utilizando (Automático, Desactivado o Manual)
- **•** El tipo de objeto que se esté imprimiendo (texto, gráficos o imágenes)
- **•** Cómo se especifique el color del objeto en el programa de software (combinaciones RGB o CMYK)

Si el programa de software no especifica colores con combinaciones RGB o CMYK, las páginas de Muestras de color no serán útiles. Por otro lado, algunos programas de software ajustan las combinaciones RGB o CMYK especificadas en la aplicación mediante la gestión del color. En estas situaciones, es posible que el color impreso no coincida exactamente con las páginas de Muestras de color.

### **La impresión aparece tintada.**

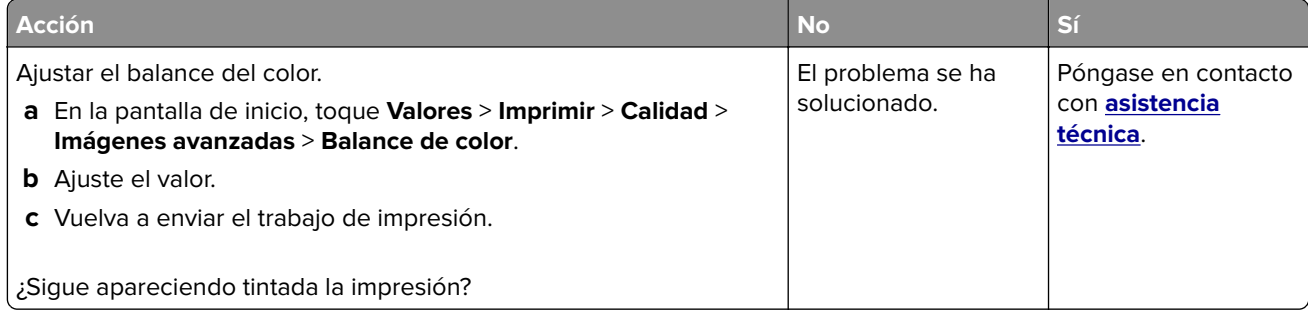

# <span id="page-91-0"></span>**Contacto con el departamento de asistencia técnica**

Cuando llame al servicio de asistencia técnica, describa el problema, el mensaje de la pantalla de la impresora y los pasos que ya ha realizado.

Consulte la etiqueta del interior de la cubierta frontal superior o en la parte posterior de la impresora y, a continuación, tome nota de lo siguiente:

- **•** El modelo de impresora
- **•** El número de etiqueta de servicio o el código de servicio rápido

Para obtener más información, vaya a **[www.dell.com/support](http://www.dell.com/support)**.

# **Actualización y migración**

# **Hardware**

## **Opciones internas disponibles**

- **•** Tarjeta de memoria
	- **–** DDR3 DIMM
	- **–** Memoria flash
		- **•** Fuentes
	- **–** Tarjetas de aplicación
		- **•** Formularios y código de barras
		- **•** PRESCRIBE
		- **•** IPDS
- **•** Puerto de soluciones interno (ISP)

**Nota:** Algunas opciones están disponibles únicamente en algunos modelos de impresora. Para obtener más información, póngase en contacto con el lugar en el que adquirió la impresora.

## **Instalación de una tarjeta de memoria**

**PRECAUCIÓN: PELIGRO DE DESCARGAS ELÉCTRICAS** Para evitar el riesgo de descarga eléctrica cuando vaya a acceder a la placa del controlador o a instalar hardware opcional o dispositivos de memoria tras haber configurado la impresora, primero apague la impresora y desconecte el cable de alimentación de la toma eléctrica. Si tiene otros dispositivos conectados a la impresora, apáguelos también y desenchufe los cables que vayan a la impresora.

- **1** Apague la impresora y, a continuación, desconecte el cable de alimentación de la toma de tierra.
- **2** Con un destornillador de punta plana, retire la cubierta de acceso de la placa del controlador.

**Advertencia—Posibles daños:** Los componentes electrónicos de la placa del controlador se dañan fácilmente con la electricidad estática. Toque primero una superficie metálica en la impresora antes de tocar ningún conector o componente de la placa del controlador.

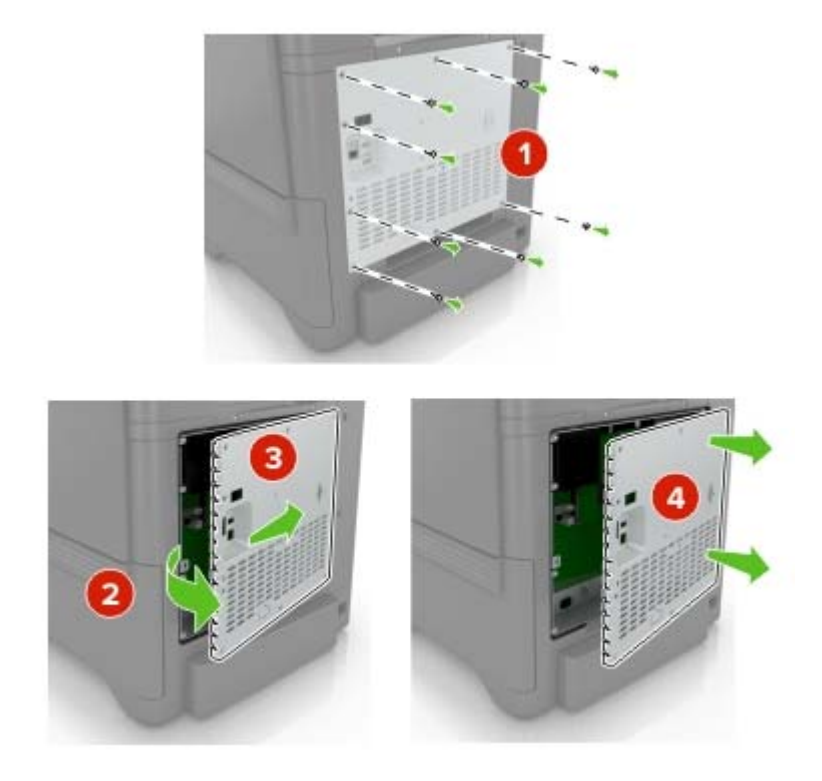

**3** Extraiga la tarjeta de memoria del embalaje.

**Advertencia—Posibles daños:** No toque los puntos de conexión que hay en el borde de la tarjeta.

**4** Inserte la tarjeta de memoria hasta que encaje en su lugar.

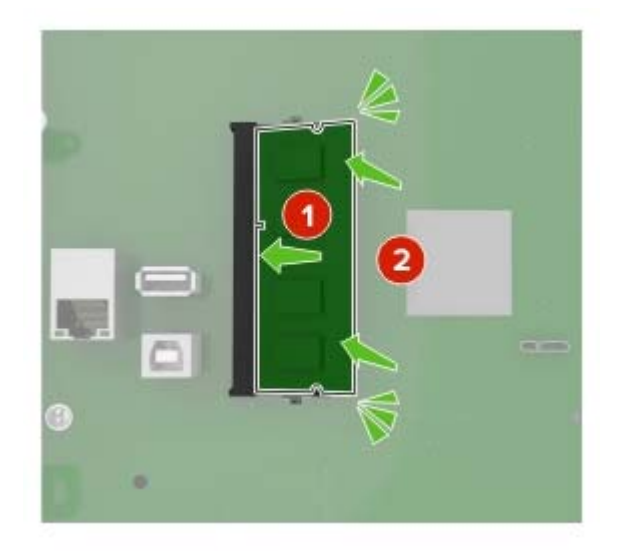

**5** Vuelva a colocar la cubierta de acceso.

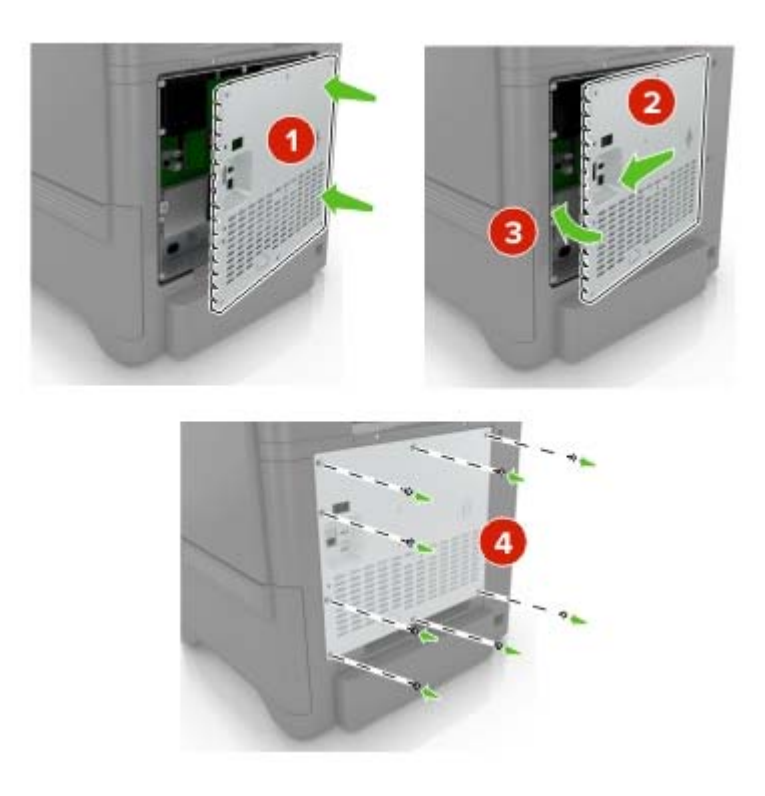

**6** Conecte el cable de alimentación a la toma eléctrica y, a continuación, encienda la impresora.

**PRECAUCIÓN: POSIBLES DAÑOS PERSONALES:** Para evitar el riesgo de incendio o descarga eléctrica, conecte el cable de alimentación a una toma de corriente debidamente conectada a tierra con la potencia adecuada que se encuentre cerca del dispositivo y resulte fácilmente accesible.

### **Instalación de un puerto de soluciones interno**

**PRECAUCIÓN: PELIGRO DE DESCARGAS ELÉCTRICAS** Para evitar el riesgo de descarga eléctrica cuando vaya a acceder a la placa del controlador o a instalar hardware opcional o dispositivos de memoria tras haber configurado la impresora, primero apague la impresora y desconecte el cable de alimentación de la toma eléctrica. Si tiene otros dispositivos conectados a la impresora, apáguelos también y desenchufe los cables que vayan a la impresora.

- **1** Apague la impresora y, a continuación, desconecte el cable de alimentación de la toma de tierra.
- **2** Con un destornillador de punta plana, retire la cubierta de acceso de la placa del controlador.

**Advertencia—Posibles daños:** Los componentes electrónicos de la placa del controlador se dañan fácilmente con la electricidad estática. Toque una superficie metálica en la impresora antes de tocar ningún conector o componente electrónico de la placa del controlador.

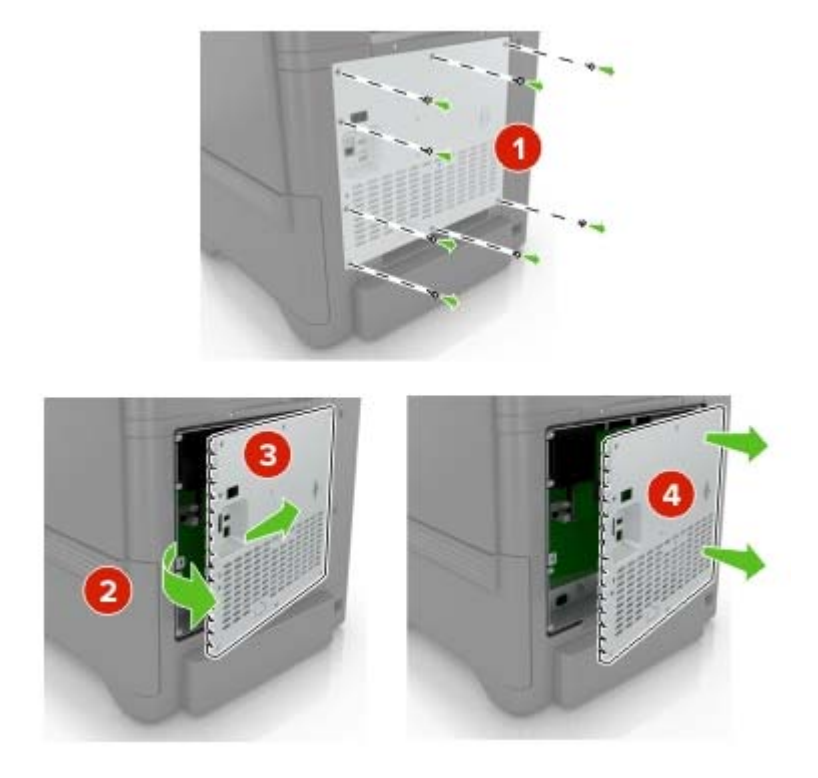

Desembale el kit del puerto de soluciones interno (ISP).

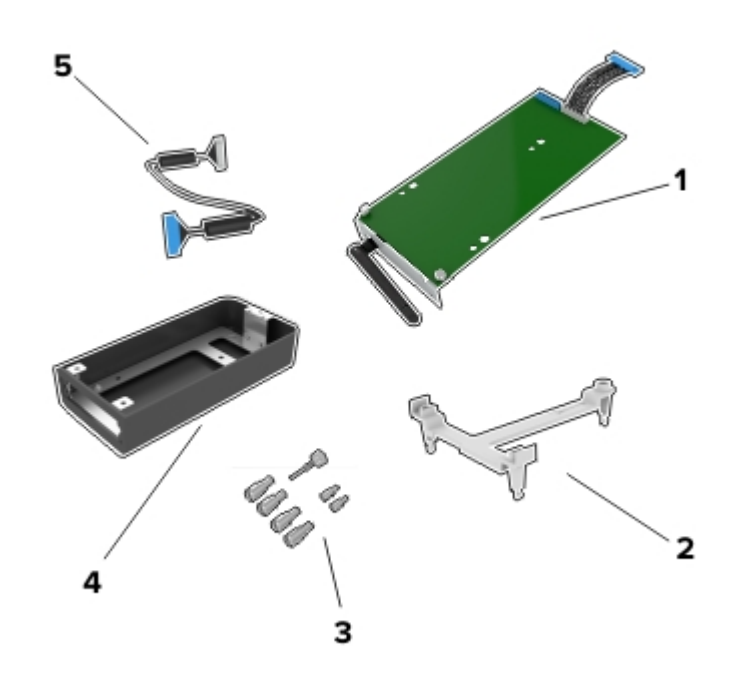

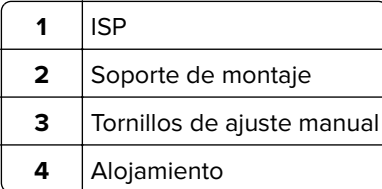

Cable de extensión ISP

Instale el ISP en su alojamiento.

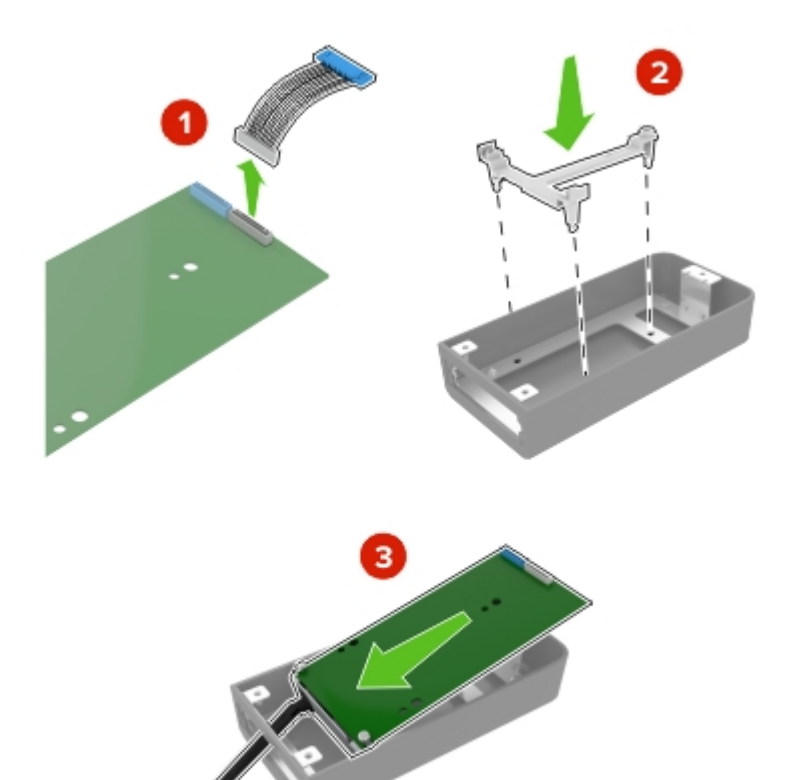

**5** Instale el alojamiento en la cubierta de acceso de la placa del controlador.

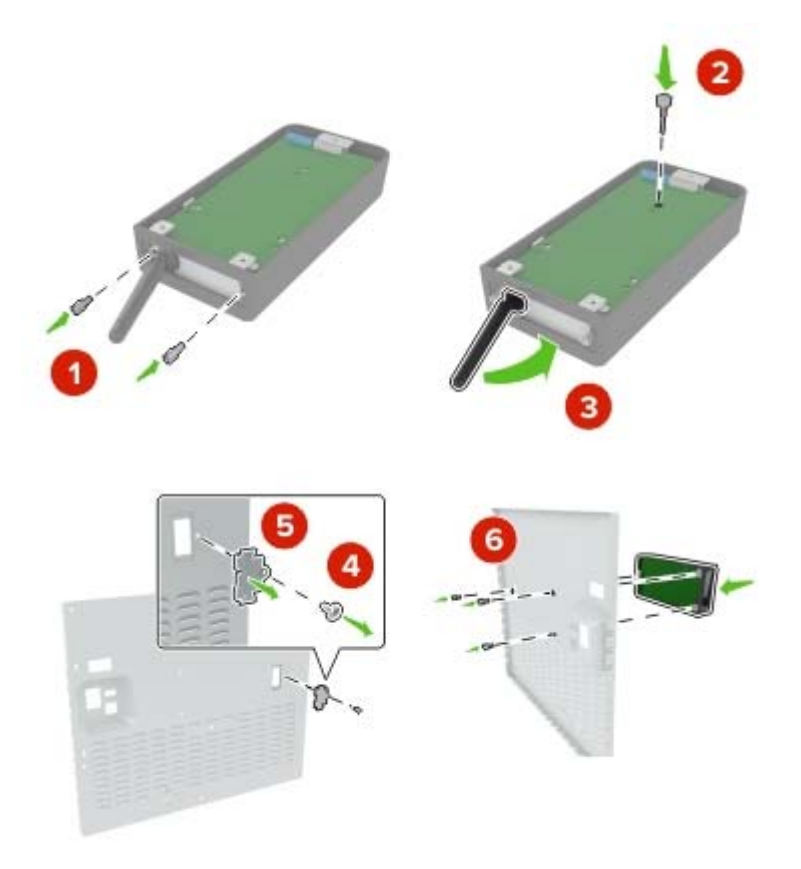

**6** Conecte el cable de extensión ISP al conector ISP en la placa del controlador.

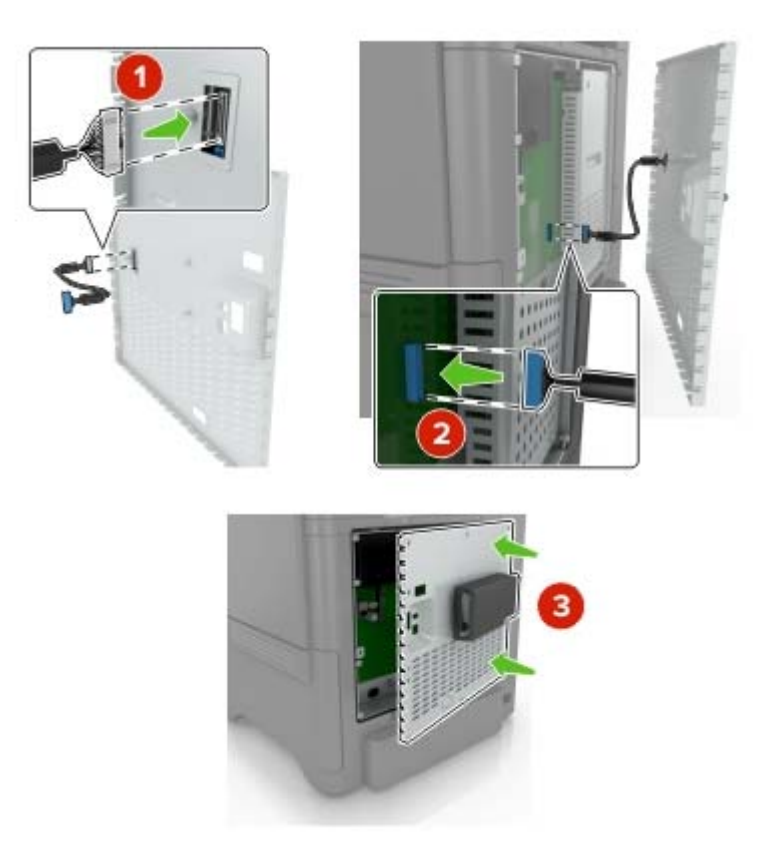

**7** Vuelva a instalar la cubierta de acceso a la placa del controlador.

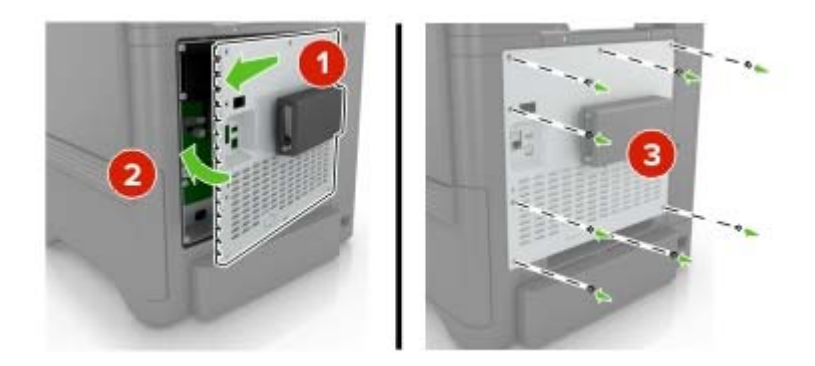

- **8** Conecte el cable de alimentación a la toma eléctrica y, a continuación, encienda la impresora.
	- **PRECAUCIÓN: POSIBLES DAÑOS PERSONALES:** Para evitar el riesgo de incendio o descarga eléctrica, conecte el cable de alimentación a una toma de corriente debidamente conectada a tierra con la potencia adecuada que se encuentre cerca del dispositivo y resulte fácilmente accesible.

# **Instalación de una tarjeta opcional**

**PRECAUCIÓN: PELIGRO DE DESCARGAS ELÉCTRICAS** Para evitar el riesgo de descarga eléctrica cuando vaya a acceder a la placa del controlador o a instalar hardware opcional o dispositivos de memoria tras haber configurado la impresora, primero apague la impresora y desconecte el cable de alimentación de la toma eléctrica. Si tiene otros dispositivos conectados a la impresora, apáguelos también y desenchufe los cables que vayan a la impresora.

- **1** Apague la impresora y, a continuación, desconecte el cable de alimentación de la toma de tierra.
- **2** Con un destornillador de punta plana, retire la cubierta de acceso de la placa del controlador.

**Advertencia—Posibles daños:** Los componentes electrónicos de la placa del controlador se dañan fácilmente con la electricidad estática. Toque una superficie metálica en la impresora antes de tocar ningún conector o componente.

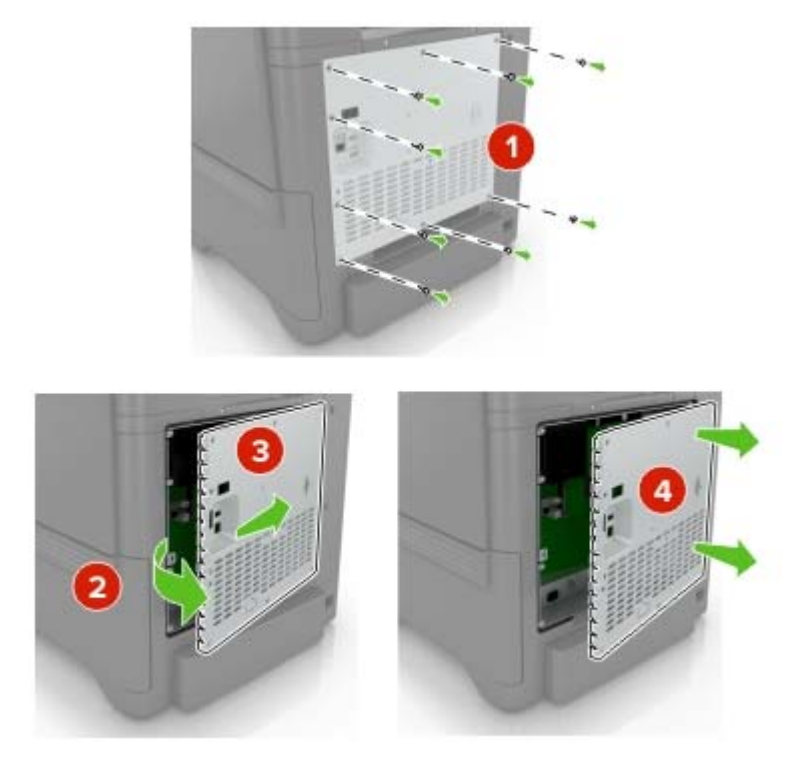

**3** Desembale la tarjeta opcional.

**Advertencia—Posibles daños:** No toque los puntos de conexión que hay en el borde de la tarjeta.

**4** Empuje la tarjeta con firmeza para encajarla.

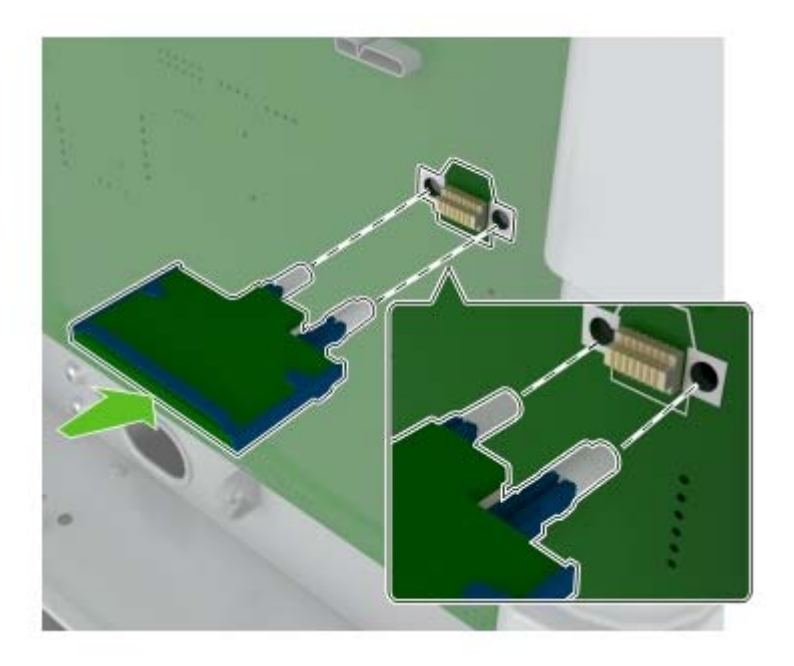

**Nota:** Todo el conector de la tarjeta debe tocar y estar nivelado con la placa del controlador.

**Advertencia—Posibles daños:** La instalación inadecuada de la tarjeta podría provocar daños en la tarjeta y en la placa del controlador.

**5** Vuelva a colocar la cubierta de acceso.

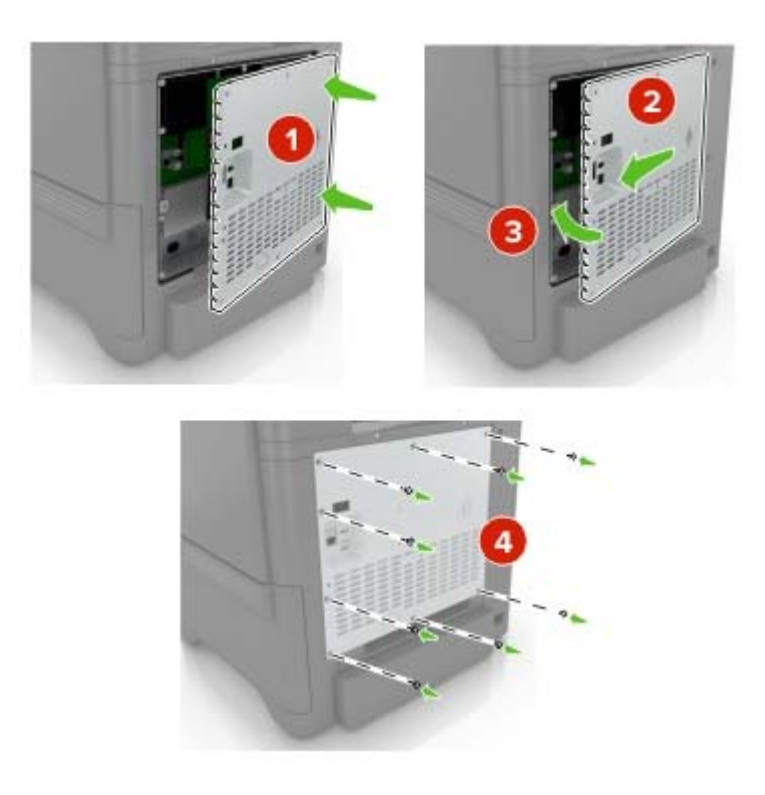

- **6** Conecte el cable de alimentación a la toma eléctrica y, a continuación, encienda la impresora.
	- **PRECAUCIÓN: POSIBLES DAÑOS PERSONALES:** Para evitar el riesgo de incendio o descarga eléctrica, conecte el cable de alimentación a una toma de corriente debidamente conectada a tierra con la potencia adecuada que se encuentre cerca del dispositivo y resulte fácilmente accesible.

## **Instalación de un disco duro de impresora**

**PRECAUCIÓN: PELIGRO DE DESCARGAS ELÉCTRICAS** Para evitar el riesgo de descarga eléctrica cuando vaya a acceder a la placa del controlador o a instalar hardware opcional o dispositivos de memoria tras haber configurado la impresora, primero apague la impresora y desconecte el cable de alimentación de la toma eléctrica. Si tiene otros dispositivos conectados a la impresora, apáguelos también y desenchufe los cables que vayan a la impresora.

- **1** Apague la impresora y, a continuación, desconecte el cable de alimentación de la toma de tierra.
- **2** Con un destornillador de punta plana, retire la cubierta de acceso de la placa del controlador.

**Advertencia—Posibles daños:** Los componentes electrónicos de la placa del controlador se dañan fácilmente con la electricidad estática. Toque una superficie metálica en la impresora antes de tocar ningún conector o componente electrónico de la placa del controlador.

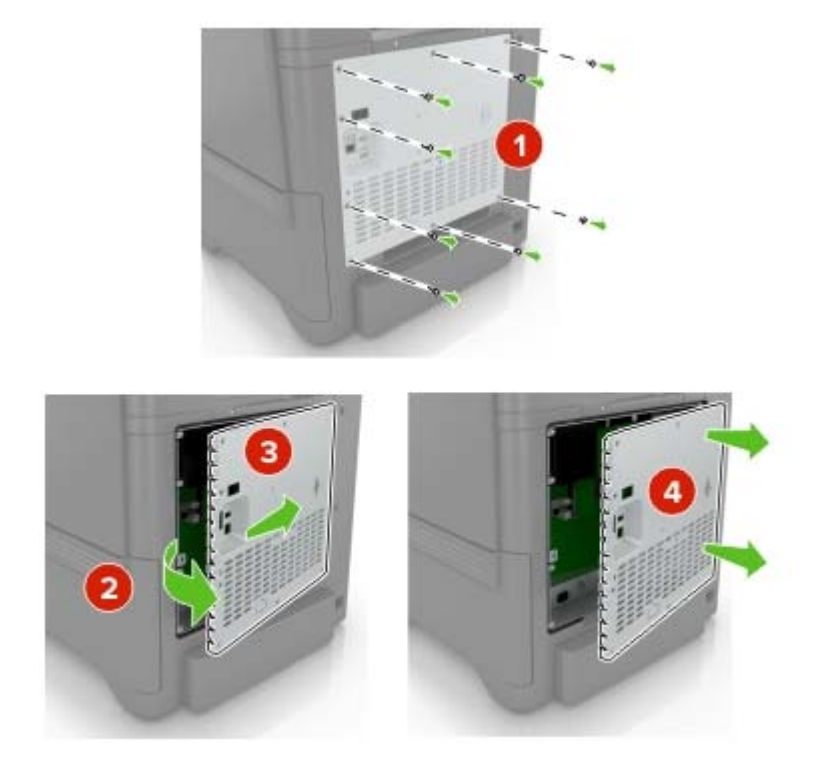

- **3** Desembale el disco duro.
- **4** Conecte el disco duro a la placa del controlador

**Advertencia—Posibles daños:** No toque ni presione el centro del disco duro.

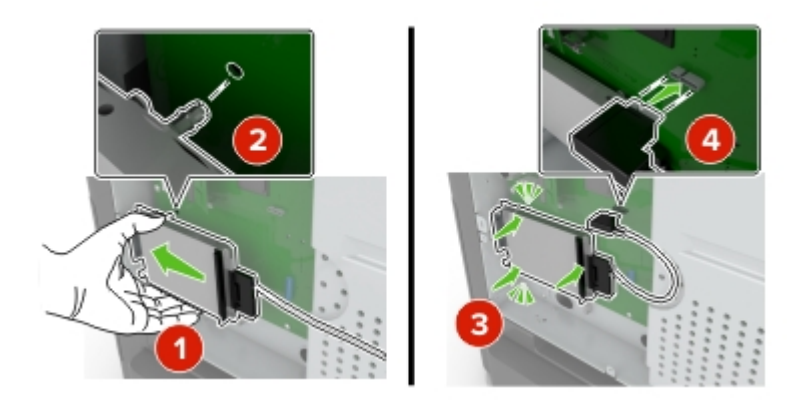

### Abra la puerta B.

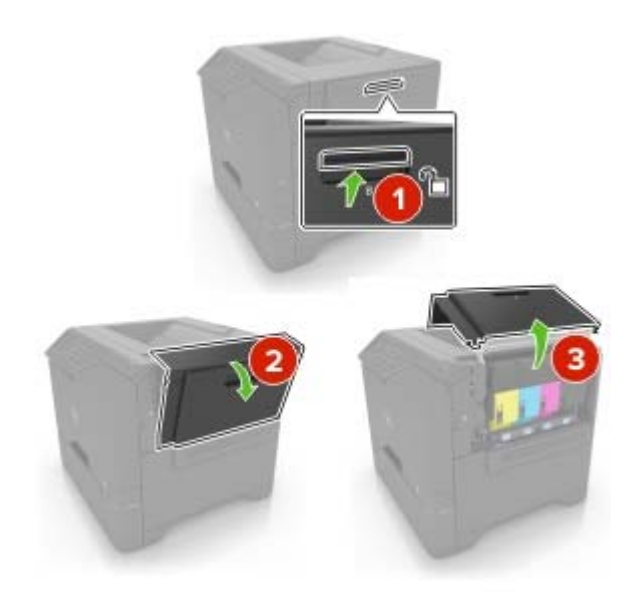

Abra la puerta C.

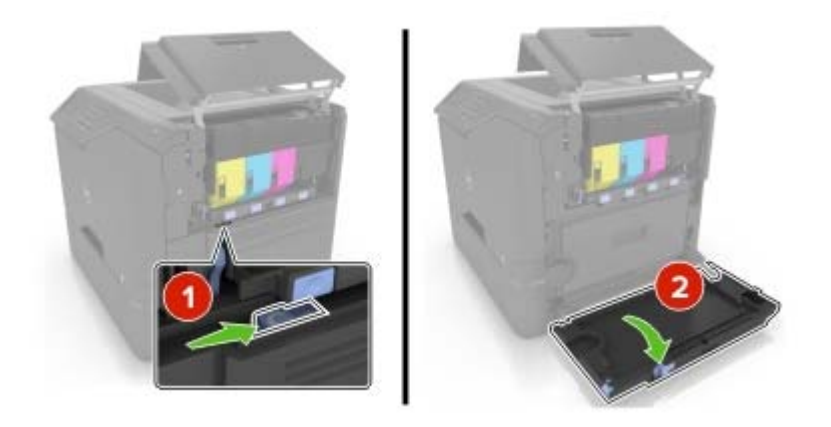

**7** Fije el disco duro a la impresora mediante los tornillos de apriete manual.

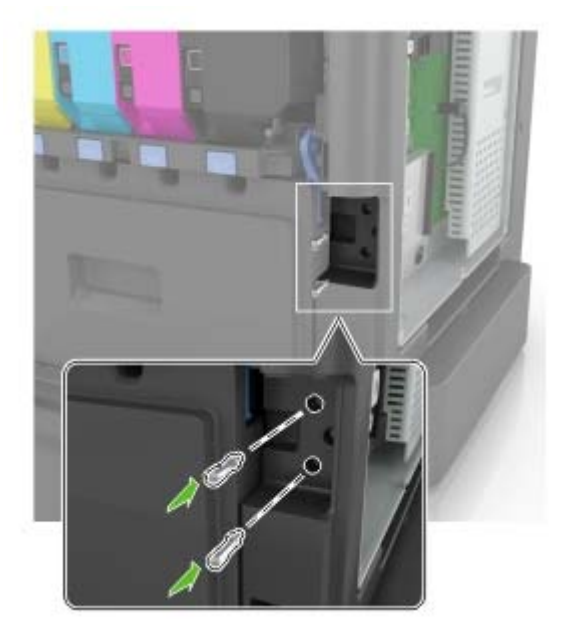

- **8** Cierre las puertas C y D.
- **9** Vuelva a instalar la cubierta de acceso a la placa del controlador.

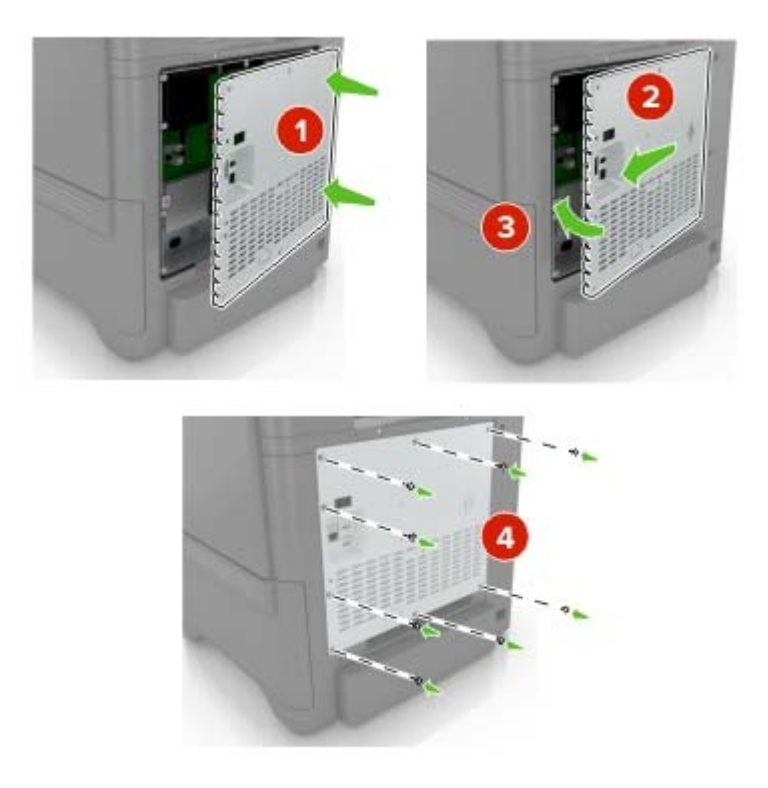

**10** Conecte el cable de alimentación a la toma eléctrica y, a continuación, encienda la impresora.

**PRECAUCIÓN: POSIBLES DAÑOS PERSONALES:** Para evitar el riesgo de incendio o descarga eléctrica, conecte el cable de alimentación a una toma de corriente debidamente conectada a tierra con la potencia adecuada que se encuentre cerca del dispositivo y resulte fácilmente accesible.

# **Instalación de bandejas opcionales**

**PRECAUCIÓN: PELIGRO DE DESCARGAS ELÉCTRICAS** Para evitar el riesgo de descarga eléctrica cuando vaya a acceder a la placa del controlador o a instalar hardware opcional o dispositivos de memoria tras haber configurado la impresora, primero apague la impresora y desconecte el cable de alimentación de la toma eléctrica. Si tiene otros dispositivos conectados a la impresora, apáguelos también y desenchufe los cables que vayan a la impresora.

- **1** Apague la impresora.
- **2** Desconecte el cable de alimentación de la toma eléctrica y, a continuación, de la impresora.
- **3** Desembale la bandeja opcional y retire todo el material de embalaje.

**PRECAUCIÓN: POSIBLES DAÑOS PERSONALES:** El peso de la impresora supera los 18 kg (40 lb) y requiere que sean dos o más personas capacitadas las que la levanten de forma segura.

**Nota:** Si hay instaladas bandejas opcionales, desbloquéelas antes de levantar la impresora. No intente levantar la impresora y las bandejas al mismo tiempo.

**4** Alinee la impresora con la bandeja opcional y, a continuación, baje la impresora hasta que encaje en su sitio.

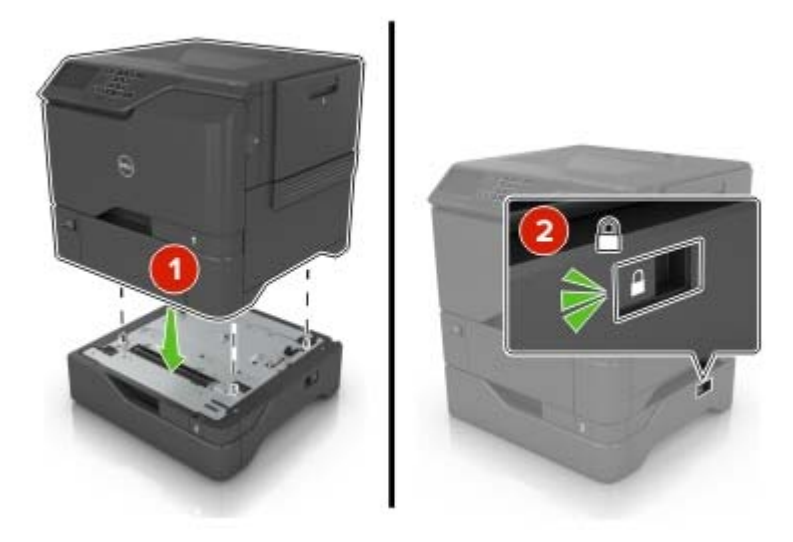

**5** Conecte el cable de alimentación a la impresora y, a continuación, a un enchufe.

**PRECAUCIÓN: POSIBLES DAÑOS PERSONALES:** Para evitar el riesgo de incendio o descarga eléctrica, conecte el cable de alimentación a una toma de corriente debidamente conectada a tierra con la potencia adecuada que se encuentre cerca del dispositivo y resulte fácilmente accesible.

**6** Encienda la impresora.

Si es necesario, añada manualmente la bandeja en el controlador de impresión para que esté disponible para los trabajos de impresión. Para obtener más información, consulte ["Adición de opciones disponibles en el](#page-106-0) [controlador de impresión" en la página 107.](#page-106-0)

Instale la impresora y las opciones de hardware en el orden siguiente:

- **•** Bandeja de 550 hojas opcional
- **•** Impresora

# <span id="page-106-0"></span>**Software**

## **Instalación del software de la impresora**

- **1** Obtenga una copia del paquete de instalación del software.
- **2** Haga doble clic en el paquete de instalación y siga las instrucciones que aparecen en la pantalla del equipo.
- **3** Si es usuario de Macintosh, agregue la impresora.

**Nota:** Obtenga la dirección IP de la impresora en la sección TCP/IP del menú Red/Puertos.

## **Adición de opciones disponibles en el controlador de impresión**

#### **Para usuarios de Windows**

- **1** Abra la carpeta de impresoras.
- **2** Seleccione el documento que desea imprimir y realice una de las siguientes acciones:
	- **•** Para Windows 7 o versiones posteriores, seleccione **Propiedades de la impresora**.
	- **•** Para versiones anteriores, seleccione **Propiedades**.
- **3** Vaya a la pestaña Configuración y, a continuación, seleccione **Actualizar ahora** ‑ **Preguntar a la impresora**.
- **4** Aplique los cambios.

#### **Para usuarios de Macintosh**

- **1** En Preferencias del sistema en el menú de Apple, navegue hasta la impresora y, a continuación, seleccione **Opciones y consumibles**.
- **2** Vaya a la lista de opciones de hardware y añada las opciones instaladas.
- **3** Aplique los cambios.

# **Firmware**

## **Exportación o importación de archivos de configuración**

Puede exportar valores de configuración a un archivo de texto que puede importarse para aplicar los valores en otras impresoras.

**1** Abra un explorador web y, a continuación, escriba la dirección IP de la impresora en el campo de la dirección.

#### **Notas:**

- **•** Verá la dirección IP de la impresora en la pantalla de inicio de la impresora. La dirección IP aparece como cuatro grupos de números separados por puntos, como 123.123.123.123.
- **•** Si está utilizando un servidor proxy, desactívelo temporalmente para cargar correctamente la página web.
- **2** Exporte o importe un archivo de configuración para una o varias aplicaciones.

#### **Para una aplicación**

- **a** En Embedded Web Server, haga clic en **Aplicaciones** > y seleccione la aplicación que desee > **Configurar**.
- **b** Haga clic en **Exportar** o **Importar**.

#### **Para varias aplicaciones.**

- **a** En Embedded Web Server, haga clic en **Exportar configuración** o **Importar configuración**.
- **b** Siga las instrucciones que aparecen en la pantalla.

## **Actualización de firmware**

Algunas aplicaciones requieren un nivel de firmware de dispositivo mínimo para que funcionen correctamente.

Para obtener más información sobre cómo actualizar el firmware del dispositivo, póngase en contacto con su representante de Dell.

- **1** En Embedded Web Server, haga clic en **Valores** > **Dispositivo** > **Actualizar firmware**.
- **2** Busque el archivo flash requerido.
- **3** Aplique los cambios.
# <span id="page-108-0"></span>**Apéndice**

## **Política de asistencia técnica de Dell**

La prestación de asistencia técnica por parte de un técnico precisa de la colaboración y participación del cliente durante el proceso de solución de problemas. Este proceso conlleva el restablecimiento del sistema operativo, el software de aplicaciones y los controladores de hardware a la configuración original predeterminada con la que Dell proporciona dichos elementos. También se lleva a cabo la comprobación del funcionamiento adecuado de la impresora y de todo el hardware instalado por Dell. Además de este tipo de asistencia con la ayuda de un técnico, también puede obtener asistencia técnica en línea en el Servicio de atención al cliente de Dell. Existen otras opciones adicionales de asistencia técnica previo pago de dichos servicios.

Dell proporciona asistencia técnica limitada para la impresora y cualquier periférico y software de Dell que esté instalado. La asistencia técnica para componentes de software y dispositivos periféricos de otras empresas corre a cargo de los fabricantes originales, entre los que se incluyen aquellos componentes adquiridos e instalados mediante Software y Peripherals (DellWare), ReadyWare y Custom Factory Integration (CFI/DellPlus).

## **Información de contacto de Dell**

Puede ponerse en contacto con Dell por medios electrónicos mediante la siguiente dirección: **[www.dell.com/contactdell](http://www.dell.com/contactdell)**.

## **Consumo de energía del dispositivo**

En la siguiente tabla se enumeran las características de consumo de energía del producto.

**Nota:** Es posible que algunos modos no se apliquen a su producto.

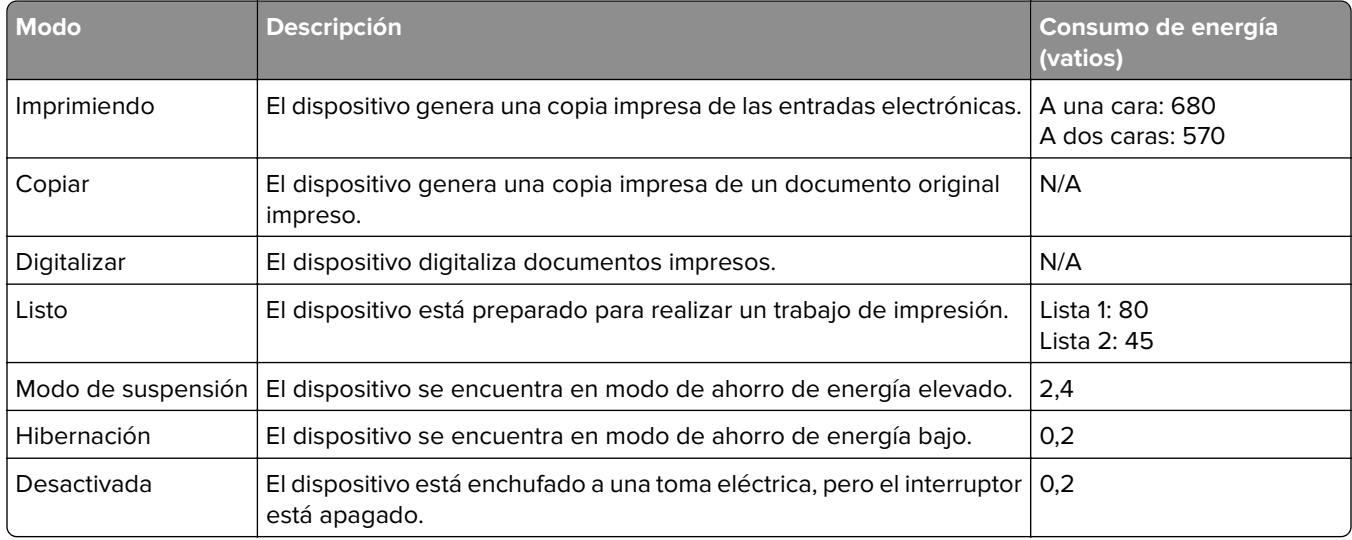

Los niveles de consumo de energía de la tabla anterior representan valores medios. En los momentos en los que el consumo de energía se inicia de forma instantánea, los valores pueden ser significativamente superiores a la media.

## <span id="page-109-0"></span>**Modo de suspensión**

Este producto consta de un modo de ahorro de energía denominado Modo de suspensión. El modo de suspensión permite ahorrar energía reduciendo el consumo durante largos períodos de inactividad. El modo de suspensión se activa de forma automática si el producto no se ha utilizado durante un periodo de tiempo específico denominado Tiempo de espera del modo de suspensión.

Tiempo de espera del modo de suspensión predeterminado para este producto (en minutos): 1

Si utiliza los menús de configuración, el tiempo de espera del modo de suspensión se puede modificar entre 1 y 120 minutos. Si se configura el tiempo de espera del modo de suspensión con un valor bajo, se reducirá el consumo de energía, pero puede que aumente el tiempo de respuesta del producto. Si se configura el tiempo de espera del modo de suspensión con un valor alto, se obtiene una respuesta rápida, pero se utiliza más energía.

#### **Modo de hibernación**

Este producto ha sido diseñado de forma que incluye un modo de funcionamiento de consumo ultrarreducido llamado modo de hibernación. Cuando se opera en el modo de hibernación, todos los demás sistemas y dispositivos se desconectan de forma segura.

Puede accederse al modo de hibernación de cualquiera de las formas siguientes:

- **•** Mediante la función Tiempo de hibernación
- **•** Mediante la función Programar modos de energía
- **•** Mediante el botón Suspender/Hibernar

Tiempo de hibernación predeterminado de fábrica para este producto en todos los países o regiones 3 días

El tiempo que tarda la impresora en pasar al modo de hibernación después de haber realizado una impresión se puede modificar con valores de una hora a un mes.

#### **Modo de desconexión**

Si el producto tiene un modo de desconexión que consume una pequeña cantidad de energía, desconecte el cable de alimentación de la toma eléctrica para detener por completo el consumo de energía del producto.

#### **Consumo total de energía**

En determinadas ocasiones, puede ser útil calcular el consumo total de energía. Ya que el consumo de energía se proporciona en vatios, deberá multiplicar el consumo de energía por el tiempo que el dispositivo está activo en cada uno de los modos. El consumo total de energía será la suma del consumo en cada uno de los modos.

#### **Política de garantía y devolución**

Dell Inc. ("Dell") fabrica sus productos de hardware a partir de partes y componentes nuevos o equivalentes a los nuevos de acuerdo con las prácticas estándar de la industria. Para obtener más información acerca de la garantía Dell para su impresora, consulte la Guía de información del producto.

## **Índice alfabético**

#### **A**

activación del puerto USB [64](#page-63-0) actualización de firmware archivo flash [108](#page-107-0) admitidas, unidades flash [24](#page-23-0) agregar opciones de hardware controlador de impresora [107](#page-106-0) agregar opciones internas controlador de impresora [107](#page-106-0) ahorro de suministros [54](#page-53-0) AirPrint uso [25](#page-24-0) ajuste de intensidad del tóner [89](#page-88-0) ajuste de modo de hibernación [54](#page-53-0) ajuste de modo de suspensión [54](#page-53-0) ajuste del brillo de la pantalla de la impresora [54](#page-53-0) alimentador multiuso carga [21](#page-20-0) almacenamiento de trabajos de impresión [26](#page-25-0) anulación de enlace de bandejas [22](#page-21-0) aparecen líneas o rayas oscuras verticales en las impresiones [86](#page-85-0) atasco de papel en el alimentador multiuso [59](#page-58-0) atasco de papel en la bandeja estándar [59](#page-58-0) atasco de papel en la puerta A [60](#page-59-0) atasco de papel en las bandejas [58](#page-57-0) atasco de papel, eliminar alimentador multiuso [59](#page-58-0) bandejas [58](#page-57-0) salida estándar [59](#page-58-0) atasco, eliminación alimentador multiuso [59](#page-58-0) bandejas [58](#page-57-0) atascos cómo evitar [56](#page-55-0) localización de zonas de atasco [57](#page-56-0) ubicaciones [57](#page-56-0)

atascos de papel cómo evitar [56](#page-55-0) atascos de papel, borrado en el fusor [60](#page-59-0) en la unidad de impresión a doble cara [60](#page-59-0) atascos, borrado en el fusor [60](#page-59-0) en la unidad de impresión a doble cara [60](#page-59-0) avisos [109](#page-108-0)[, 110](#page-109-0)

#### **B**

bandejas carga [19](#page-18-0) desenlace [22](#page-21-0) enlace [22](#page-21-0) instalación [106](#page-105-0) borrado de la memoria del disco duro de la impresora [28](#page-27-0) borrar [28](#page-27-0) brillo de pantalla de la impresora ajustando [54](#page-53-0)

## **C**

cable Ethernet [12](#page-11-0) Cable USB [12](#page-11-0) calidad de impresión sustitución del kit de imagen [38](#page-37-0) cambio de valores de puerto puerto de soluciones interno [31](#page-30-0) cancelación de un trabajo de impresión desde el equipo [27](#page-26-0) desde el panel de control de la impresora [27](#page-26-0) carga alimentador multiuso [21](#page-20-0) cartulina [21](#page-20-0) sobres [21](#page-20-0) carga de bandejas [19](#page-18-0) cartucho de tóner sustitución [33](#page-32-0) cartulina carga [21](#page-20-0) codificación del disco duro de la impresora [28](#page-27-0)

calidad la impresión aparece tintada [91](#page-90-0) comprobación de la conectividad de la impresora [64](#page-63-0) comprobación del estado de suministros y piezas [32](#page-31-0) conectando a una red inalámbrica uso del método de botones de comando [30](#page-29-0) uso del método de PIN [30](#page-29-0) conexión de cables [12](#page-11-0) configuración de impresión por puerto serie [31](#page-30-0) configuración de los valores de puerto [31](#page-30-0) configuración del tamaño de papel [19](#page-18-0) configuración del tipo de papel [19](#page-18-0) contactar con el departamento de asistencia técnica [92](#page-91-0) contador de mantenimiento restablecer [53](#page-52-0) contenedor de tóner de desecho sustitución [42](#page-41-0) Contenido de la corrección de color [89](#page-88-0) controlador de impresora opciones de hardware, agregar [107](#page-106-0) Corrección de color manual [89](#page-88-0) corrección de color manual aplicación [89](#page-88-0)

color, solución de problemas de

### **D**

declaración de volatilidad [29](#page-28-0) definición del tamaño del papel Universal [19](#page-18-0) Dell Document Hub uso [26](#page-25-0) densidad de impresión desigual [86](#page-85-0) descripción del estado del botón de encendido y luz indicadora [13](#page-12-0)

disco duro de la impresora codificar [28](#page-27-0) eliminar [29](#page-28-0) disco duro de la impresora, codificación [28](#page-27-0) disponibles, opciones internas [93](#page-92-0) documentos, impresión desde un equipo [23](#page-22-0)

#### **E**

eliminación de un disco duro de la impresora [29](#page-28-0) Embedded Web Server problemas al acceder [63](#page-62-0) enlace de bandejas [22](#page-21-0) envío de la impresora [53](#page-52-0) estado de las piezas comprobación [32](#page-31-0) estado de suministros comprobación [32](#page-31-0) exportación de un archivo de configuración mediante Embedded Web Server [107](#page-106-0)

## **F**

firmware actualizar [108](#page-107-0) formatos de archivo admitidos [24](#page-23-0) formularios impresión [23](#page-22-0) Formularios y favoritos configuración [17](#page-16-0) fusor sustitución [43](#page-42-0)

#### **G**

Google Cloud Print uso [25](#page-24-0)

#### **I**

iconos en la pantalla de inicio mostrar [17](#page-16-0) importación de un archivo de configuración mediante Embedded Web Server [107](#page-106-0) impresión desde un dispositivo móvil [25](#page-24-0)

desde un dispositivo móvil a través de Dell Document Hub [26](#page-25-0) desde un equipo [23](#page-22-0) desde una unidad flash [23](#page-22-0) lista de directorios [27](#page-26-0) lista de muestra de fuentes [27](#page-26-0) página de valores de menú [15](#page-14-0) impresión clara [81](#page-80-0) impresión confidencial, trabajos [26](#page-25-0) impresión de formularios [23](#page-22-0) impresión de trabajos en espera desde un equipo Macintosh [26](#page-25-0) desde Windows [26](#page-25-0) impresión de una lista de directorio [27](#page-26-0) impresión de una lista de muestras de fuentes [27](#page-26-0) impresión de una página de configuración de red [64](#page-63-0) impresión de una página de valores del menú [15](#page-14-0) impresión desde una unidad flash [23](#page-22-0) impresión por puerto serie configuración [31](#page-30-0) impresora envío [53](#page-52-0) espacios mínimos [10](#page-9-0) selección de una ubicación [10](#page-9-0) traslado [10](#page-9-0)[, 53](#page-52-0) indicador estado de la impresora [13](#page-12-0) información de seguridad [5](#page-4-0), [6,](#page-5-0) [7](#page-6-0) instalación de impresora [107](#page-106-0) instalación de la impresora [107](#page-106-0) instalación de opciones disco duro de la impresora [102](#page-101-0) Instalación de un disco duro de impresora [102](#page-101-0) instalación de un puerto de soluciones interno [95](#page-94-0) instalación de una tarjeta de memoria [93](#page-92-0) instalación de una tarjeta opcional [100](#page-99-0) Intensidad del tóner ajustando [89](#page-88-0)

#### **K**

kit de imagen sustitución [38](#page-37-0)

#### **L**

la impresora no responde [87](#page-86-0) limpieza exterior de la impresora [32](#page-31-0) interior de la impresora [32](#page-31-0) limpieza de la impresora [32](#page-31-0) líneas blancas verticales [87](#page-86-0) líneas horizontales oscuras [77](#page-76-0) lista de directorios impresión [27](#page-26-0) lista de muestra de fuentes impresión [27](#page-26-0) luz del botón de encendido estado de la impresora [13](#page-12-0)

#### **M**

mediante el panel de control [13](#page-12-0) memoria tipos instalados en la impresora [29](#page-28-0) menús impresora [15](#page-14-0) menús, diagrama [15](#page-14-0) método de botones de comando [30](#page-29-0) modo de evitar atascos de papel [56](#page-55-0) modo de hibernación compresión de datos [54](#page-53-0) módulo de transferencia sustitución [49](#page-48-0) mostrar iconos en la pantalla de inicio [17](#page-16-0) móvil, dispositivo impresión desde [25](#page-24-0), [26](#page-25-0)

#### **N**

no se puede abrir Embedded Web Server [63](#page-62-0) No se puede leer la unidad flash solución de problemas de impresión [64](#page-63-0) no volátil, memoria [29](#page-28-0) borrar [28](#page-27-0) número de identificación personal, método [30](#page-29-0)

#### **O**

opciones puerto de soluciones interno [95](#page-94-0) tarjeta de memoria [93](#page-92-0) tarjetas de firmware [93](#page-92-0) opciones de hardware bandejas [106](#page-105-0) opciones de hardware, agregar controlador de impresora [107](#page-106-0) opciones internas [93](#page-92-0) instalación [100](#page-99-0) tarjeta de memoria [93](#page-92-0) opciones internas, agregar controlador de impresora [107](#page-106-0)

#### **P**

página de valores de menú impresión [15](#page-14-0) páginas blancas [74](#page-73-0) Páginas en blanco [74](#page-73-0) panel de control uso [13](#page-12-0) pantalla de inicio mostrar iconos [17](#page-16-0) personalizar [17](#page-16-0) pantalla de inicio, botones uso [14](#page-13-0) pantalla de la impresora ajuste del brillo [54](#page-53-0) papel valor de tamaño Universal [19](#page-18-0) Personalización de la pantalla uso [17](#page-16-0) Preguntas más frecuentes sobre la impresión en color [90](#page-89-0) puerto de soluciones interno instalación [95](#page-94-0) solución de problemas [66](#page-65-0) Puerto Ethernet [12](#page-11-0) Puerto USB [12](#page-11-0) activación [64](#page-63-0) puertos de la impresora [12](#page-11-0)

#### **R**

reciclaje Productos de Dell [55](#page-54-0) red inalámbrica Wi-Fi, configuración protegida [30](#page-29-0)

repetición de defectos de impresión [83](#page-82-0) repetir trabajos de impresión [26](#page-25-0) impresión desde Windows [26](#page-25-0) imprimir desde un equipo Macintosh [26](#page-25-0) reserva de trabajos de impresión impresión desde Windows [26](#page-25-0) imprimir desde un equipo Macintosh [26](#page-25-0) restablecimiento del contador de mantenimiento [53](#page-52-0) restablecimiento del contador de páginas del fusor [53](#page-52-0) restablecimiento del contador de páginas del módulo de transferencia [53](#page-52-0) restauración de los valores predeterminados de fábrica [28](#page-27-0) rodillo de carga sustitución [44](#page-43-0)

#### **S**

selección de una ubicación para la impresora [10](#page-9-0) Servicio de impresión Mopria uso [25](#page-24-0) sobres carga [21](#page-20-0) solicitud de suministros uso de Inicio de la impresora [32](#page-31-0) solución de problemas contactar con el departamento de asistencia técnica [92](#page-91-0) la impresora no responde [87](#page-86-0) no se puede abrir Embedded Web Server [63](#page-62-0) Preguntas más frecuentes sobre la impresión en color [90](#page-89-0) solución de problemas de calidad de impresión aparecen líneas o rayas oscuras verticales en las impresiones [86](#page-85-0) caracteres dentados o desiguales [80](#page-79-0) densidad de impresión desigual [86](#page-85-0) el tóner se difumina fácilmente [85](#page-84-0)

fondo gris [76](#page-75-0) imágenes "fantasma" en las impresiones [76](#page-75-0) imágenes en negro o colores sólidos [84](#page-83-0) imágenes o texto cortado [84](#page-83-0) impresión clara [81](#page-80-0) impresión oscura [74](#page-73-0) impresión sesgada [82](#page-81-0) impresión torcida [82](#page-81-0) líneas blancas horizontales [78](#page-77-0) líneas horizontales oscuras [77](#page-76-0) páginas blancas [74](#page-73-0) Páginas en blanco [74](#page-73-0) repetición de defectos de impresión [83](#page-82-0) solución de problemas de impresión atascos de papel frecuentes [69](#page-68-0) curvatura del papel [68](#page-67-0) el sobre se cierra al imprimir [67](#page-66-0) enlace de bandejas, no funciona [68](#page-67-0) Impresión lenta [71](#page-70-0) la impresión clasificada no funciona [67](#page-66-0) las páginas atascadas no se vuelven a imprimir [70](#page-69-0) los documentos confidenciales u otro tipo de trabajos en espera no se imprimen [70](#page-69-0) márgenes incorrectos en las impresiones [79](#page-78-0) no se imprimen los trabajos de impresión [73](#page-72-0) No se puede leer la unidad flash [64](#page-63-0) trabajo impreso desde la bandeja incorrecta [88](#page-87-0) trabajo imprimido con el papel incorrecto [88](#page-87-0) solución de problemas de opciones de impresora opción interna no detectada [65](#page-64-0) puerto de soluciones interno [66](#page-65-0) tarjeta de interfaz paralela [66](#page-65-0) tarjeta de interfaz serie [66](#page-65-0)

solución de problemas, calidad de color la impresión aparece tintada [91](#page-90-0) solución de problemas, calidad de impresión aparecen líneas o rayas oscuras verticales en las impresiones [86](#page-85-0) caracteres dentados o desiguales [80](#page-79-0) densidad de impresión desigual [86](#page-85-0) el tóner se difumina fácilmente [85](#page-84-0) fondo gris [76](#page-75-0) imágenes "fantasma" en las impresiones [76](#page-75-0) imágenes en negro o colores sólidos [84](#page-83-0) imágenes o texto cortado [84](#page-83-0) impresión clara [81](#page-80-0) impresión oscura [74](#page-73-0) impresión sesgada [82](#page-81-0) impresión torcida [82](#page-81-0) líneas blancas horizontales [78](#page-77-0) líneas blancas verticales [87](#page-86-0) líneas horizontales oscuras [77](#page-76-0) páginas blancas [74](#page-73-0) Páginas en blanco [74](#page-73-0) repetición de defectos de impresión [83](#page-82-0) Soporte separador sustitución [47](#page-46-0) suministros ahorro [54](#page-53-0) solicitud [32](#page-31-0) sustitución de las piezas módulo de transferencia [49](#page-48-0) rodillo de carga [44](#page-43-0) Soporte separador [47](#page-46-0) sustitución del cartucho de tóner [33](#page-32-0) sustitución del contenedor de tóner de desecho [42](#page-41-0) sustitución del kit de imagen [38](#page-37-0) sustitución del módulo de transferencia [49](#page-48-0) sustitución del rodillo de carga [44](#page-43-0) sustitución del soporte separador [47](#page-46-0) sustituir unidad de imagen [34](#page-33-0)

#### **T**

tamaño de papel Universal compresión de datos [19](#page-18-0) tamaño del papel compresión de datos [19](#page-18-0) tarjeta de firmware [93](#page-92-0) tarjeta de interfaz paralela solución de problemas [66](#page-65-0) tarjeta de interfaz serie solución de problemas [66](#page-65-0) tarjeta de memoria [93](#page-92-0) instalación [93](#page-92-0) tarjeta opcional instalación [100](#page-99-0) tipo de papel compresión de datos [19](#page-18-0) trabajo de impresión cancelación desde el ordenador [27](#page-26-0) cancelación desde el panel de control de la impresora [27](#page-26-0) trabajos de impresión en espera impresión desde Windows [26](#page-25-0) imprimir desde un equipo Macintosh [26](#page-25-0) trabajos en espera [26](#page-25-0) impresión desde Windows [26](#page-25-0) imprimir desde un equipo Macintosh [26](#page-25-0) traslado de la impresora [10,](#page-9-0) [53](#page-52-0)

#### **U**

unidad de imagen sustitución [34](#page-33-0) unidad de revelador sustitución [38](#page-37-0) unidad flash impresión desde [23](#page-22-0) uso de la pantalla de inicio [14](#page-13-0)

#### **V**

valor Eco Mode [54](#page-53-0) valores de conservación Eco Mode [54](#page-53-0) modo de hibernación [54](#page-53-0) modo de suspensión [54](#page-53-0) valores de la impresora restauración de los valores predeterminados de fábrica [28](#page-27-0)

valores de puerto configuración [31](#page-30-0) valores ecológicos Eco Mode [54](#page-53-0) modo de hibernación [54](#page-53-0) modo de suspensión [54](#page-53-0) Valores económicos uso [18](#page-17-0) valores medioambientales Eco Mode [54](#page-53-0) modo de hibernación [54](#page-53-0) modo de suspensión [54](#page-53-0) verificar trabajos de impresión [26](#page-25-0) impresión desde Windows [26](#page-25-0) imprimir desde un equipo Macintosh [26](#page-25-0) volátil, memoria [29](#page-28-0) borrar [28](#page-27-0) volatilidad declaración de [29](#page-28-0)

#### **W**

Wi-Fi, configuración protegida red inalámbrica [30](#page-29-0)

#### **Z**

zócalo del cable de alimentación [12](#page-11-0)